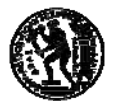

**ΕΘΝΙΚΟ ΜΕΤΣΟΒΙΟ ΠΟΛΥΤΕΧΝΕΙΟ ΣΧΟΛΗ ΜΗΧΑΝΟΛΟΓΩΝ ΜΗΧΑΝΙΚΩΝ ΤΟΜΕΑΣ ΒΙΟΜΗΧΑΝΙΚΗΣ ΔΙΟΙΚΗΣΗΣ & ΕΠΙΧΕΙΡΗΣΙΑΚΗΣ ΕΡΕΥΝΑΣ**

# **Ανάπτυξη μοντέλου Ηλεκτρονικού Εμπορίου στον Κλάδο της Αργυροχρυσοχοΐας**

**Διπλωματική Εργασία Γρηγορίου Τσαγγάρη Αθήνα, Ιούλιος 2008** 

Η παρούσα εργασία είναι αφιερωμένη στους παππούδες μου Γρηγόρη και Διαμαντή*.* 

Ευχαριστώ τον καθηγητή μου*,* Νικόλαο Παναγιώτου για τη αμέριστη συμπαράσταση και βοήθεια κατά την διάρκεια της εκπόνησης της διπλωματικής εργασίας*.* 

### **Περίληψη**

Ο σκοπός αυτής της διπλωματικής εργασίας είναι η ανάπτυξη και η εφαρμογή μιας διαδικτυακής πύλης (portal) στο Ελληνικό Κέντρο Αργυροχρυσοχοΐας (ΕΛΚΑ). Σκοπός είναι η δημιουργία μιας ιστοσελίδας μοντέλου B2B2G (Business to Business to Government). Αφορμή για τη δημιουργία της ιστοσελίδας έδωσε η επικοινωνία με τον ΕΛΚΑ και η εκδήλωση ενδιαφέροντος για τη δημιουργία ενός ολοκληρωμένου portal το οποίο θα μπορούσε να καλύψει τις παρούσες, αλλά και τις μελλοντικές τους ανάγκες.

Προκειμένου να βρεθεί η βέλτιστη λύση για μία καθετοποιημένη αγορά, όπως αυτή του κλάδου της αργυροχρυσοχοΐας μελετήθηκε ο κλάδος, βρίσκοντας τις ανάγκες του, και τα πλεονεκτήματα τα οποία θα μπορούσε να έχει από το portal του ΕΛΚΑ. Προέκυψαν κάποιες βασικές ανάγκες οι οποίες αποτέλεσαν το πρώτο κριτήριο επιλογής κατάλληλου λογισμικού. Επιλέξαμε για λόγους που θα αναλυθούν ανοιχτό λογισμικό σε περιβάλλον LAMP και τελικά καταλήξαμε μετά από έρευνα στη χρήση του CMS - framework TYPO3 ως το λογισμικό του portal.

Τελικά προχωρήσαμε στην υλοποίηση της λύσης με βάσει τα εργαλεία που μας προσέφερε το typo3. Δημιουργήθηκε template για την ιστοσελίδα. Προστέθηκαν οι δυνατότητες που είχαμε προβλέψει για την ιστοσελίδα του ΕΛΚΑ. Τέλος μελετήθηκε η δυνατότητα εισαγωγής στην ιστοσελίδα δεδομένων από εξωτερική βάση δεδομένων. Πρέπει να τονιστεί ότι ο κύριος όγκος της εργασίας αφορά την πρακτική εφαρμογή με τη δημιουργία του αναφερόμενου portal.

# Περιεχόμενα

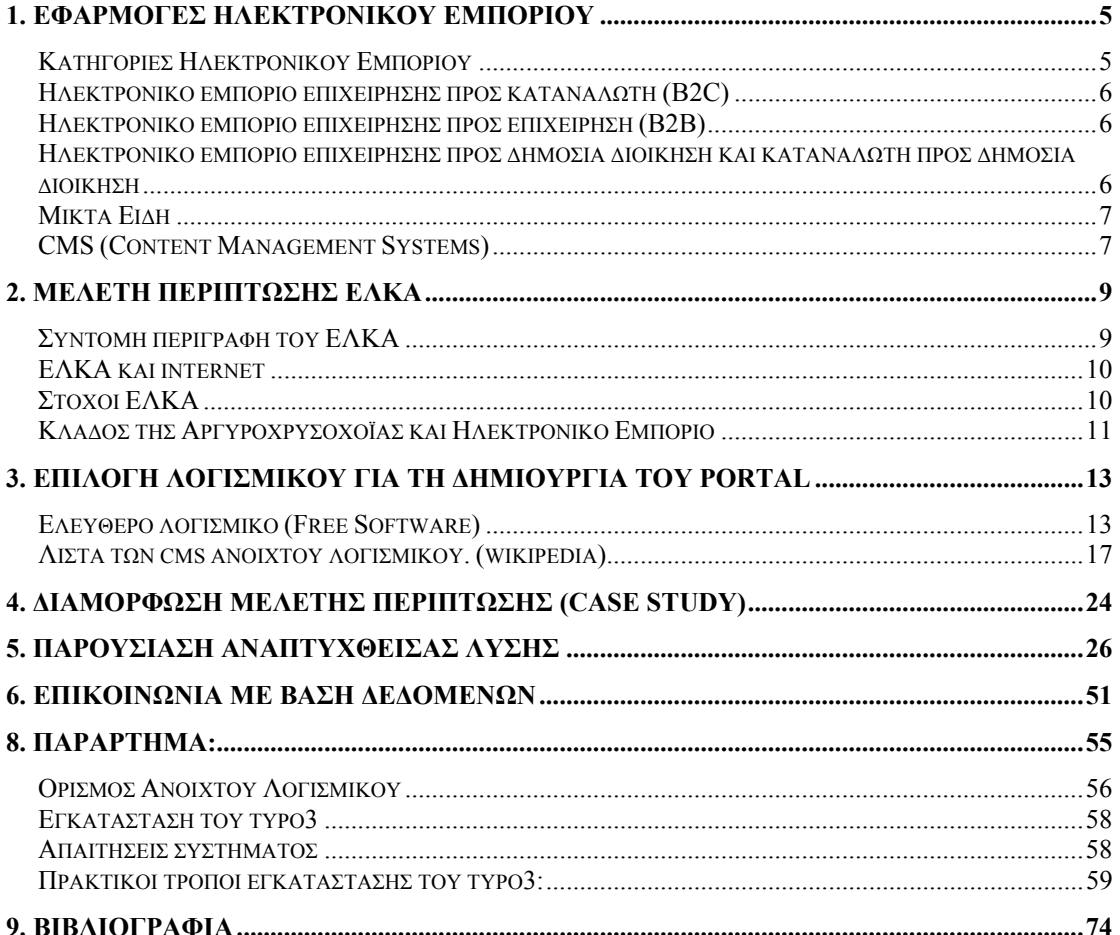

### **1. Εφαρμογές ηλεκτρονικού εμπορίου**

Οι ραγδαίες τεχνολογικές εξελίξεις και η ανάπτυξη των εφαρμογών του Internet επηρεάζουν όλο και περισσότερο το περιβάλλον που επικοινωνούμε, εκπαιδευόμαστε, ψυχαγωγούμαστε, εργαζόμαστε και δραστηριοποιούμαστε επιχειρηματικά.

Ιδιαίτερα για τις μικρομεσαίες επιχειρήσεις, αυτό σημαίνει ότι το ηλεκτρονικό εμπόριο αποτελεί ένα καίριο βήμα για την αντιμετώπιση της πρόκλησης του ανταγωνισμού της νέας Ψηφιακής, Ευρωπαϊκής και Παγκόσμιας Οικονομίας. Ο βασικότερος λόγος για τη χρήση του ηλεκτρονικού εμπορίου από τις επιχειρήσεις είναι η δυνατότητα πώλησης προϊόντων και υπηρεσιών

- Με χαμηλότερο κόστος
- Χωρίς χρονικούς περιορισμούς
- Χωρίς άλλους περιορισμούς (γεωγραφικούς για παράδειγμα)
- Επίσης χρησιμοποιείται το ηλεκτρονικό εμπόριο
- Για διαφήμιση και προβολή
- Για ενημέρωση
- Για υποστήριξη πελατών
- Για υποστήριξη προμηθευτών
- Για βελτίωση συναλλαγών με τους δημοσίους φορείς
- Για βελτίωση των διαδικασιών και μείωση του λειτουργικού κόστους

Θα αναφερθούμε σε κάποια βασική ορολογία την οποία θα χρησιμοποιήσουμε στα επόμενα κεφάλαια:

#### *Κατηγορίες Ηλεκτρονικού Εμπορίου*

Στο Ηλεκτρονικό Εμπόριο μπορούμε να διακρίνουμε τέσσερις εμφανείς κατηγορίες, οι οποίες διαμορφώνονται ανάλογα με το ποια είναι τα συναλλασσόμενα μέρη. Οι κατηγορίες αυτές είναι:

- Ηλεκτρονικό Εμπόριο Επιχείρησης προς Καταναλωτή (Business to Customer – B2C)
- Ηλεκτρονικό Εμπόριο Επιχείρησης προς Επιχείρηση (Business to Business – B2B)
- Ηλεκτρονικό Εμπόριο Επιχείρησης προς Δημόσια Διοίκηση (Business to Government - B2G)
- Ηλεκτρονικό Εμπόριο Καταναλωτή προς Δημόσια Διοίκηση (Consumer to Government C2G)

### *Ηλεκτρονικό εμπόριο επιχείρησης προς καταναλωτή (B2C)*

Η κατηγορία Επιχείρηση προς Καταναλωτή σε ένα μεγάλο βαθμό αντιστοιχεί στο ηλεκτρονικό λιανικό εμπόριο. Είναι η κατηγορία στην οποία ανήκουν όλες οι εφαρμογές Ηλεκτρονικού Εμπορίου, οι οποίες αναπτύσσονται με στόχο την πώληση προϊόντων απευθείας στους τελικούς καταναλωτές.

Η κατηγορία αυτή εξαπλώθηκε γρήγορα με την ανάπτυξη του Παγκόσμιου Ιστού και των τεχνολογιών πληρωμής μέσω Internet. Τώρα, υπάρχουν εμπορικά κέντρα σε όλο το Internet, τα οποία προσφέρουν κάθε είδος καταναλωτικών αγαθών, από γλυκά και κρασί μέχρι υπολογιστές και πίνακες ζωγραφικής.

Ειδικά, οι εταιρείες πληροφορικής, που ήταν οι πρώτες που εισέβαλαν σ' αυτό το χώρο του ηλεκτρονικού εμπορίου, ίδρυσαν μια καινούρια αγορά μέσω του Internet και προσφέρουν on-line κάθε είδος προϊόντος λογισμικού, όπως επίσης και υπηρεσίες, αναβαθμίσεις και τεχνική υποστήριξη στους πελάτες τους.

#### *Ηλεκτρονικό εμπόριο επιχείρησης προς επιχείρηση (Β2Β)*

Το Ηλεκτρονικό εμπόριο αυτής της μορφής αφορά την διενέργεια ηλεκτρονικών εμπορικών συναλλαγών μεταξύ επιχειρήσεων και αφορά κυρίως την αγορά προμηθειών.

Ένα παράδειγμα της κατηγορίας Επιχείρηση προς Επιχείρηση, μπορεί να είναι μια εταιρεία, που χρησιμοποιεί ένα δίκτυο παραγγελίας για τους προμηθευτές της, λαμβάνοντας τιμολόγια και κάνοντας πληρωμές. Αυτή η κατηγορία ηλεκτρονικού εμπορίου λειτουργεί εδώ και αρκετά χρόνια, χρησιμοποιώντας συγκεκριμένα την τεχνολογία της Ηλεκτρονικής Ανταλλαγής Εγγράφων (Electronic Data Interchange - IDE).

Το τελευταίο διάστημα έχει αρχίσει να αναπτύσσεται ιδιαίτερα, μία άλλη μορφή ηλεκτρονικού εμπορίου της κατηγορίας επιχείρηση προς επιχείρηση, με τον όρο ηλεκτρονικές αγορές Β2Β (Β2Β marketplaces).

#### *Ηλεκτρονικό εμπόριο επιχείρησης προς δημόσια διοίκηση και καταναλωτή προς δημόσια διοίκηση*

Οι κατηγορίας αυτές καλύπτουν όλες τις συναλλαγές ανάμεσα σε εταιρείες ή ιδιώτες και φορείς της Δημόσιας Διοίκησης. Για παράδειγμα, στις Ηνωμένες πολιτείες δημοσιεύονται οι λεπτομέρειες των προσεχών κυβερνητικών προμηθειών στο Internet και οι εταιρείες μπορούν να ανταποκριθούν ηλεκτρονικά. Αυτή η κατηγορία είναι ακόμη στα πρώτα της βήματα, αλλά πρόκειται να επεκταθεί ραγδαία.

Ήδη στα πλαίσια του επιχειρησιακού προγράμματος Κοινωνία της Πληροφορίας προγραμματίζεται να αναπτυχθούν πολλές εφαρμογές οι οποίες θα εξυπηρετούν την συναλλαγή των πολιτών αλλά επιχειρήσεων με φορείς της δημόσιας διοίκησης. Σε αυτή την κατηγορία εφαρμογών ανήκει και το πρόγραμμα TAXIS, το οποίο λειτουργεί τα τελευταία χρόνια στην Ελλάδα και μέσω του οποίου μπορεί να γίνει υποβολή φορολογικών δηλώσεων, δηλώσεων ΦΠΑ κ.λ.π.

### *Μικτά Είδη*

Οι επιχειρήσεις ανάλογα με τον κλάδο στον οποίο δραστηριοποιούνται και τον τύπο τους (παραγωγικές, υπηρεσίες, εμπορικές κλπ) μπορούν να επιλέξουν και να εφαρμόσουν την μορφή ηλεκτρονικού εμπορίου η οποία θα τους προσφέρει τα πιο θετικά αποτελέσματα. Είναι δυνατόν όμως μία επιχείρηση να εφαρμόσει και τους δύο τύπους ηλεκτρονικού εμπορίου.

Για παράδειγμα μία επιχείρηση που πουλά απευθείας σε καταναλωτές μπορεί να συμμετέχει σε μία ηλεκτρονική αγορά για να προμηθεύεται πρώτες ύλες (να εφαρμόζει Β2Β ηλεκτρονικό εμπόριο] και να αναπτύξει και ένα ηλεκτρονικό κατάστημα για να υποστηρίξει τις απευθείας πωλήσεις της μέσω του Internet (να εφαρμόσει δηλαδή και Β2C ηλεκτρονικό εμπόριο).

#### *CMS (Content Management Systems)*

Για τη δημιουργία ιστοσελίδων συνήθως χρησιμοποιούνται κάποια προγράμματα τα οποία ονομάζονται CMS. Ένα CMS είναι ένα σύστημα το οποίο επιτρέπει σε χρήστες να συνεργαστούν, να δημιουργήσουν και να διαχειριστούν περιεχόμενο για την ιστοσελίδα τους. Αυτά τα συστήματα μπορεί να είναι προγράμματα εγκατεστημένα στον υπολογιστή – τα οποία συνδέονται με την ιστοσελίδα προκειμένου να τη διαχειριστούν - μέχρι εφαρμογές διαδικτύου, οι οποίες εκτελούνται απευθείας από τον web server και επιτρέπουν τη διαχείριση της ιστοσελίδας να γίνεται από την ίδια την ιστοσελίδα.

Τα συστήματα διαχείρισης περιεχομένου (CMS) είναι μία από τις πιο συνηθισμένες μεθόδους δημιουργίας και διαχείρισης περιεχομένου στο διαδίκτυο και στα τοπικά δίκτυα, ειδικά σε περιβάλλοντα στα οποία δουλεύουν πάνω από ένας άνθρωπος πάνω στο περιεχόμενο ή όταν υπάρχει πολύ υλικό.

Γενικά αυτά τα συστήματα δίνουν στους χρήστες τη δυνατότητα να:

- Δημιουργούν περιεχόμενο
- Διαχειρίζονται περιεχόμενο
- Διαχειρίζονται, να δίνουν και να περιορίζουν την πρόσβαση στο περιεχόμενο, όπως και στις δυνατότητες αλλαγής του περιεχομένου
- Αλλάζουν τη σχεδίαση ανεξάρτητα από το περιεχόμενο
- Συνεργάζονται αποτελεσματικά
- Διαχειρίζονται τις εκδόσεις του περιεχομένου

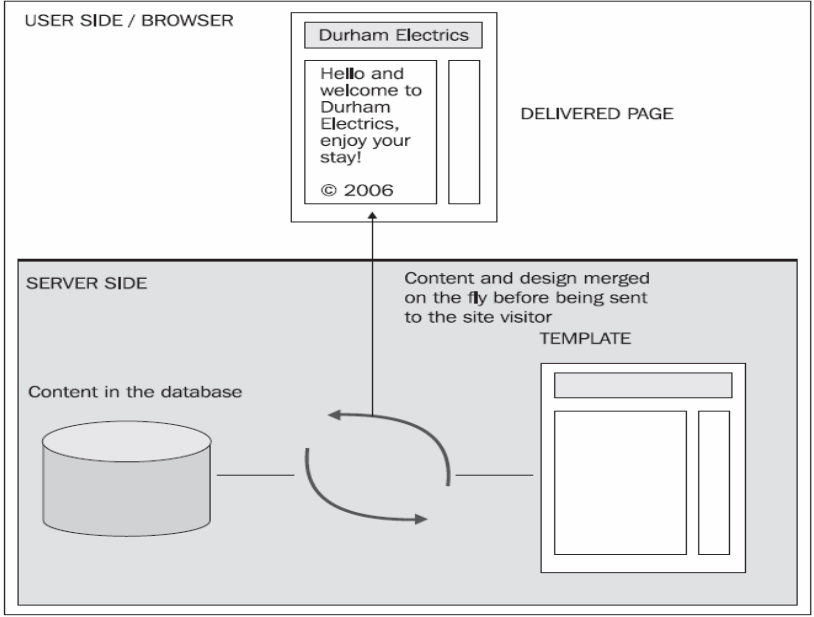

(Εικόνα 1.1)

Με ένα CMS, το περιεχόμενο και η σχεδίαση παραμένουν χωριστές, το οποίο σημαίνει ότι η σχεδίαση της ιστοσελίδας μπορεί να αλλάξει ολοκληρωτικά και να μην έχει καμία επίπτωση στο περιεχόμενό της. Αυτό είναι ένα αρκετά σημαντικό πλεονέκτημα, καθώς σημαίνει ότι η σχεδίαση χρειάζεται να αλλάξει σε ένα μόνο σημείο και όχι σε κάθε ιστοσελίδα. Με αυτό τον τρόπο είναι εύκολο για ιστοσελίδες κάθε μεγέθους να αλλάξουν το γρήγορα τη σχεδίασή τους. Επίσης, προστατεύεται η σχεδίαση, καθώς οι διαχειριστές περιεχομένου δεν χρειάζεται να ενσωματώνουν τη σχεδίαση στο περιεχόμενο, το οποίο θα μπορούσε να δημιουργήσει προβλήματα, για παράδειγμα σε περίπτωση που οι διαχειριστές περιεχομένου δεν γνωρίζουν HTML.

### **2. Μελέτη περίπτωσης ΕΛΚΑ**

Σκοπός της εργασίας είναι να δημιουργηθεί ένα portal το οποίο θα δίνει προστιθέμενη αξία στις υπηρεσίες που προσφέρει ο ΕΛΚΑ στα μέλη του, αλλά και την ανάπτυξη νέων υπηρεσιών ηλεκτρονικού εμπορίου.

Προκειμένου να γίνει η κατάλληλη επεξεργασία αναλύσαμε τον κλάδο της Αργυροχρυσοχοΐας και την λειτουργία του ΕΛΚΑ.

#### *Σύντομη περιγραφή του ΕΛΚΑ*

Το Ελληνικό Κέντρο Αργυροχρυσοχοΐας Α.Ε. (ΕΛ.Κ.Α.) κάνει την εμφάνισή του το 1989 μετά από πρωτοβουλία του ΕΟΜΜΕΧ και του κλάδου της αργυροχρυσοχοΐας και εφεξής αποτελεί το στήριγμα της ελληνικής αργυροχρυσοχοΐας.

Το Ελληνικό Κέντρο Αργυροχρυσοχοΐας από το 1991 αρχίζει να παρουσιάζει έργο με την λειτουργία της έκθεσης «ΧΡΥΣΟΣ – ΑΣΗΜΙ» .

Το 1995 ξεκινά η επέκταση των λειτουργιών του με την ίδρυση του εργαστηρίου Χημικών Αναλύσεων Πολυτίμων κραμάτων καθώς και με τη λειτουργία νέων δράσεων.

Από το 1996 ο ΕΛΚΑ δραστηριοποιείται πέρα από την έκθεση και στη διοργάνωση σεμιναρίων, πραγματοποίηση τεχνικοοικονομικών μελετών, λειτουργία του εργαστηρίου πολυτίμων κραμάτων και εκδόσεις του ΕΛ.Κ.Α.

Από το 1997, προστίθενται περισσότερες νέες δράσεις, μεταξύ των οποίων οι πιο σημαντικές είναι η λειτουργία της σχολής «Κέντρο Γεμμολογίας – Γλυπτογραφίας», η παροχή τεχνικής βοήθειας στις επιχειρήσεις του κλάδου, καθώς και η έναρξη παροχής Σήματος Ποιότητας ΕΛ.Κ.Α. Το ίδιο έτος μπαίνουν οι βάσεις για τη λειτουργία του τμήματος σχεδιασμού και κατασκευής μοντέλων.

Το έτος 1998 έχουμε δυναμική παρουσία του σχεδιαστικού τμήματος και έναρξη λειτουργίας της βιβλιοθήκης. Επίσης το ίδιο έτος δίδεται ιδιαίτερη έμφαση στην προώθηση της ηλεκτρονικής πληροφορίας και με την βοήθεια του internet, με τη δημιουργία κόμβου.

Ο στόχος του ΕΛ.Κ.Α. είναι η στήριξη του κλάδου και παροχή υπηρεσιών στα μέλη του.

Μέτοχοι του ΕΛ.Κ.Α είναι ο ΕΟΜΜΕΧ με ποσοστό 65,95% και σύλλογοι της χώρας οι οποίοι μοιράζονται το υπόλοιπο ποσοστό.

#### *ΕΛΚΑ και internet*

Τα τελευταία χρόνια το internet και η εξοικείωση με αυτό αποτελεί μια επιτακτική ανάγκη για τις επιχείρησης που θέλουν να έχουν αναπτυξιακή πορεία. Το ΕΛΚΑ από νωρίς προσπάθησε να αλλάξει την νοοτροπία του κλάδου, σε αυτό τον τομέα. Από το 1998 δίνεται ιδιαίτερη έμφαση στην προσπάθεια της ηλεκτρονικής πληροφόρησης.

Προς το παρόν ο ΕΛΚΑ έχει ένα απλό portal, το οποίο έχει δημιουργηθεί με τις παρακάτω προδιαγραφές.

Ο κόμβος Internet του ΕΛΚΑ είναι δίγλωσσος. Τα περιεχόμενά του είναι:

- Γενικές πληροφορίες για τον κλάδο της Αργυροχρυσοχοΐας
- Αναλυτική παρουσίαση των δραστηριοτήτων του ΕΛΚΑ (συμπεριλαμβανομένων των διαφόρων εκδόσεων και της βιβλιοθήκης του ΕΛΚΑ)
- Χρήσιμες βάσεις δεδομένων για τα μέλη του κλάδου και συγκεκριμένα:
	- o Καταστήματα
	- o Εμπορικοί επισκέπτες
	- o Εκθέτες της ΧΡΥΣΟΣ ΑΣΗΜΙ
	- o Σωματεία μέλη της ΠΟΒΑΚΟ
	- o Απόφοιτοι των σχολών Αργυροχρυσοχοΐας
- Προβολή επιχειρήσεων του κλάδου που επιθυμούν να προβληθούν μέσα από τις σελίδες του ΕΛΚΑ
- Χρήσιμες παραπομπές σε σχετικούς με το ΕΛΚΑ κόμβους της Ελλάδας αλλά και του εξωτερικού π.χ. ADD INFORMATION SYSTEMS
- Ανακοινώσεις και νέα του ΕΛΚΑ και γενικότερα του κλάδου

#### *Στόχοι ΕΛΚΑ*

Η στρατηγική σημασία του Internet στην Ελλάδα αλλά και στο εξωτερικό γνωρίζει ραγδαίους ρυθμούς ανάπτυξης, πλησιάζοντας όλο και περισσότερο τις επιχειρήσεις αλλά και τον μέσο πολίτη. Η δημιουργία ενός πλήρους και ενημερωμένου κόμβου Internet μπορεί να συνεισφέρει σοβαρά στην ανάπτυξη των επιχειρήσεων αλλά και ολόκληρου του κλάδου αντίστοιχα.

Ο κύριος στόχος του ΕΛΚΑ είναι να επιτύχει τη δημιουργία ενός σημείου αναφοράς στο Internet για όλους όσους σχετίζονται με την Αργυροχρυσοχοΐα στην Ελλάδα και παράλληλα τη προβολή του κλάδου στο εξωτερικό.

Από τα 1998 που γίνεται καταγραφή της επισκεψιμότητας το site είχε 31.805 μοναδικές σε συνολικά 39.136 επισκέψεων με μέση ημερησία επισκεψιμότητα 31 και μηναία 577.

Για την περαιτέρω εξέλιξη και ανάπτυξη της δραστηριότητα Internet του ΕΛΚΑ έχουν οριστεί οι παρακάτω άξονες ανάπτυξης.

- Προσπάθεια δημοσιοποίησης του κόμβου και κυρίως της σπουδαιότητας της προβολής των επιχειρήσεων μέσα από τις σελίδες του, τονίζοντας την σημασία του στην διεθνοποιημένη αγορά
- Προσέλκυση προβαλλόμενων επιχειρήσεων.
- Καθορισμός χρήσιμων υπηρεσιών που θα μπορούσε να παρέχει το ΕΛΚΑ μέσω του Internet, που θα μπορέσουν να εντείνουν το ενδιαφέρον των επιχειρήσεων αλλά και των απλών επισκεπτών
- Προσπάθειες προβολής του κόμβου μέσα από μια σειρά ενεργειών οι οποίες θα προκύψουν από μελέτη που μπορεί να διεξαχθεί από την ομάδα ανάπτυξης του κόμβου

Ο απώτερος στόχος του ΕΛΚΑ είναι η δημιουργία ενός κόμβου ηλεκτρονικού εμπορίου για τις επιχειρήσεις του κλάδου, όπου οι ενδιαφερόμενοι θα μπορούν να εκτελούν ηλεκτρονικές συναλλαγές μέσα από τις σελίδες του ΕΛΚΑ.

Το κλαδικό ηλεκτρονικό κατάστημα του ΕΛΚΑ μπορεί να αυξήσει σημαντικά τον κύκλο εργασιών των επιχειρήσεων μελών και φυσικά καταργεί τα γεωγραφικά όρια που υπάρχουν.

#### *Κλάδος της Αργυροχρυσοχοΐας και Ηλεκτρονικό Εμπόριο*

Ο κλάδος της αργυροχρυσοχοΐας στην Ελλάδα αποτελείται κυρίως από μικρομεσαίες επιχειρήσεις. Η παρουσία των επιχειρήσεων στο Internet είναι από μικρή έως ανύπαρκτη. Το προσωπικό των επιχειρήσεων δεν έχει γνώσεις πληροφορικής και έχει ελάχιστη γνώση υπολογιστών. Όσες επιχειρήσεις έχουν ιστοσελίδες, αυτές είναι καθαρά διαφημιστικού χαρακτήρα. Οι ελληνικές επιχειρήσεις βρίσκονται στο πρώτο επίπεδο ωριμότητας ηλεκτρονικού εμπορίου. Αυτό είναι γενικότερο φαινόμενο των μικρομεσαίων επιχειρήσεων οι οποίες δεν έχουν τη δυνατότητα να επενδύσουν σε νέες τεχνολογίες. Σε έρευνα στην Ουαλία (2005-6) σε μικρομεσαίες επιχειρήσεις, είναι ενδεικτικό ότι το 38% των επιχειρήσεων δεν είχαν πρόσβαση στο διαδίκτυο. Ένα άλλο 30% είχε πρόσβαση στο διαδίκτυο, αλλά όχι παρουσία σε αυτό.

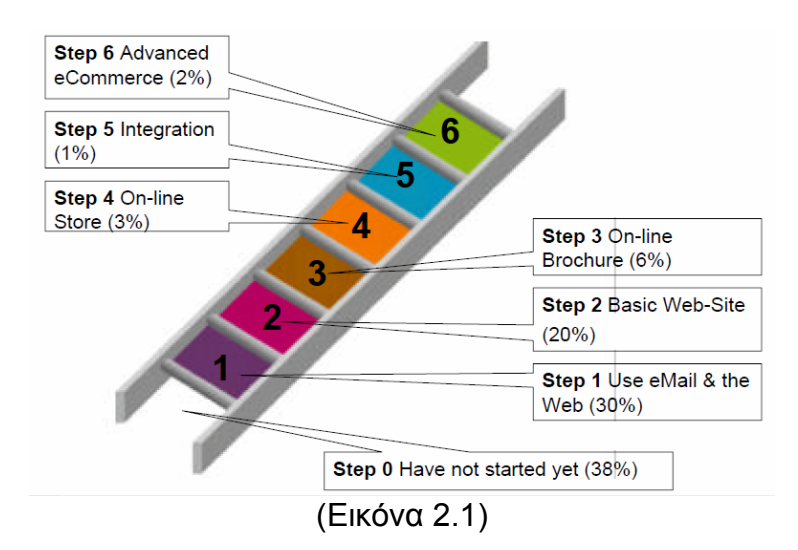

Είναι λογικό επιχειρήσεις μικρών μεγεθών (<50 άτομα) να μη διαθέτουν το ανθρώπινο δυναμικό, αλλά και το κεφάλαιο για επενδύσεις στο ηλεκτρονικό εμπόριο. Στην Ελλάδα το 99,5% των επιχειρήσεων είναι μικρές, οπότε ένας οργανισμός σαν τον ΕΛΚΑ μπορεί να αποτελέσει την πύλη αυτών των επιχειρήσεων στην ηλεκτρονική εποχή δημιουργώντας ένα portal το οποίο θα μπορούσε να τις βοηθήσει να αναπτυχθούν στα επόμενα στάδια ωρίμανσης.

Εμείς μέσα από αυτό το πρίσμα θα προσπαθήσουμε να ορίσουμε τις βασικές απαιτήσεις που θέλουμε να πληρεί η ιστοσελίδα του ΕΛΚΑ, και να ορίσουμε τις δυνατότητες που θα πρέπει να υποστηρίζει το software που θα επιλέξουμε για την υλοποίησή της.

### **3. Επιλογή Λογισμικού για τη δημιουργία του portal**

Για την επιλογή κατάλληλου λογισμικού υπάρχουν αρκετές επιλογές από εμπορικά και μη εμπορικά πακέτα. Εμείς επιλέγουμε τη χρήση ελεύθερου λογισμικού.

Ορίζουμε αρχικά τι θεωρείται ελεύθερο λογισμικό.

#### *Ελεύθερο λογισμικό (Free Software)*

(Σύμφωνα με το gnu.org που διατηρεί τον ορισμό του ελεύθερου λογισμικού)

Το "Ελεύθερο Λογισμικό" είναι ζήτημα ελευθερίας, όχι κόστους. Για να κατανοήσετε τον όρο αυτό δεν θα πρέπει να θεωρείται το "free" όπως η "δωρεάν μπίρα" αλλά όπως ο "ελεύθερος λόγος".

Ο χρήστης έχει την ελευθερία να εκτελέσει, αντιγράψει, διανέμει, μελετήσει, τροποποιήσει και να βελτιώσει το ελεύθερο λογισμικό. Για την ακρίβεια, αναφέρεται σε τέσσερις βασικές ελευθερίες :

- 1. Την ελευθερία να εκτελέσεις το πρόγραμμα για οποιονδήποτε σκοπό (ελευθερία 0).
- 2. Την ελευθερία να μελετήσεις τον τρόπο λειτουργίας του προγράμματος και να το προσαρμόσεις στις ανάγκες σου (ελευθερία 1). Η πρόσβαση στον πηγαίο κώδικα είναι προϋπόθεση για αυτό.
- 3. Την ελευθερία να αναδιανέμεις αντίγραφα του προγράμματος ώστε να βοηθήσεις το συνάνθρωπο σου. (ελευθερία 2).
- 4. Την ελευθερία να βελτιώσεις το πρόγραμμα και να κυκλοφορήσεις τις βελτιώσεις που έχεις κάνει στο ευρύ κοινό, ώστε να επωφεληθεί ολόκληρη η κοινότητα (ελευθερία 3). Η πρόσβαση στον κώδικα είναι προϋπόθεση για αυτό.

Ένα πρόγραμμα θεωρείται ελεύθερο λογισμικό όταν οι χρήστες του έχουν όλες τις παραπάνω ελευθερίες. Επομένως, θα πρέπει να είσαι ελεύθερος να αναδιανέμεις αντίγραφα, με ή χωρίς τροποποιήσεις, δωρεάν ή χρεώνοντας για την διανομή, στον οποιονδήποτε και οπουδήποτε. Όντας ελεύθερος να κάνεις όλα τα παραπάνω σημαίνει (μεταξύ άλλων) πως δεν χρειάζεται να ζητήσεις εξουσιοδότηση ή να πληρώσεις κάποιον ώστε να λάβεις τη ανάλογη άδεια.

Θα πρέπει επίσης να έχεις την ελευθερία να κάνεις τροποποιήσεις και να τις χρησιμοποιήσεις ιδιωτικά στην δουλειά ή για διασκέδαση, χωρίς να χρειάζεται να το αναφέρεις. Αν δημοσιεύσεις τις αλλαγές σου, δεν είσαι υποχρεωμένος να ειδοποιήσεις συγκεκριμένα κάποιον.

Η ελευθερία της χρήσης ενός προγράμματος σημαίνει πως δίδεται η ελευθερία σε κάθε άτομο ή επιχείρηση να το χρησιμοποιήσει σε κάθε είδους υπολογιστικό σύστημα, για κάθε είδος εργασίας χωρίς να είναι υποχρεωμένος να επικοινωνήσει εκ των προτέρων με τον προγραμματιστή ή με κάποια άλλη οντότητα.

Η ελευθερία της αναδιανομής αντιγράφων θα πρέπει να περιλαμβάνει εκτελέσιμες μορφές του προγράμματος, καθώς και τον πηγαίο κώδικα, τόσο για την τροποποιημένη όσο και για την αρχική έκδοση του προγράμματος. (Η διανομή προγραμμάτων σε εκτελέσιμη μορφή είναι απαραίτητη για εγκαθιστάμενα ελεύθερα λειτουργικά συστήματα). Θεωρείται δεκτό όταν δεν υπάρχει τρόπος να δημιουργηθεί η εκτελέσιμη μορφή για κάποιο συγκεκριμένο πρόγραμμα (από τη στιγμή που μερικές γλώσσες δεν υποστηρίζουν κάτι τέτοιο), αλλά θα πρέπει να έχεις την ελευθερία να αναδιανέμεις τέτοιες μορφές σε περίπτωση που αναπτύξεις ή βρεις κάποιο δικό σου τρόπο να τις δημιουργήσεις).

Για να ισχύουν πρακτικά οι τέσσερις βασικές ελευθερίες, και να μπορείς να δημοσιεύεις βελτιωμένες εκδόσεις, θα πρέπει να έχεις πρόσβαση στον πηγαίο κώδικα του προγράμματος. Επομένως, η πρόσβαση του πηγαίου κώδικα είναι απαραίτητη προϋπόθεση στο ελεύθερο λογισμικό.

Αυτές οι ελευθερίες θα είναι πραγματικές και αμετάκλητες όσο δεν κάνεις κάτι λάθος. Αν ο προγραμματιστής του λογισμικού ανακαλέσει την άδεια, χωρίς να έχεις δώσει εσύ την αφορμή τότε το λογισμικό δεν θεωρείται ελεύθερο.

Ωστόσο, μερικοί κανόνες που αφορούν τον τρόπο με τον οποίο διανέμεται το ελεύθερο λογισμικό είναι αποδεκτοί όταν δεν συγκρούονται με τις τέσσερις βασικές ελευθερίες. Για παράδειγμα, στην άδεια αντιγραφής (copyleft) όταν αναδιανέμεις κάποιο πρόγραμμα, δεν μπορείς να προσθέσεις περιορισμούς ώστε να μειώσεις από τον χρήστη της τέσσερις βασικές ελευθερίες. Αυτός ο κανόνας δεν συγκρούεται με τις κεντρικές ελευθερίες, αλλά τις προστατεύει.

Μπορεί να έχεις πληρώσει για να προμηθευτείς κάποια αντίγραφα ελεύθερου λογισμικού, ή να έχεις προμηθευτεί τα αντίγραφα χωρίς κάποια οικονομική επιβάρυνση. Ανεξαρτήτως όμως με τον τρόπο προμήθειας, θα πρέπει πάντα να έχεις την ελευθερία να τροποποιήσεις το λογισμικό, ακόμα και να πωλήσεις αντίγραφα του.

"Ελεύθερο λογισμικό" δεν σημαίνει "μη-εμπορικό". Ένα ελεύθερο πρόγραμμα θα πρέπει να είναι διαθέσιμο για εμπορική χρήση, εμπορική ανάπτυξη ή εμπορική διανομή. Η εμπορική ανάπτυξη του ελευθέρου λογισμικού δεν είναι ασυνήθιστη. Αντιθέτως, τέτοιου είδους ελεύθερο λογισμικού είναι κάτι αρκετά σημαντικό.

Κανόνες για την διαδικασία συσκευασίας (Στμ: "package" στο πρωτότυπο) μίας τροποποιημένης έκδοσης είναι αποδεκτοί όταν δεν σου περιορίζουν ουσιαστικά την ελευθερία να κυκλοφορείς τις διάφορες τροποποιημένες εκδόσεις. Κανόνες του τύπου "εάν διαθέσεις το πρόγραμμα με τον τάδε τρόπο θα πρέπει να τον διαθέσεις και με τον δείνα τρόπο επίσης" είναι επίσης αποδεκτοί, με τον ίδιο όρο. (Σημείωσε πως ένας τέτοιος κανόνας σου δίνει ακόμα την επιλογή να δημοσιεύσεις το πρόγραμμα ή όχι). Επίσης είναι αποδεκτό όταν το απαιτεί και η άδεια. Εάν έχεις διανέμει μία τροποποιημένη έκδοση ενός προγράμματος και κάποιος προηγούμενος κατασκευαστής ζητήσει αντίγραφο του, θα πρέπει να του αποστείλεις ένα, ή να δηλώσεις τον εαυτό σου στις μετατροπές που έκανες.

Στο έργο GNU, χρησιμοποιούμε την άδεια αντιγραφής ``copyleft'' για να προστατεύσουμε αυτές τις ελευθερίες νομικά και για όλους. Επίσης υπάρχει και ελεύθερο λογισμικό το οποίο δεν είναι υπό την άδεια αντιγραφής (noncopylefted ελεύθερο λογισμικό). Πιστεύουμε πως υπάρχουν αρκετοί σημαντικοί λόγοι για τούς οποίος θα έπρεπε κανείς να χρησιμοποιήσει την άδεια αντιγραφής. Στην περίπτωση που το πρόγραμμα σου δεν είναι υπό την άδεια αντιγραφής (copyleft), μπορούμε να το χρησιμοποιήσουμε και πάλι.

Δείτε τις Κατηγορίες Ελεύθερου Λογισμικού για μία περιγραφή του πως οι έννοιες "ελεύθερο λογισμικό", "λογισμικό υπό την άδεια αντιγραφής" και άλλες κατηγορίες λογισμικού σχετίζονται μεταξύ τους.

Πολλές φορές κρατικοί κανονισμοί ελέγχου εξαγωγών και εμπορικά σωματεία (trade sanctions) μπορούν να περιορίσουν την ελευθερία σου να διανέμεις αντίγραφα προγραμμάτων παγκοσμίως. Οι προγραμματιστές δεν μπορούν να εξουδετερώσουν ή να παρακάμψουν τέτοιους περιορισμούς, αλλά αυτό που μπορούν και πρέπει να κάνουν είναι να αρνηθούν να τους επιβάλλουν για την χρήση του προγράμματος. Με αυτόν τον τρόπο, οι περιορισμοί δεν θα επηρεάσουν δραστηριότητες και ανθρώπους εκτός της δικαιοδοσίας αυτών των κυβερνήσεων.

Οι περισσότερες άδειες ελεύθερου λογισμικού βασίζονται στα πνευματικά δικαιώματα (copyright) και υπάρχουν όρια ως προς το είδος των απαιτήσεων που μπορούν να επιβληθούν μέσω αυτών. Εάν μία άδεια βασισμένη στα πνευματικά δικαιώματα σέβεται την ελευθερία με βάση την παραπάνω περιγραφή, είναι απίθανο να έχει κάποιο άλλο πρόβλημα που δεν είναι αναμενόμενο (αν και αυτό συμβαίνει περιστασιακά). Ωστόσο, κάποιες άδειες ελεύθερου λογισμικού είναι βασισμένες σε συμβόλαια και τα συμβόλαια μπορούν να επιβάλλουν ένα πολύ μεγαλύτερο εύρος περιορισμών. Αυτό σημαίνει πως υπάρχουν πολλοί τρόποι με τους οποίους μία τέτοια άδεια μπορεί να είναι απαράδεκτα περιοριστική και ανελεύθερη.

Δεν είναι δυνατόν να αναφέρουμε όλους τους πιθανούς περιορισμούς συμβολαίων που θα ήταν μη αποδεκτοί. Εάν μία άδεια βασισμένη σε συμβόλαια περιορίζει τον χρήστη κατά ένα παράξενο τρόπο που οι άδειες βασισμένες στα πνευματικά δικαιώματα αδυνατούν, και ο οποίος δεν αναφέρεται εδώ ως νόμιμος, θα πρέπει να το σκεφτούμε και πιθανότατα θα αποφασίσουμε πως είναι ανελεύθερη.

Όταν μιλάμε για ελεύθερο λογισμικό, είναι καλό να αποφεύγουμε όρους όπως "δωρεάν" (Στμ: "give away", "for free") διότι αυτοί υπονοούν πως το θέμα είναι το κόστος και όχι η ελευθερία.

Τέλος, αξίζει να σημειωθεί πως κριτήρια σαν και αυτά που υπάρχουν στον ορισμό του ελεύθερου λογισμικού απαιτούν προσεκτική σκέψη για την ερμηνεία τους. Για να αποφασιστεί κατά πόσο μία συγκεκριμένη άδεια

κατατάσσεται ως άδεια ελεύθερου λογισμικού, την κρίνουμε για το κατά πόσο πληρεί το πνεύμα και την πληρότητα των κριτηρίων. Εάν μία άδεια επιβάλλει παράλογους περιορισμούς, την απορρίπτουμε, ακόμα και αν δεν τους αναμέναμε στα κριτήρια. Πολλές φορές ή απαίτηση κάποιας άδειας δημιουργεί ένα ζήτημα που απαιτεί εκτενή σκέψη, συμπεριλαμβανομένων και συζητήσεων με δικηγόρο, πριν αποφασίσουμε αν η απαίτηση είναι αποδεκτή. Όταν καταλήγουμε σε ένα συμπέρασμα για ένα καινούργιο θέμα, συχνά ανανεώνουμε αυτά τα κριτήρια για να είναι πιο εύκολο να δούμε εάν συγκεκριμένες άδειες είναι δεκτές ή όχι.

Το "Λογισμικό Ανοιχτού Κώδικα" είναι ένα όνομα μάρκετινγκ για το ελεύθερο λογισμικό, που δημιουργήθηκε τον Φεβρουάριο του 1998 ως προσπάθεια να υπερνικηθεί η σύγχυση που δημιουργεί η λέξη "ελεύθερη". Το λογισμικό ανοιχτού κώδικα αναφέρεται στο γεγονός ότι ο κώδικας του ελεύθερου λογισμικού είναι ανοικτός για τον κόσμο που παίρνει, που τροποποιεί και που επαναχρησιμοποιεί το λογισμικό. Ο ορισμός είναι πιο ανοιχτός από αυτόν του Ελεύθερου Λογισμικού και σήμερα εμπεριέχει κάποιες διαφορετικές άδειες λογισμικού.

Επιλέγουμε ένα πρόγραμμα ανοιχτού λογισμικού για τους ακόλουθους λόγους:

- Δεν χρειάζεται να πληρώσει κανείς άδειες χρήσης
- Έχει κανείς τον κώδικα και μπορεί να τον αλλάξει για να χρησιμοποιήσει το λογισμικό σύμφωνα με τις δικές του ανάγκες.
- Μπορεί να ζητήσει βοήθεια από μία μεγάλη κοινότητα χρηστών. Συνήθως μια λειτουργία που μπορεί να χρειαστεί μπορεί να έχει ήδη αναπτυχθεί από κάποιους άλλους χρήστες οι οποίοι θα την έχουν διαθέσει ελεύθερα
- Τα όποια bugs του κώδικα ανακαλύπτονται άμεσα και βγαίνει άμεσα patch το οποίο τα αντιμετωπίζει.

Πρέπει να αναφέρουμε επίσης ότι το ένα τρίτο των μη κυβερνητικών οργανώσεων χρησιμοποιεί cms ανοιχτού λογισμικού σύμφωνα με έρευνα του 2008.

Στην ακόλουθη ιστοσελίδα μπορεί κανείς να δει μια εκτενή αναφορά στα πλεονεκτήματα που έχει η χρήση του ανοιχτού λογισμικού: http://www.dwheeler.com/oss\_fs\_why.html

Συγκεκριμένα εμείς μελετάμε μια ιστοσελίδα η οποία θα χρησιμοποιεί κάποιο διακομιστή ο οποίος θα υποστηρίζει php και mysql.

Σε αυτόν το διακομιστή θα προσπαθήσουμε με βάση διάφορα κριτήρια να επιλέξουμε το ιδανικό cms (content management system) software.

Αρχική μας απαίτηση είναι το portal να τρέχει σε περιβάλλον WAMP ή LAMP. Αρχικά ξεκινάμε με τη λιστα όλων των λογισμικών:

### *Λίστα των cms ανοιχτού λογισμικού. (wikipedia)*

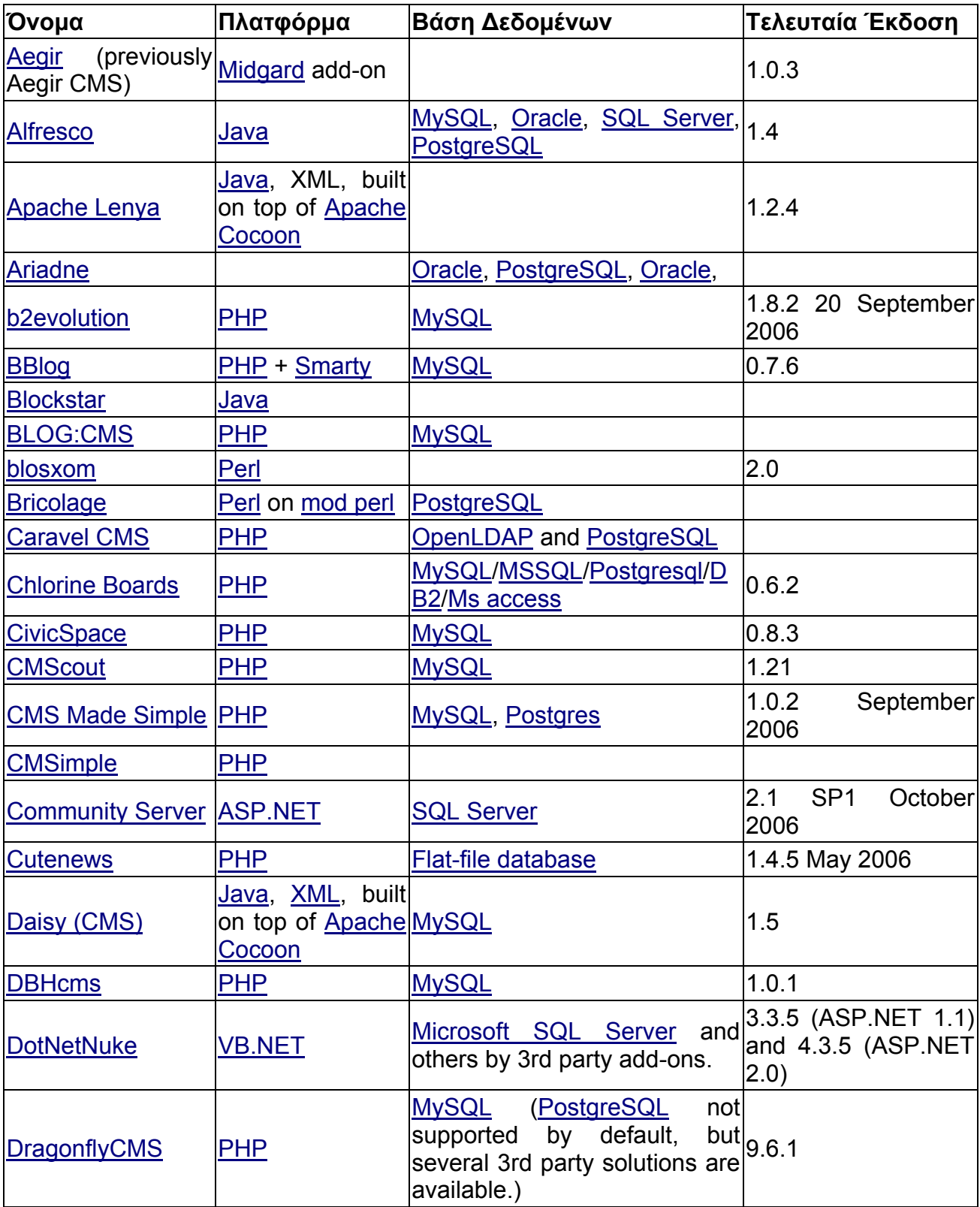

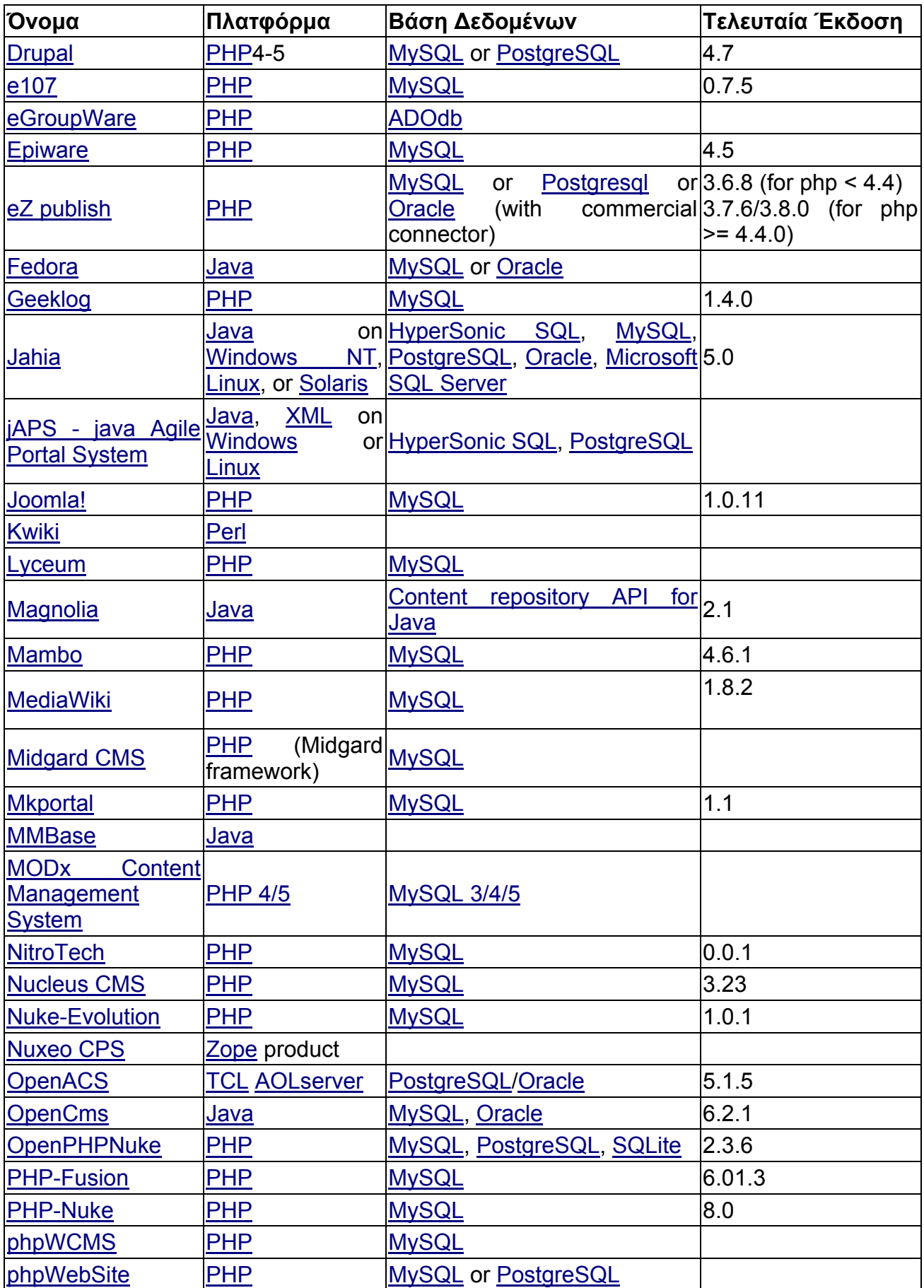

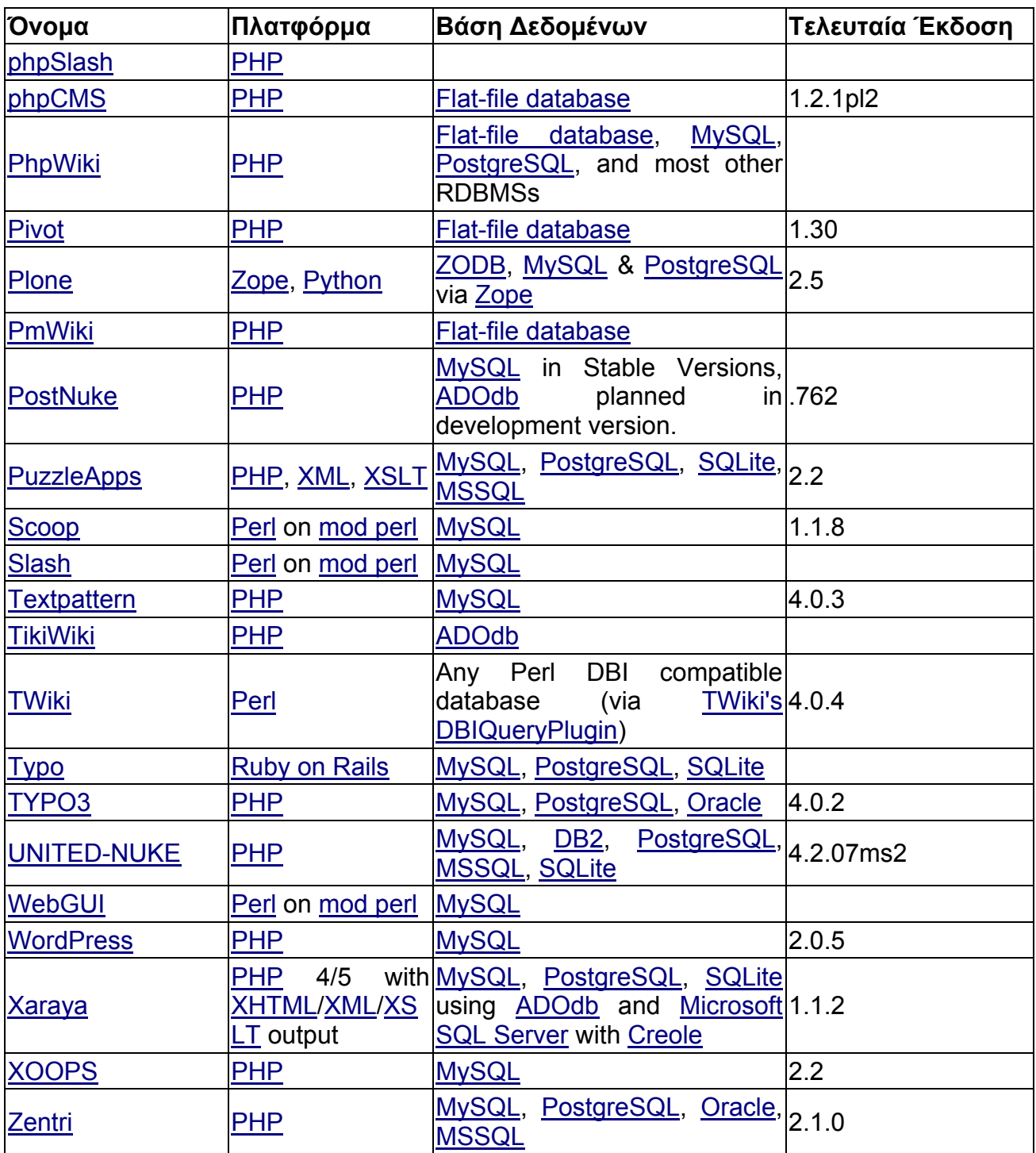

Εμείς θέλουμε λύση mysql – php, οπότε μειώνουμε τη λίστα μας:

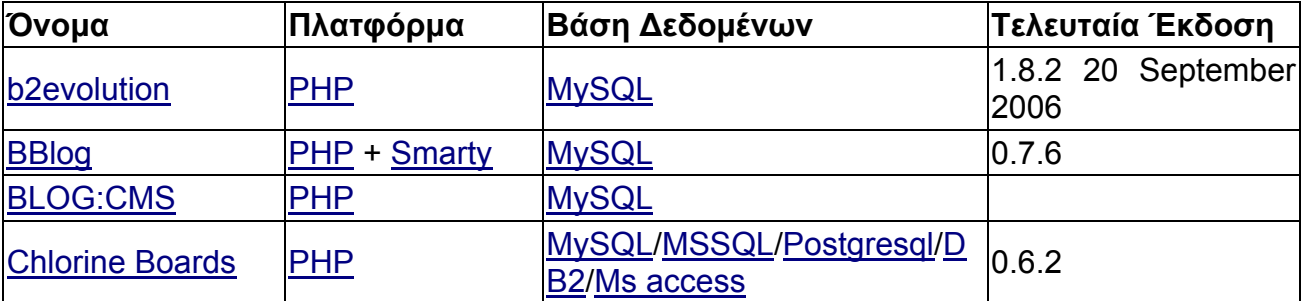

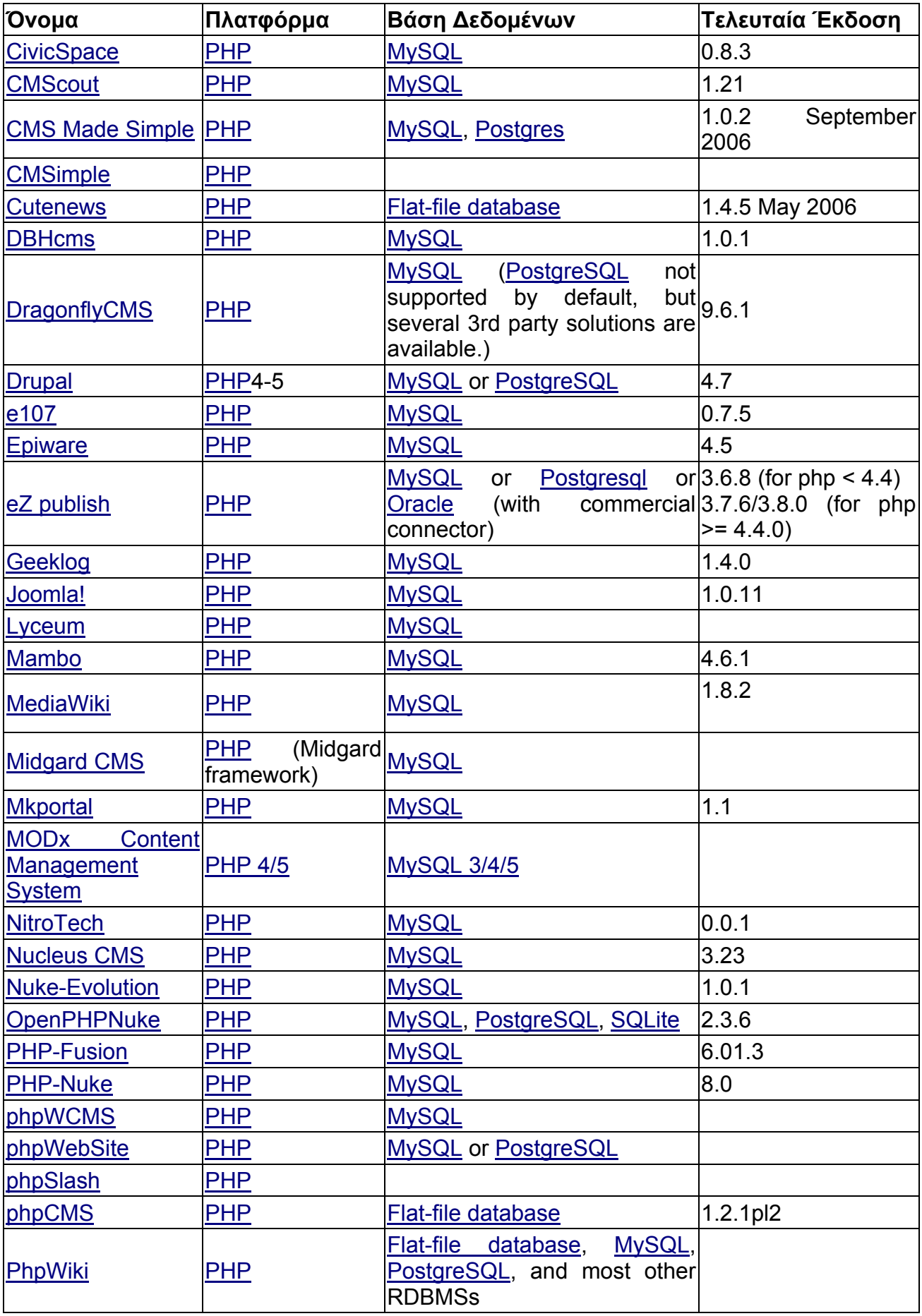

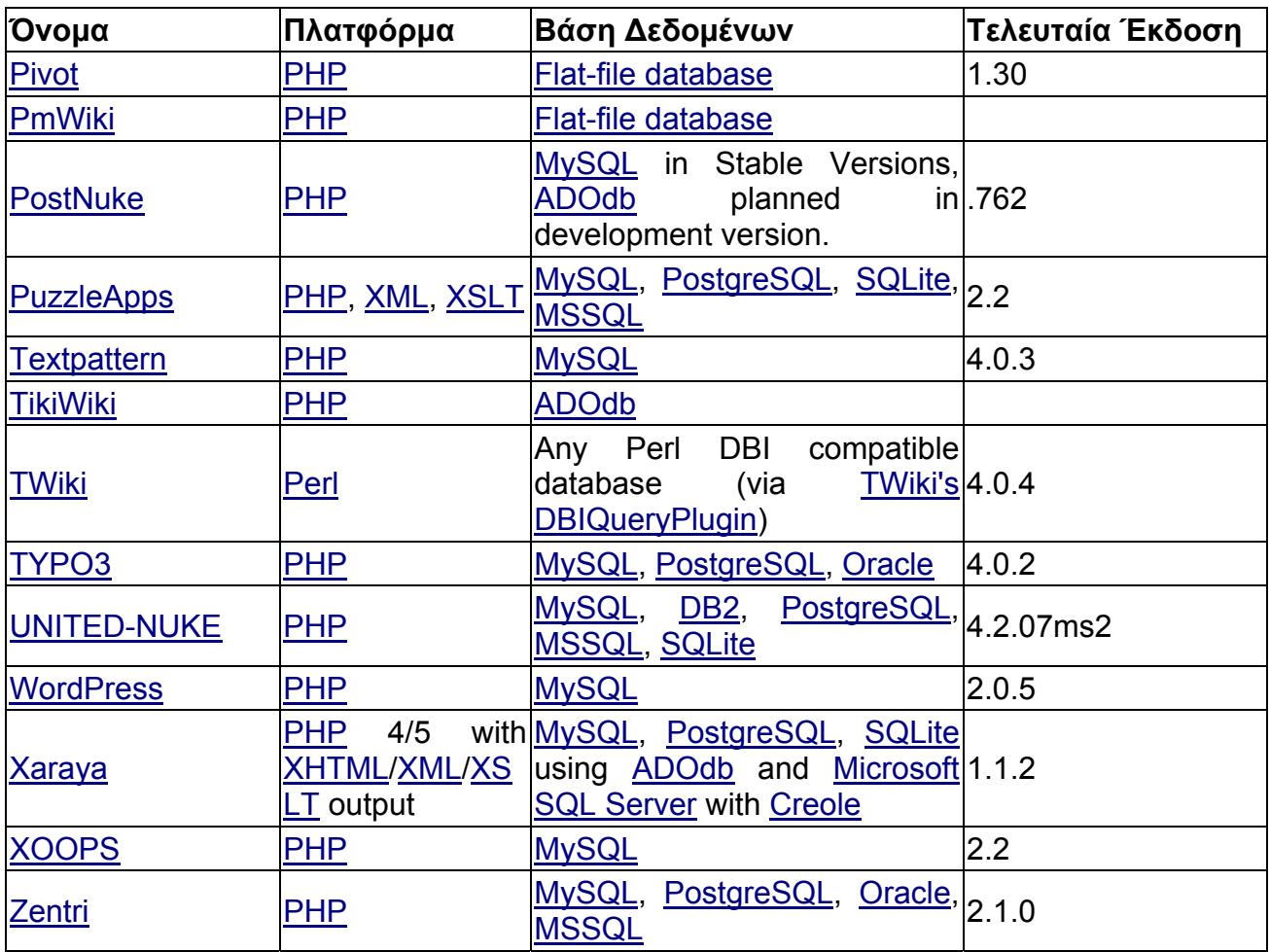

Αφαιρούμε όλα τα blogs, groupwares και συστήματα τα οποία δεν υποστηρίζουν plugins ώστε να παραμείνουν τα portal συστήματα. Επίσης αφαιρούμε όσα είναι σε beta – μικρές εκδόσεις.

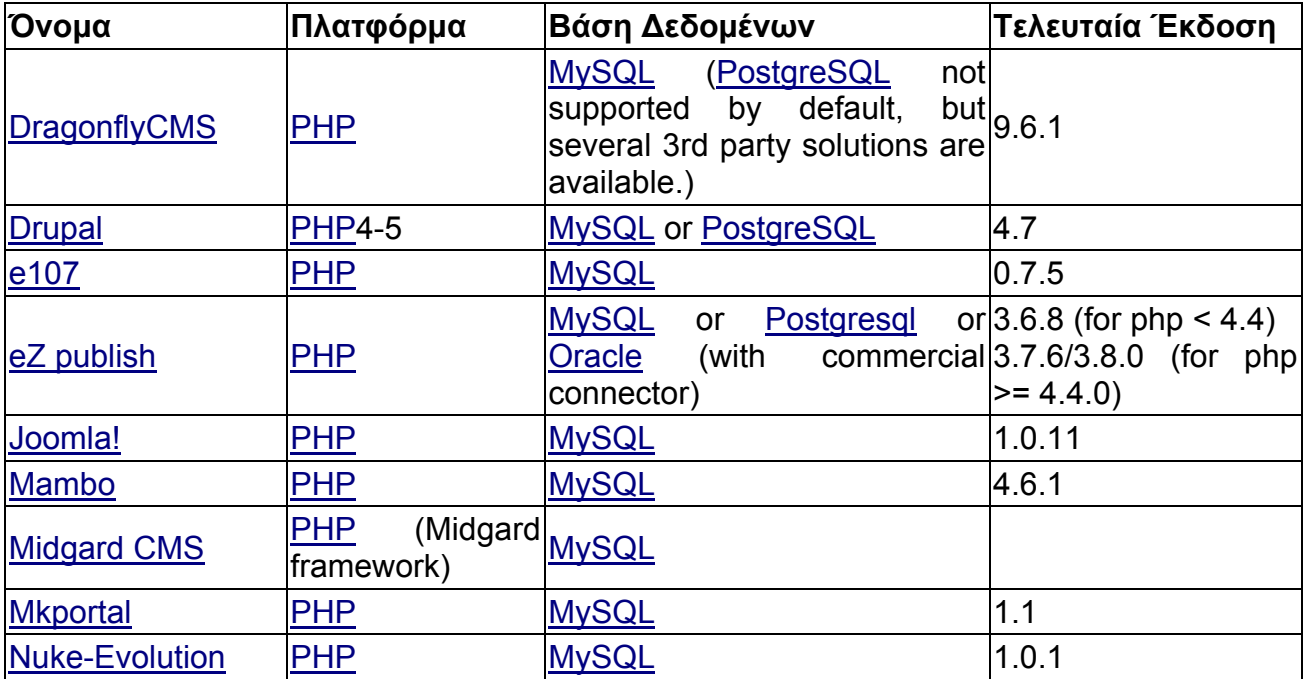

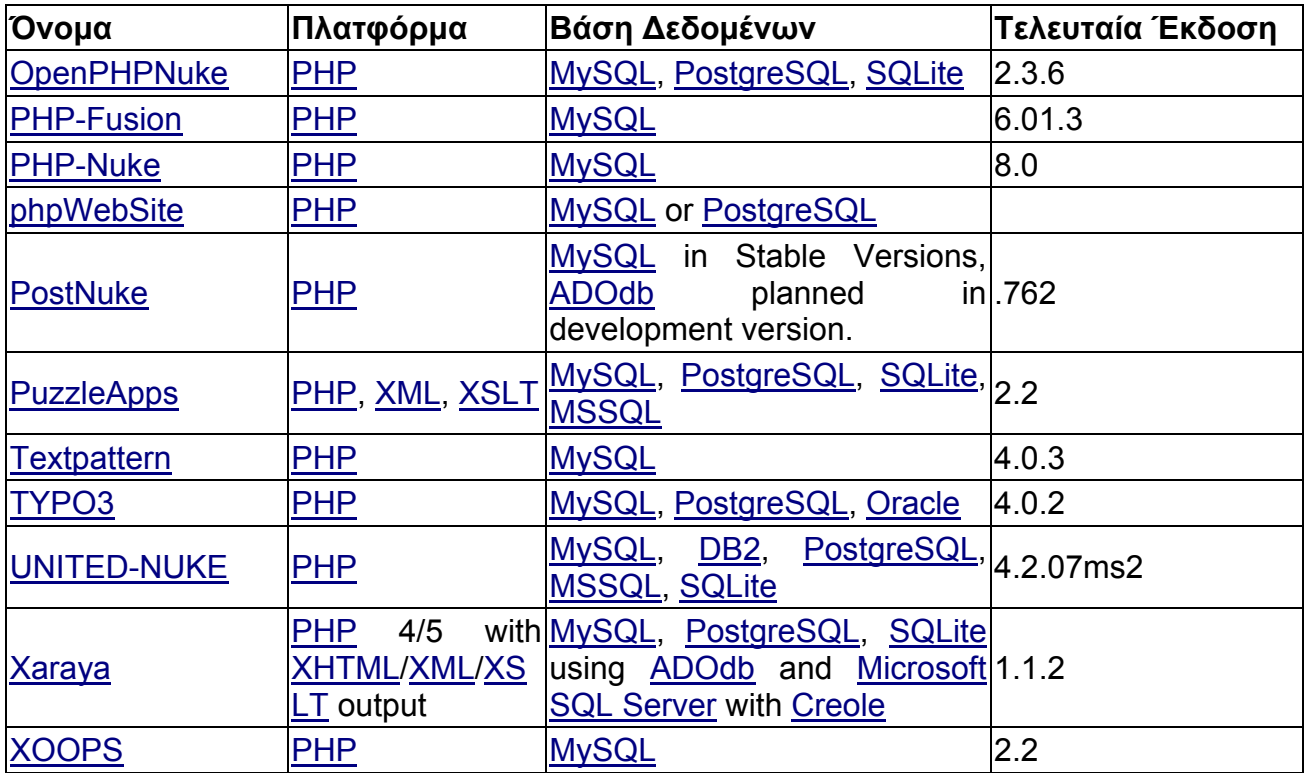

Στη συνέχεια θα πρέπει να γίνει μια λίστα με κριτήρια επιλογής ώστε να βρεθεί το κατάλληλο λογισμικό για το portal.

Πρέπει να τονίσουμε ότι στις εφαρμογές ελεύθερου λογισμικού δεν βρίσκεται κάποια η οποία να είναι εξειδικευμένη B2B εφαρμογή. Παρότι σε εμπορικές εφαρμογές μπορούμε να βρούμε εξειδικευμένες λύσεις, πολλές φορές χάνουμε σε δυνατότητες επέκτασης και περιοριζόμαστε από τον σκοπό που έχουν σχεδιαστεί αυτές. Εμείς επιλέγουμε τη χρήση ενός CMS το οποίο θα μπορούμε με κατάλληλη χρήση των δυνατοτήτων του, να το μορφοποιήσουμε σε ένα εργαλείο B2B. Εξάλλου η χαμηλή ωρίμανση της αγοράς στο ηλεκτρονικό εμπόριο δεν θα επέτρεπε την αποτελεσματική λειτουργία ενός emarketplace. Επίσης βασικός παράγοντας που μας οδηγεί στη χρήση ενός καθαρού CMS είναι οι δυνατότητες επέκτασης που προσφέρει. Μελλοντικές αναβαθμίσεις και νέες λειτουργίες της σελίδας είναι δυνατόν να αναπτυχθούν χωρίς να είναι απαραίτητη η αλλαγή όλου του συστήματος ή του κατακερματισμού του.

Με βάση των προσφερόμενων δυνατοτήτων, του μεγέθους της κοινότητας που τα υποστηρίζει, του βαθμού ωρίμανσης, του κοινού στο οποίο απευθύνονται καθώς και της χρήσης που θέλουμε να κάνουμε καταλήγουμε στα τρία επικρατέστερα CMS, τα οποία είναι: **Drupal**, **TYPO3** και **Joomla**. Τελικά επιλέξαμε το **TYPO3** λόγω των μεγάλων δυνατοτήτων που προσφέρει. Είναι ενδεικτικό ότι μεγάλες επιχειρήσεις το χρησιμοποιούν ως το portal της επιλογής τους.

Συνοπτικά μερικά από τα δυνατά χαρακτηριστικά τα οποία οδήγησαν στην επιλογή του TYPO3 ως το portal της επιλογής μας.

- Μεγάλη κοινότητα χρηστών
- Ενεργή κοινότητα χρηστών
- Οι χρήστες είναι κυρίως επαγγελματίες προγραμματιστές
- Ισχυρό σύστημα templating
- Δυνατότητα χρήσης πολλαπλών γλωσσών (iso encoding)
- Μεγάλη βάση extensions Πληθώρα πρόσθετων δυνατοτήτων
- Χρήση από μεγάλες εταιρίες

# **4. Διαμόρφωση Μελέτης Περίπτωσης (Case Study)**

Στόχος είναι η δημιουργία μιας σελίδας η οποία θα έχει τον χαρακτήρα B2B2G.

Γνωρίζουμε ότι ένα μοντέλο e-marketplace δεν θα είχε εφαρμογή σε μικρομεσαίες επιχειρήσεις χωρίς την απαιτούμενη διαδικτυακή παιδεία. Περισσότερο νόημα για τις μικρομεσαίες εταιρίες έχει το e-collaboration. Η ιστοσελίδα θα μπορούσε να γίνει ένα σημείο ηλεκτρονικής συνάντησης των μελών του ΕΛΚΑ. Σημείο ανταλλαγής τεχνογνωσίας, απόψεων μεταξύ των μελών του.

Επίσης μπορεί να γίνει σημείο προβολής των επιχειρήσεων. Με την παροχή χώρου στην ιστοσελίδα μπορεί η κάθε επιχείρηση να δημιουργήσει την δικιά της παρουσία στο διαδίκτυο. Δεν μιλάμε για τη δημιουργία e-shop της κάθε εταιρίας σε πρώτο στάδιο (αν και υπάρχει η δυνατότητα από το typo3), αλλά τη δημιουργία μιας ηλεκτρονικής βιτρίνας της επιχείρησης. Η κάθε εταιρία θα μπορεί να ορίσει ποιες σελίδες θα είναι διαθέσιμες προς όλους, προς τα μέλη του ΕΛΚΑ ή προς συγκεκριμένα μέλη.

Η ενημέρωση αποτελεί ένα άλλο δυνατό σημείο της ιστοσελίδας. Ο επισκέπτης θα ενημερώνεται για νέα του ΕΛΚΑ και των μελών του. Τα μέλη του ΕΛΚΑ θα ενημερώνονται για νέα του ΕΛΚΑ και του κλάδου τους. Τα ίδια τα μέλη θα ενημερώνουν για νέα τους τα άλλα μέλη.

Η υποστήριξη του κράτους (ΕΛΚΑ) προς τις εταιρίες θα μπορούσε να μεγιστοποιηθεί μέσω της ιστοσελίδας. Η παροχή του νομικού πλαισίου, η βοήθεια με παροχή εκπαιδευτικού υλικού μπορεί να διοχετευτεί μέσω της σελίδας. Τα μέλη του ΕΛΚΑ θα μπορούν μέσω της ιστοσελίδας να λύνουν άμεσα τις απορίες τους μέσω της ιστοσελίδας του ΕΛΚΑ για τεχνικά θέματα τα οποία τους απασχολούν. Οι μικρομεσαίες επιχειρήσεις δεν έχουν τους πόρους για τη δημιουργία business plan ή για τη διενέργεια μελετών ή ακόμα και για τη βασική ενημέρωση πάνω σε θέματα εμπορίου. Η ιστοσελίδα μπορεί να προσφέρει ουσιαστικό έργο πάνω σε αυτό τον τομέα.

Συνοπτικά ο στόχος της νέας ιστοσελίδας του ΕΛΚΑ είναι:

- Να αποτελεί μέσο ενημέρωσης για κάθε ενδιαφερόμενο για τον ΕΛΚΑ.
- Να ενημερώνονται τα μέλη του για νέα του ΕΛΚΑ
- Να επικοινωνούν τα μέλη του άμεσα με τον ΕΛΚΑ
- Να αποτελέσει μέσο επικοινωνίας των μελών του μεταξύ τους
- Να ενημερώσει τα μέλη του για θέματα τα οποία αφορούν την πολιτεία και να προσφέρει αντίστοιχες υπηρεσίες
- Να αποτελέσει πόλο προβολής των επιχειρήσεων που είναι μέλη του

Το portal του ΕΛΚΑ θα αποτελείται από ιστοσελίδες οι οποίες θα μεταβάλλονται από έναν ή περισσότερους administrators του ΕΛΚΑ. Θα περιέχονται επίσης ιστοσελίδες οι οποίες θα ενημερώνονται απευθείας από τα

μέλη του ΕΛΚΑ. Τα μέλη του ΕΛΚΑ θα μπορούν να δίνουν δικαιώματα πρόσβασης σε αυτές τις ιστοσελίδες.

Προκειμένου τα παραπάνω να γίνουν πιο κατανοητά, θα φέρουμε το παράδειγμα μιας επιχείρησης μέλους του ΕΛΚΑ και τις δυνατότητες που θα έχει στην ιστοσελίδα.

Πριν προχωρήσει στην είσοδο στο portal, ένας επισκέπτης θα μπορεί να δει πληροφορίες για τον ΕΛΚΑ, τα τελευταία νέα του ΕΛΚΑ, τα τελευταία νέα των επιχειρήσεων που είναι μέλη του ΕΛΚΑ και τις δημόσιες ιστοσελίδες προβολής των μελών του ΕΛΚΑ.

Όταν ο χρήστης εισέλθει στην ιστοσελίδα, αποκτά πρόσβαση σε προηγουμένως κρυφό περιεχόμενο. Μπορεί να δει πρόσθετες πληροφορίες του ΕΛΚΑ οι οποίες αφορούν τις σχέσεις των επιχειρήσεων με το κράτος (για παράδειγμα ενημέρωση για νέα αναπτυξιακά προγράμματα ή για το νομικό πλαίσιο). Ο χρήστης επίσης αποκτά πρόσβαση σε νέα άλλων μελών – επιχειρήσεων που αφορούν μόνο μέλη του ΕΛΚΑ. Αποκτά πρόσβαση σε κρυφές ιστοσελίδες των άλλων μελών (για παράδειγμα με προσφορές για το συγκεκριμένο μέλος). Επίσης αποκτά πρόσβαση στο forum στο οποίο μπορεί να επικοινωνήσει για θέματα του κλάδου.

Τα μέλη του ΕΛΚΑ έχουν πρόσβαση και στο backend του cms. Αυτό είναι ένα περιβάλλον στο οποίο μπορούν να ανεβάζουν νέες σελίδες στον προσωπικό χώρο της επιχείρησής τους, όπως και νέα για την επιχείρησή τους. Μπορούν να ρυθμίζουν και τα δικαιώματα πρόσβασης σε αυτά ώστε κάποια νέα ή σελίδες να είναι διαθέσιμες σε συγκεκριμένους χρήστες.

Σκοπός αυτών των δυνατοτήτων είναι να έρθουν οι επιχειρήσεις σε άμεση επικοινωνία και να έχουν μία σελίδα – εργαλείο στο οποίο να ανατρέχουν καθημερινά για την αποτελεσματικότερη διαχείριση των εργασιών τους.

Σκοπός της ιστοσελίδας δεν είναι να γίνονται άμεσα συναλλαγές μεταξύ των μελών, καθώς κάτι τέτοιο απαιτεί μία ώριμη αγορά, η οποία δεν υπάρχει αυτή την στιγμή. Ωστόσο θα μπορούσε να αποτελέσει μελλοντική προοπτική για την ιστοσελίδα.

### **5. Παρουσίαση αναπτυχθείσας λύσης**

Βρισκόμαστε σε μία νέα εγκατάσταση του TYPO3.

Το πρώτο πράγμα που θα ρυθμίσουμε είναι το encoding. Στο αρχείο localconf.php το οποίο βρίσκεται στο φάκελο typo3conf της εγκατάστασης του typo3 πρόσθέτουμε τη γραμμή:

\$TYPO3\_CONF\_VARS['BE']['forceCharset'] = 'utf-8';

Στην κεντρική σελίδα παρατηρούμε το εξής μήνυμα:

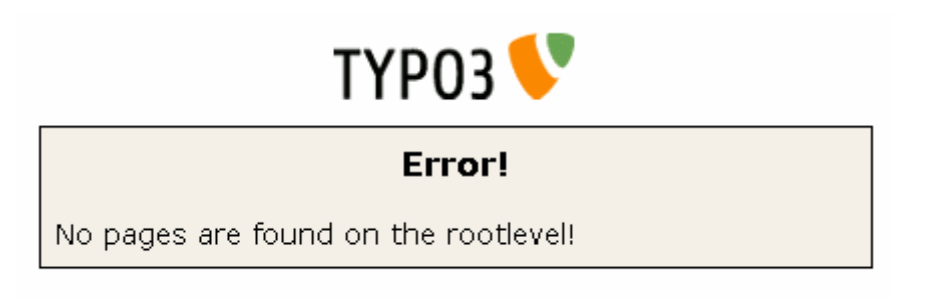

(Εικόνα 5.1)

Το μήνυμα μας ενημερώνει ότι δεν έχουμε δημιουργήσει ακόμα στο root της ιστοσελίδας μας κάποια σελίδα.

Εισερχόμαστε στο backend του typo3 (http://localhost/typo3 σε περίπτωση που έχουμε κάνει τοπική εγκατάσταση).

Παρατηρούμε την εξής εικόνα:

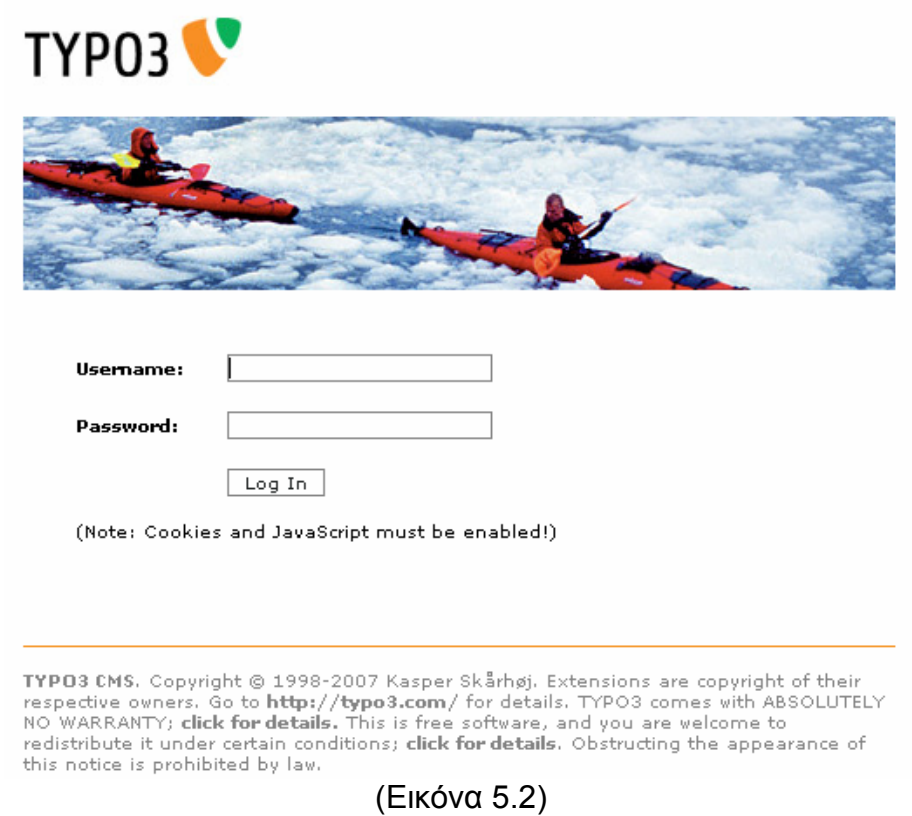

Χρησιμοποιούμε το username και το password μας και κάνουμε login. Βρισκόμαστε τώρα στο backend.

Στην αριστερή στήλη βλέπουμε τις κατηγορίες των ενεργειών που μπορούμε να κάνουμε. Εμείς επιλέγουμε Page προκειμένου να δημιουργήσουμε την κεντρική μας σελίδα.

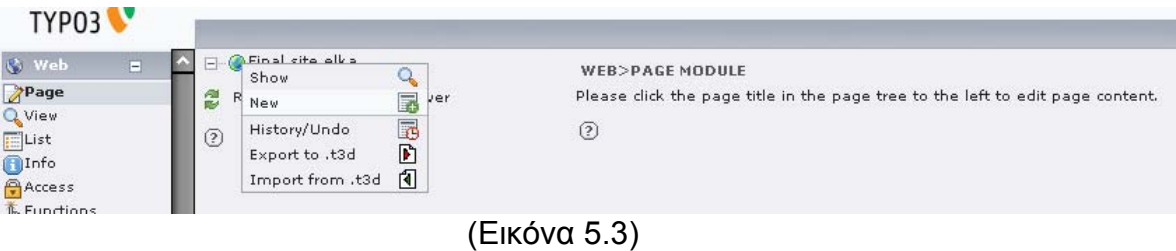

Πατώντας πάνω στο εικονίδιο με την υδρόγειο μας παρουσιάζεται ένα υπομενού στο οποίο επιλέγουμε new.

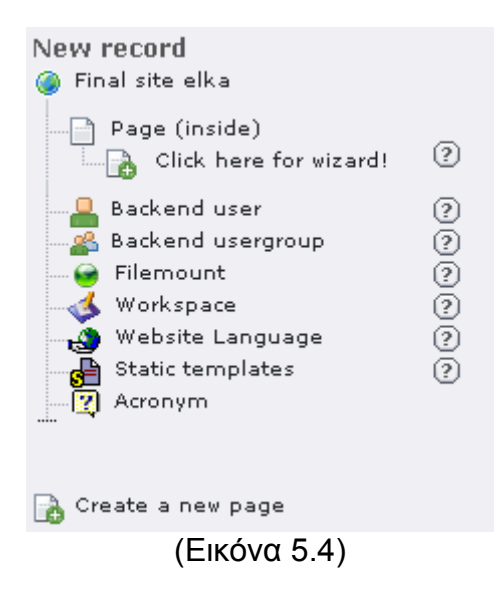

Επιλέγουμε Create a new page και διαλέγουμε που θέλουμε να τοποθετηθεί η νέα σελίδα.

Στη νέα σελίδα έχουμε την δυνατότητα να επιλέξουμε αν θα είναι κρυφή ή όχι, επιλέγουμε τον τύπο της από τις εξής επιλογές:

- Standard
- Advanced
- External Url
- Shotcut
- Not in menu
- Backend User Section
- Mountpoint
- Spacer
- Sysfolder
- Recycler

Στην standard σελίδα μπορούμε να δημιουργήσουμε μια απλή ιστοσελίδα με σχετικά λίγες επιλογές. Στην advanced έχουμε παραπάνω επιλογές. Στο external url δημιουργείται ένα link σε εξωτερική ιστοσελίδα. Με το shortcut μεταφερόμαστε σε μια εσωτερική ιστοσελίδα. Το sysfolder είναι ένας εικονικός φάκελος αποθήκευσης records της βάσης δεδομένων και το recycler είναι αντίστοιχο του κάδου ανακύκλωσης των windows.

Εμείς προς το παρόν δημιουργούμε μία απλή ιστοσελίδα απενεργοποιώντας το hide page και βάζοντας ως τίτλο main page.

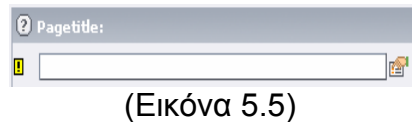

Αποθηκεύουμε πατώντας κάποιο από τα παρακάτω κουμπιά. Το πρώτο αποθηκεύει απλά τη σελίδα. Το δεύτερο αποθηκεύει και μας στέλνει στη σελίδα ώστε να την δούμε. Το τρίτο αποθηκεύει και κλείνει τη σελίδα. Το τέταρτο απλά κλείνη τη σελίδα και το τελευταίο διαγράφει τη σελίδα. Αυτές τις δυνατότητες τις έχουμε όποιο record και αν κάνουμε edit μέσα στο typo3.

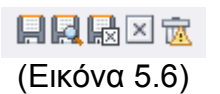

Δοκιμάζουμε να συνδεθούμε στην αρχική μας σελίδα (localhost). Μας βγάζει το μήνυμα "No template found!" καθώς δεν έχουμε ορίσει κάποιο template.

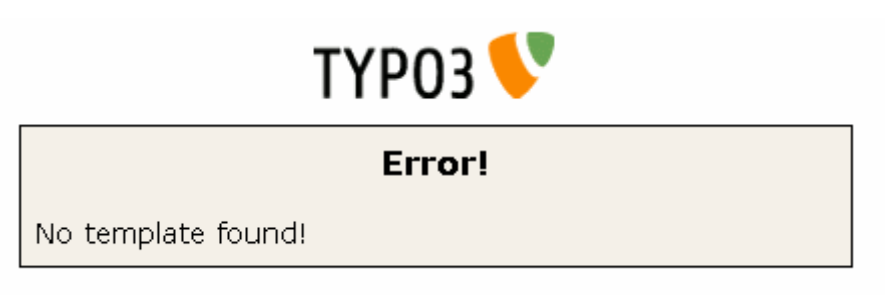

(Εικόνα 5.7)

Στο typo3 υπάρχουν αρκετοί τρόποι δημιουργίας της σχεδίασης της ιστοσελίδας.

Μπορεί μία ιστοσελίδα να δημιουργηθεί απευθείας με typoscript ή χρησιμοποιώντας κάποιο template σε συνδιασμό με typoscript. Εμείς επιλέγουμε τον πλέον σύγχρονο τρόπο. Θα χρησιμοποιήσουμε το templavoila, το οποίο είναι ένα extension του typo3 το οποίο μας επιτρέπει να δημιουργούμε το design της ιστοσελίδας από html templates.

Για τις ανάγκες της ιστοσελίδας του ΕΛΚΑ δημιουργούμε template. Αυτό είναι xhtml strict compliant, και css 2.0 compliant. Δημιουργούμε 4 διαφορετικές εκδοχές του template για να καλύψει πλήρως τις ανάγκες μας.

Συνεχίζουμε με την εγκατάσταση του extension templavoilla. Με τον ίδιο τρόπο εγκαθιστούμε και όλα τα extensions που θα χρησιμοποιήσουμε στη συνέχεια.

Αρχικά πηγαίνουμε στο Ext Manager. Παρατηρούμε αν ενεργοποιήσουμε τα shy extensions ότι ακόμα και βασικές λειτουργίες του typo3 είναι στην ουσία extensions.

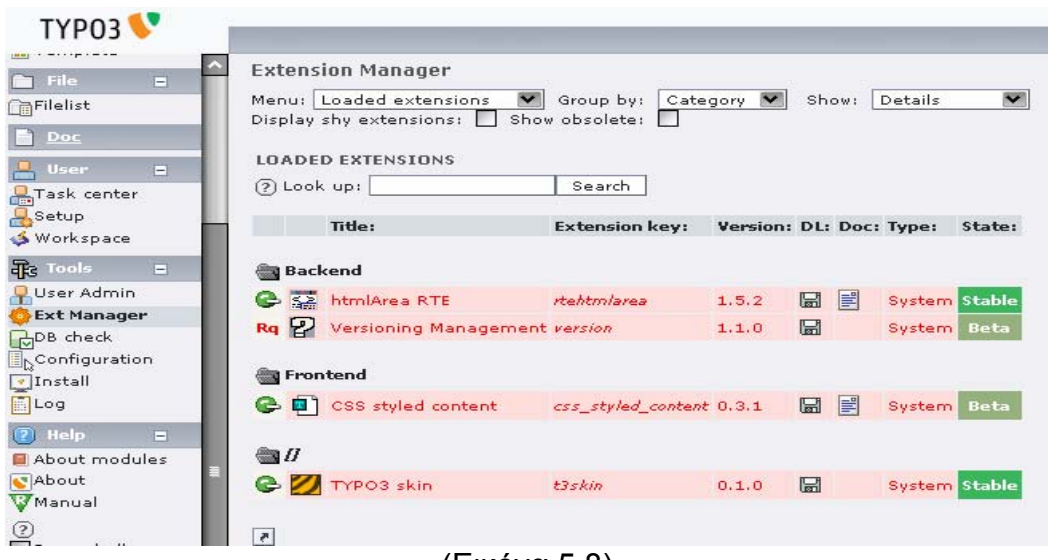

(Εικόνα 5.8)

Επιλέγουμε από το Menu: Import extensions και αναζητούμε στα reviewed extensions το extension templavoila. To extension βρέθηκε και πατάμε το κόκκινο κουμπί στα αριστερά του για να ξεκινήσει η εγκατάσταση.

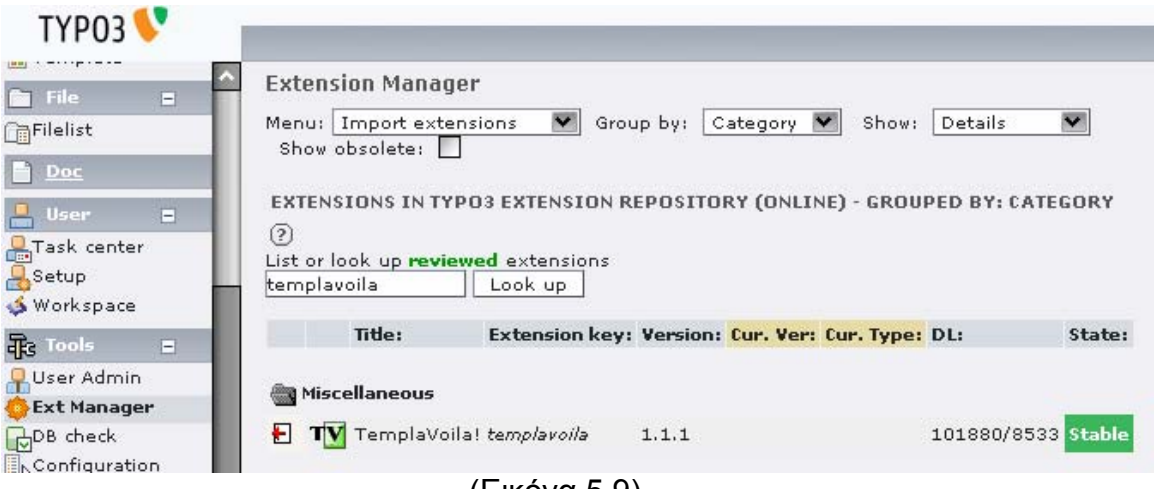

(Εικόνα 5.9)

#### Επιλέγουμε στην επόμενη οθόνη Install extension.

**EXTENSION IMPORT RESULTS** 

**T** Go back SUCCESS: C:/Program Files/TYPO3\_4.1.1/htdocs/ELKA/typo3conf/ext/templavoila/ SUCCESS: C://Program\_Files/TTPO3\_4.1.1/Indoes/ECNA/typo3conf/ext/templavoila/cm1/conf.php"<br>TYPO3\_MOD\_PATH\_and\_\$BACK\_PATH\_was\_updated\_in\_"typo3conf/ext/templavoila/cm1/conf.php"<br>TYPO3\_MOD\_PATH\_and\_\$BACK\_PATH\_was\_updated\_in\_ ext\_emconf.php: C:/Program Files/TYPO3\_4.1.1/htdocs/ELKA/typo3conf/ext/templavoila/ext\_emconf.php Type: L

Install / Uninstall Extension:

**B** Install extension

(Εικόνα 5.10)

To typo3 μας προειδοποιεί ότι το templavoila έχει απαίτηση να είναι εγκατεστημένο το extension static\_info\_tables. Οπότε κλικάρουμε το Import now ώστε να περαστεί το extension στην εγκατάστσή μας. Πρέπει πάντα να ελέγχουμε τις απαιτήσεις των extensions που εγκαθιστούμε, ειδικά αν κάνουμε manual installation, το οποίο θα δούμε πως γίνεται στη συνέχεια.

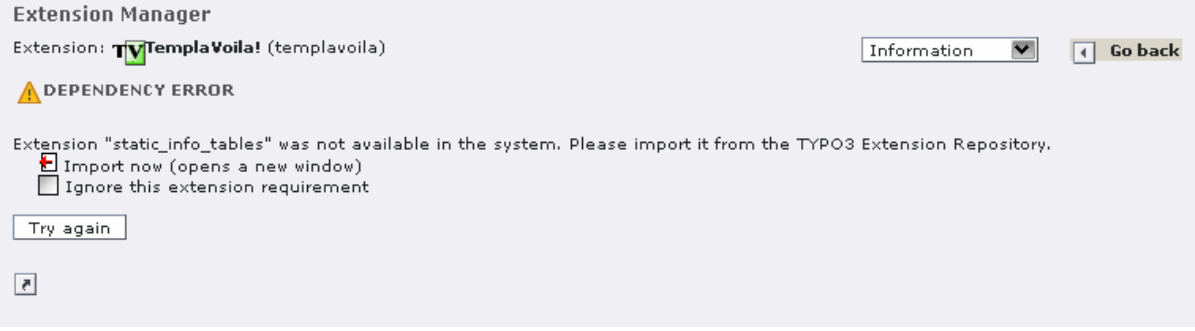

(Εικόνα 5.11)

Το extension φορτώθηκε στο server μας. Πατάμε το κουμπί close window and recheck dependencies,

Τώρα μπορούμε να το εγκαταστήσουμε.

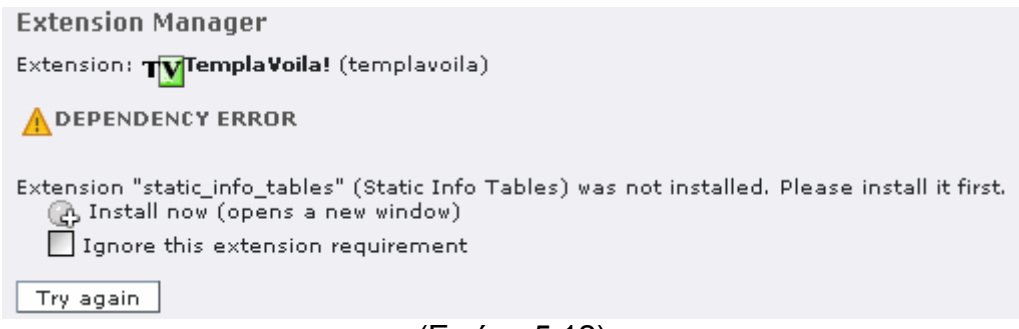

(Εικόνα 5.12)

Πατάμε το κουμπί Install now για να εγκαταστήσουμε τα static info tables, τα οποία έχουν με τη σειρά τους προαπαίτηση το extension div. Aφού με τον ίδιο τρόπο κάνουμε import και μετά install το extension div επιστρέφουμε τελικά στο templavoila installation και στο μήνυμα "Installing Ting TemplaVoila!: DATABASE NEEDS TO BE UPDATED" πατάμε UPDATE και ενημερώνεται και η βάση δεδομένων μας με την εγκατάσταση του templavoila!

Ανανεώνουμε όλη τη σελίδα μας και παρατηρούμε ότι το page module στη σελίδα έχει αντικατασταθεί με κάποιο άλλο και ότι υπάρχει και ένα άλλο module, το templavoila.

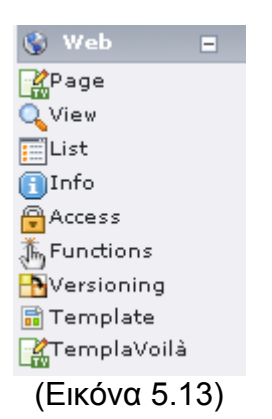

Έχοντας ολοκληρώσει την εγκατάσταση τώρα θα διαμορφώσουμε τα template μας από το templavoila. Αρχικά όμως θα πρέπει να μεταφέρουμε τα αρχεία μας στο server. Χρησιμοποιούμε το filelist module. To filelist module μας δίνει τη δυνατότητα να ανεβάζουμε αρχεία στο server μας και να τα τροποποιούμε. Το filelist module χρησιμοποιείται επίσης για να σώζουμε τα template τα οποία θα χρησιμοποιήσουμε σε συνδιασμό με το templavoila.

Στο παρακάτω screenshot παρατηρούμε τι δυνατότητες έχουμε στο fileadmin (όπως δημιουργεία νέων φακέλων, copy, paste, rename) και δημιουργούμε τους φακέλους templates, 3column. Στο φάκελο 3column θα ανεβάσουμε το template μας. Μπορούμε να χρησιμοποιήσουμε το κουμπί Upload Files ή να χρησιμοποιήσουμε κάποιον ftp client.

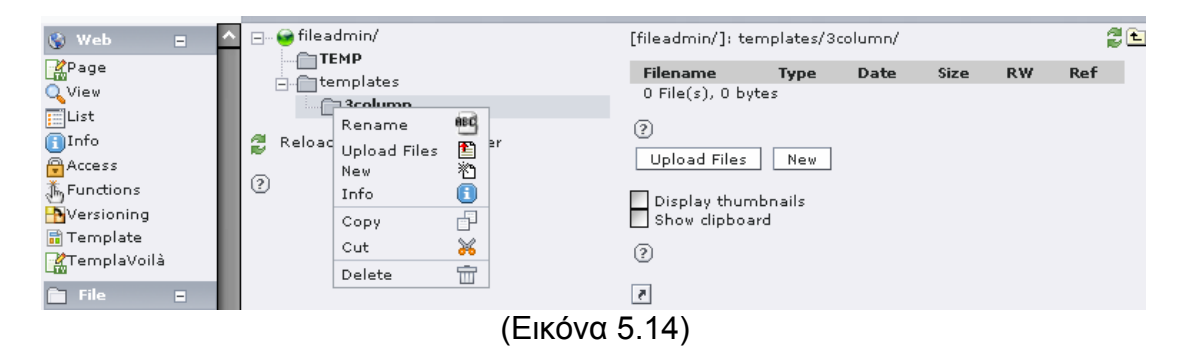

Πριν δημιουργήσουμε το template record μας, φτιάχνουμε ένα sysfolder στο page module στο οποίο θα αποθηκευτούν τα database records του template. Αυτό το ονομάζουμε general και θα αποτελεί το γενικό φάκελο αποθήκευσης της ιστοσελίδας. Στην κεντρική μας σελίδα επιλέγουμε για "General Record Storage page:" το general sysfolder.

Στο fileadmin διαλέγουμε το εικονίδιο του index.htm και από το αναδιπλούμενο μενού επιλέγουμε TemplaVoila.

|        | <b>Filename</b>                                                | <b>Type</b>                                            | Date           | <b>Size</b> | <b>RW</b> | <b>Ref</b> |
|--------|----------------------------------------------------------------|--------------------------------------------------------|----------------|-------------|-----------|------------|
|        | files                                                          |                                                        | 29-07-07       |             | <b>RW</b> |            |
|        | images                                                         |                                                        | 29-07-07       |             | <b>RW</b> |            |
| G<br>2 | Edit<br>Rename<br>Info<br>Copy<br>Cut<br>Delete<br>TemplaVoila | TМ<br>Ø<br>ltes<br>esc<br>0<br>÷<br>ķ٧<br>x<br>ŵ<br>ту | $29 - 07 - 07$ | 3.2K        | <b>RW</b> |            |

(Εικόνα 5.15)

#### Βρισκόμαστε σε αυτή την σελίδα:

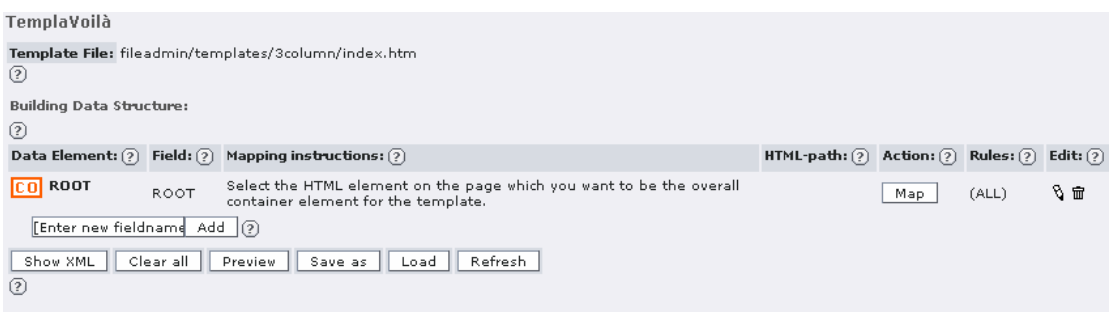

(Εικόνα 5.16)

Το πρώτο πράγμα που πρέπει να κάνουμε είναι map στο root element. Αυτό είνα το body tag. Πατάμε το κουμπί που λέει map και επιλέγουμε από μια γραφική απεικόνιση της σελίδας το body tag. Στη συνέχεια προσθέτουμε νέα δυναμικά fields. Εκεί που γράφει [Enter new dieldname] γράφουμε field\_nav προκειμένου να δημιουργήσουμε ένα field στο οποίο θα δημιουργείται το navigation της ιστοσελίδας. Πατάμε Add και συμπληρώνουμε τα πεδία. Επιλέγουμε mapping type: Element και Editing type: typoscript object path. Πατάμε add και εμφανίζεται ένα νέο πεδίο object path στο οποίο πληκτρολογούμε lib.nav. Πατάμε update και το μόνο που μένει είναι να κάνουμε map το field element στο template μας. Πατάμε το κουμπί map και επιλέγουμε το div tag εκεί που έχουμε επιλέξει να προστεθεί το menu μας.

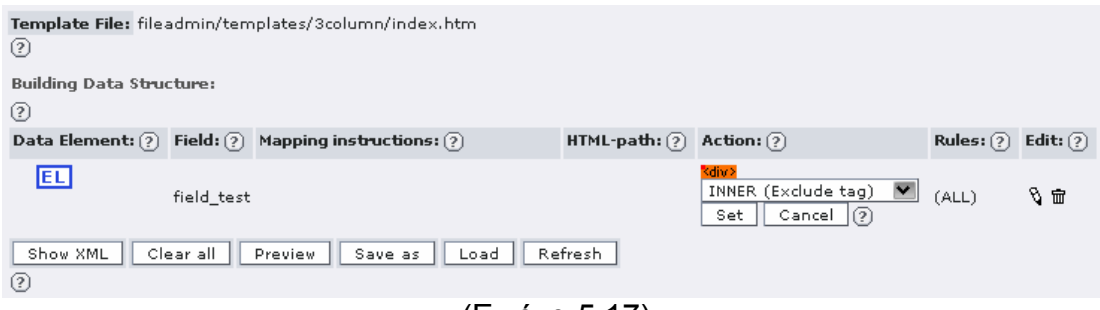

(Εικόνα 5.17)

Επιλέγουμε να γίνει map σε inner ώστε να διατηρηθεί το div tag. Με την ίδια διαδικασία κάνουμε map και τα υπόλοιπα δυναμικά σημεία της ιστοσελίδας μας. Στα content αντί για Editing type: typoscript object path επιλέγουμε Content Elements.

Τελικά καταλήγουμε να έχουμε το παρακάτω data structure για την ιστοσελίδα μας. Μπορούμε να κάνουμε Preview για να το δούμε ή να δούμε και το xml το οποίο δημιουργήθηκε από αυτή τη διαδικασία.

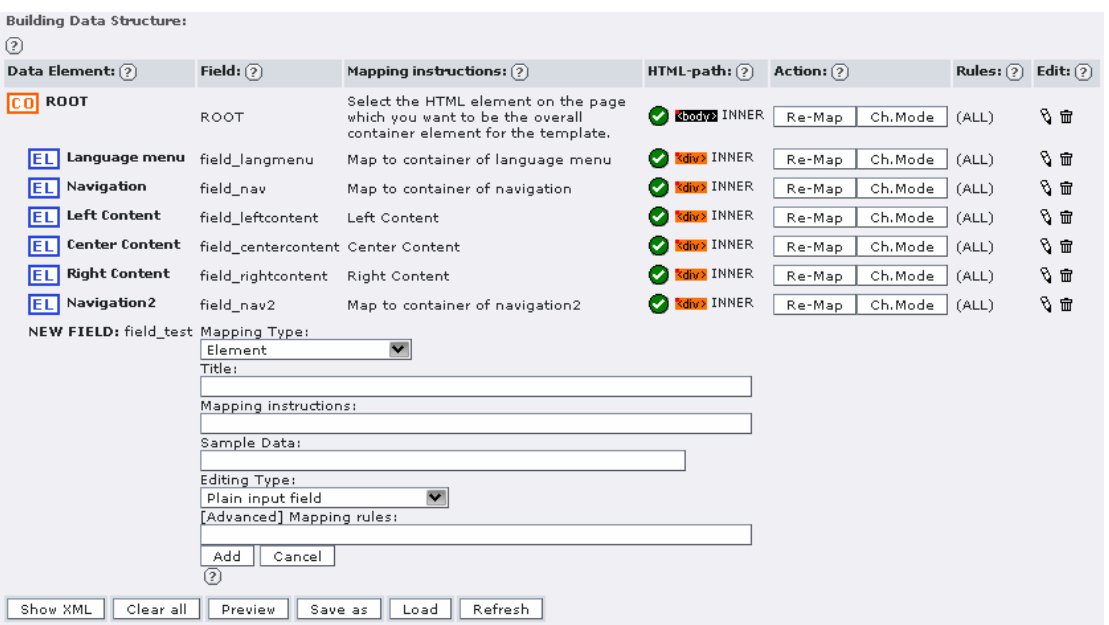

(Εικόνα 5.18)

Πατάμε Save as και βρισκόμαστε στην παρακάτω σελίδα. Επιλέγουμε ως τίτλο του DS/TO elka και πατάμε Create.

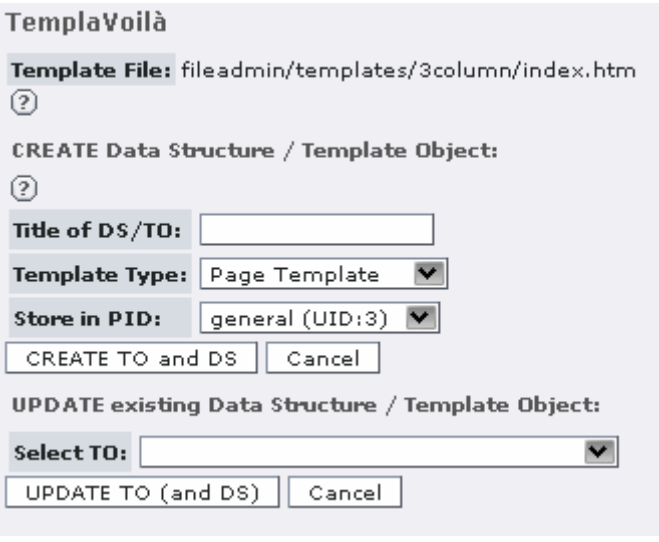

(Εικόνα 5.19)

Πηγαίνουμε στο templavoila module και επιλέγουμε το general sysfolder. Μπορούμε να δούμε από εδώ πληροφορίες για το template μας. Πριν μπορέσουμε ωστόσο να το χρησιμοποιήσουμε πρέπει να βεβαιωθούμε ότι έχουν προστεθεί τα tags που βρίσκοντε πριν το body tag. Πατάμε το κουμπί Update Mapping.

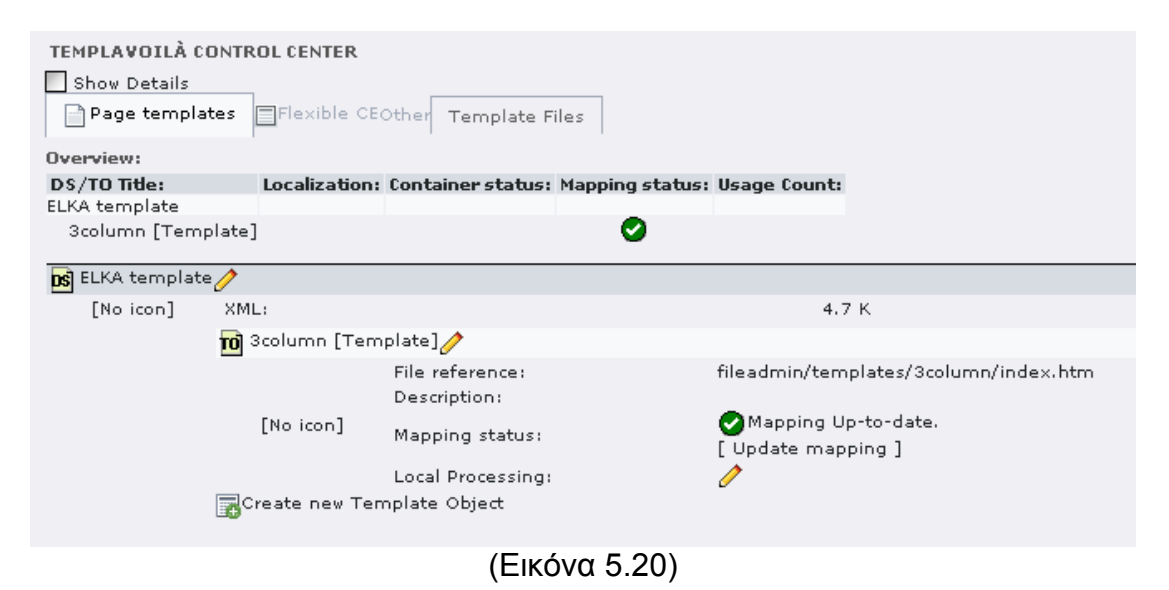

Έχοντας επιλεγμένο το Select HTML header parts επιλέγουμε ποια meta tags θέλουμε να προσθέσουμε. Δεν ξεχνάμε το body tag, όπως και τα link tags, τα οποία χρειαζόμαστε προκειμένου να καλέσουμε τα css μας.

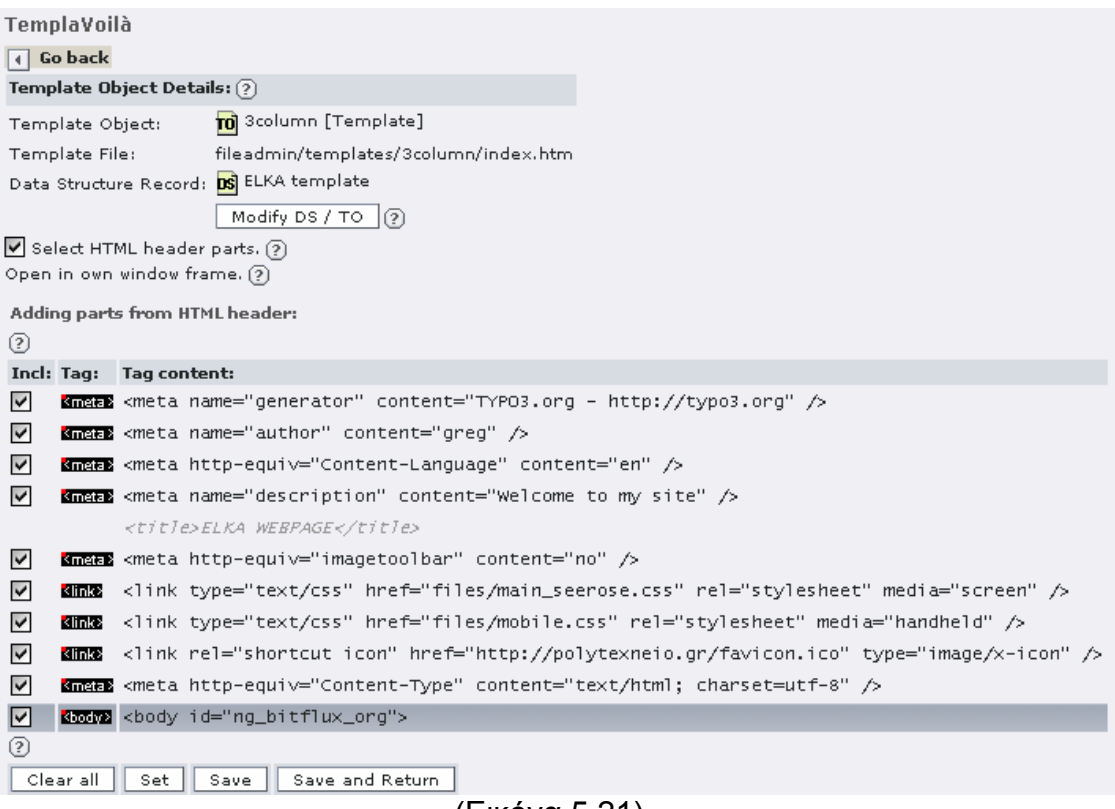

(Εικόνα 5.21)

Πατάμε Save και προχωράμε στο επόμενο βήμα, το οποίο είναι να ενώσουμε το template engine του typo3 με το templavoila. Θα χρειαστεί να δημιουργήσουμε ένα template record μέσω του κλασικού template module.
Πατάμε template, διαλέγουμε τη root σελίδα μας και στη σελίδα που εμφανίζεται το typo3 μας ενημερώνει ότι δεν έχουμε κάποιο template. Πατάμε το κουμπί Create template for a new site ώστε να δημιουργήσουμε το νέο template.

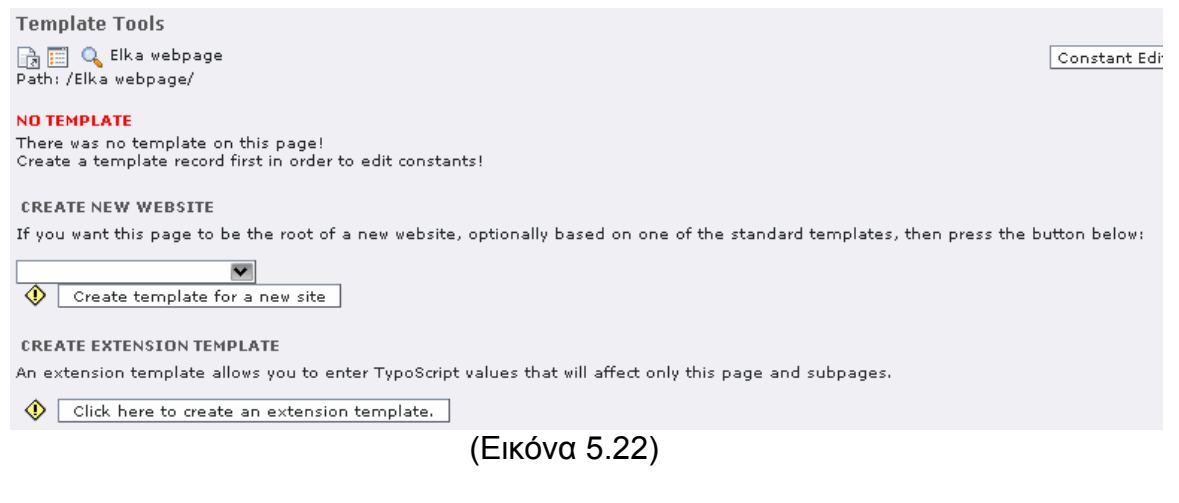

#### Στην σελίδα που εμφανίζεται επιλέγουμε new site.

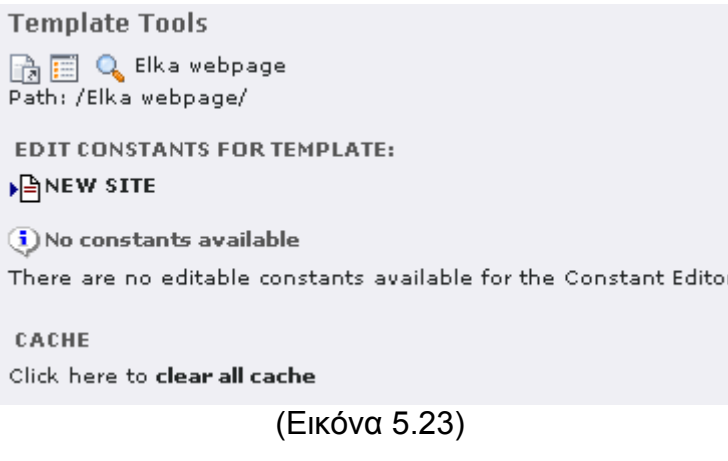

Πατάμε update και πλέον μπορούμε να πειράξουμε το template record μας. Τώρα αν δοκιμάσουμε να συνδεθούμε στην ιστοσελίδα θα βρούμε μια σελίδα η οποία θα περιέχει τα λόγια "HELLO WORLD!". Εμείς θέλουμε να συνδέσουμε το template με το templavoila. Πατάμε στο edit κουμπί αριστερά από το Setup.

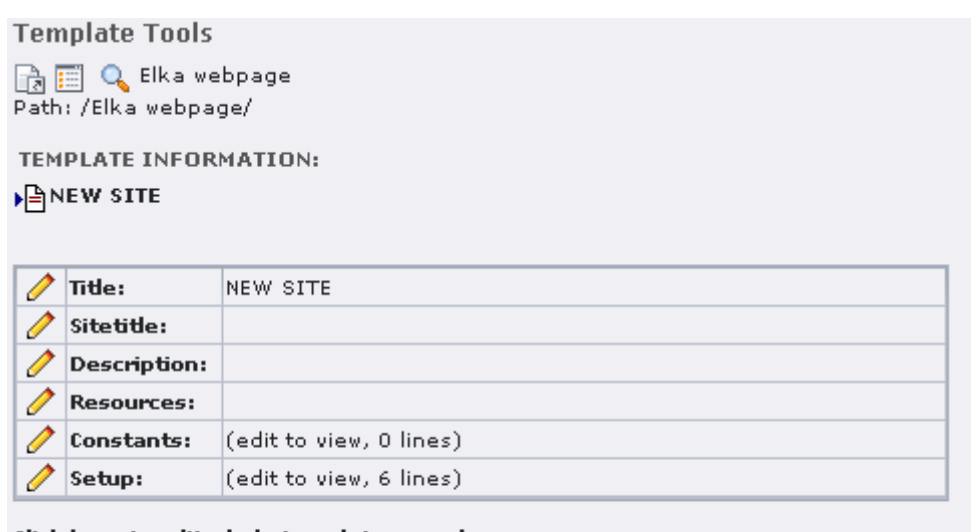

Click here to edit whole template record

CACHE Click here to clear all cache. Status: cache pages:1, cache pagesection:1, cache hash:5

(Εικόνα 5.24)

Αρκεί ο παρακάτω κώδικας για να γίνει η σύνδεση:

# Templavoila PAGE object: page = PAGE  $page.10 = USER$ page.10.userFunc = tx\_templavoila\_pi1->main\_page

Πατάμε Update και πηγαίνουμε στην κεντρική μας σελίδα. Παρατηρούμε ότι έχει γίνει η σύνδεση με το templavoila. Πρέπει πλέον απλά να ορίσουμε στη σελίδα μας ποιο template θέλουμε να χρησιμοποιήσουμε.

> TemplaVoila ERROR: Couldn't find a Data Structure set for table/row "pages:2" Please select a Data Structure and Template Object first

Πηγαίνουμε στο page module και κάνουμε στη root σελίδα του site μας edit. Υπάρχουν πλέον οι παρακάτω επιλογές που προστέθηκαν από το templavoila. Μπορούμε να ορίσουμε ποιο template θέλουμε να έχει η σελίδα μας και ποιο οι υποσελίδες. Επιλέγουμε το template που εισαγάγαμε στο templavoila και σώζουμε. Πλέον έχουμε δημιουργήσει την πρώτη μας σελίδα.

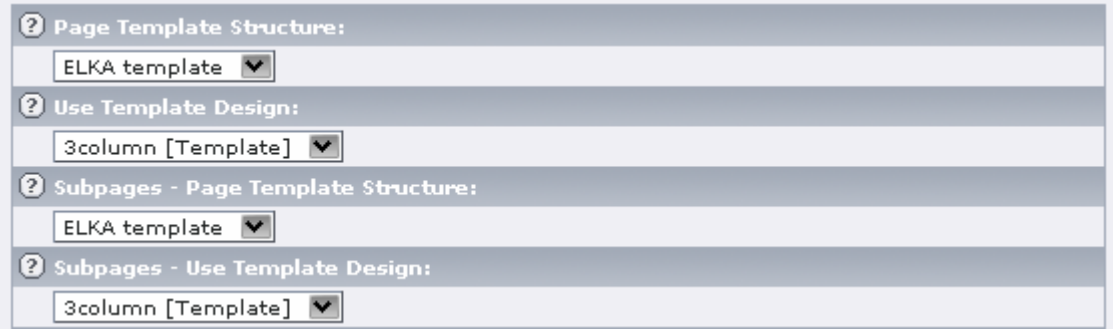

(Εικόνα 5.25)

Πηγαίνοντας στην κεντρική σελίδα βλέπουμε το template μας, χωρίς φυσικά περιεχόμενο.

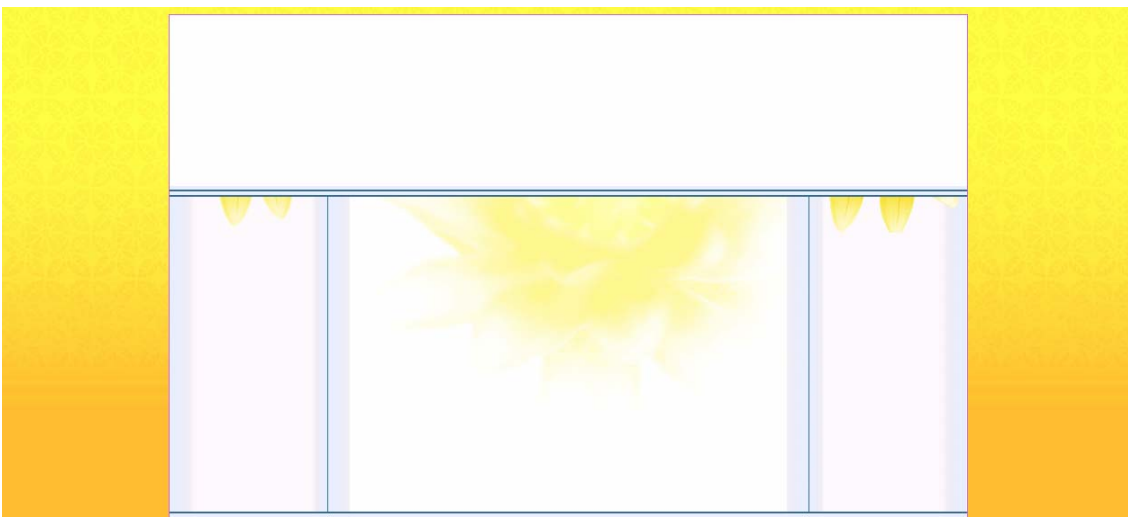

(Εικόνα 5.26)

Με την ίδια διαδικασία δημιουργούμε άλλα 3 εναλλακτικά templates. To ένα με ένα column, και άλλα 2 με 2 column, το ένα με το μικρό δεξιά και το άλλο με το μικρό αριστερά. Με αυτό τον τρόπο έχουμε μεγάλη ευελιξία στην ιστοσελίδα μας.

Παραθέτουμε και τον κώδικα του html template που χρησιμοποιούμε.

```
<!DOCTYPE html 
PUBLIC "-//W3C//DTD XHTML 1.0 Strict//EN" 
"http://www.w3.org/TR/xhtml1/DTD/xhtml1-strict.dtd"> 
<html xmlns="http://www.w3.org/1999/xhtml" xml:lang="en" lang="en"> 
<head> 
<meta name="generator" content="" /> 
<meta name="author" content="" /> 
<meta name="description" content="" /> 
<title>ELKA WEBPAGE</title>
```

```
<meta http-equiv="imagetoolbar" content="no" />
```
<link type="text/css" href="files/main\_seerose.css" rel="stylesheet" media="screen" /> <link type="text/css" href="files/mobile.css" rel="stylesheet" media="handheld"  $/$ <link rel="shortcut icon" href="http://polytexneio.gr/favicon.ico" type="image/xicon" /> <meta http-equiv="Content-Type" content="text/html; charset=utf-8" /> </head> <body id="ng\_bitflux\_org"> <div id="container"> <div id="banner"> <div id="metanavi"><a href="http://polytexneio.gr/de/">[ de ]</a></div> <div id="ban"> <object type="application/x-shockwave-flash" data="images/banner.swf" width="740" height="109"> <param name="movie" value="images/banner.swf" /> <img src="banner.gif" width="288" height="128" alt="banner" /> </object> </div> </div> <div id="mobile" style="display: none;"><a href="http://polytexneio.gr/mo/index.html">Mobile Mode</a></div> <div id="topnavi"><a href="http://polytexneio.gr/blog/">Blog</a><a href="http://polytexneio.gr/gallery/">Gallery</a><a href="http://polytexneio.gr/about/">About me</a><a href="http://polytexneio.gr/contact/">Contact</a></div> <div id="secondnavi"><a href="http://polytexneio.gr/blog/">Blog</a><a href="http://polytexneio.gr/gallery/">Gallery</a><a href="http://polytexneio.gr/about/">About me</a><a href="http://polytexneio.gr/contact/">Contact</a></div> <div id="left"><h3>Latest Blog Posts</h3><ul><li><a href="http://polytexneio.gr/blog/archive/2006/11/02/your-first-post.html">Your first Post </a>is here, please do something more</li></ul><p></p>></div> <div id="right"><h3>Latest Blog Posts</h3><ul><li><a href="http://polytexneio.gr/blog/archive/2006/11/02/your-first-post.html">Your first Post </a>is here, please do something more</li></ul><p></p>></p></div> <div id="content"> <h1>Welcome to The new ELKA webpage</h1> <p>This is the new ELKA template</p> <p>You can now log in to the <a href="http://typo3.org">admin interface</a> and administrate your installation  $<$ /p> <p>If you need help, you can look in different places:</p>  $<sub>ul</sub>$ </sub> <li>The <a href="http://typo3.org">Getting Started with Typo3</a> Guide, giving you an overview of what you can do with Typo3 and how you do that  $\lt$ /li $>$ <li><a href="http://typo3.com">Documentation to Typo3 for endusers</a></li>  $\langle 111 \rangle$ 

```
<p>But now, we hope you enjoy this new webpage and we'd really like to hear 
from you what you think about it . </p> 
<p>Hallo</p> 
EXPOOT: If you want to have \leq b the news here on the start page\leq/b >, then
the easiest way is the following: 
Install typo3 
</p>
<p><p><p></div> 
<div id="footer"><a href="http://typo3.org/">Typo3.org</a> - Powered by 
   <a href="http://www.typo3.org/">Typo3</a></div></div> 
</body> 
</html>
```
Ωστόσο προς το παρόν η μόνη δυναμική δυνατότητα που έχει προστεθεί στο template είναι να μπορούμε να προσθέσουμε περιεχόμενο στις 3 στήλες. Πρέπει λοιπόν να δημιουργήσουμε τα δύο menu. Με αυτόν τον πολύ απλό κώδικα typoscript έχουμε πλέον τα menu μας.

```
# Setting up menu and submenu!
```

```
lib.pageNav = HMENU 
lib.pageNav.1 = TMENU 
lib.pageNav.1.NO{ 
}
```

```
lib.nav2 = HMENU 
lib.nav2.1 = TMENU 
lib.nav2.entryLevel = 1 
lib.nav2.1.NO{ 
expAll=1 
}
```

```
Ορίζουμε το typoscript για την επιλογή γλώσσας.
```

```
# Setting up default language, Greek: 
config { 
      sys language mode = content fallback
      sys_language_overlay = hideNonTranslated
       linkVars = L 
       language = el 
} 
# Setting up English language: 
[globalVar = GP: L=1]config { 
      sys language uid = 1 language = uk
```
40

}

[global]

Και αφού ορίσαμε τις γλώσσες δημιουργούμε και την επιλογή γλώσσας.

```
lib.langMenu = HMENU 
lib.langMenu.special = language 
lib.langMenu.special.value = 0,1 
lib.langMenu.1 = GMENU 
lib.langMenu.1.NO { 
 XY = [5.w]+4, [5.h]+4 backColor = #FFFF46 
 5 = IMAGE 5.file = media/flags/hl_gr.gif || media/flags/flag_uk.gif 
  5.offset = 2,2 
} 
lib.langMenu.1.ACT < lib.langMenu.1.NO 
lib.langMenu.1.ACT=1 
lib.langMenu.1.ACT.backColor = black 
lib.langMenu.1.USERDEF1 < lib.langMenu.1.NO 
lib.langMenu.1.USERDEF1=1 
\text{lib.langMenu}.1.\text{USERDEF1}.5.\text{file} = \text{median/flags/hl} gr.gif ||
media/flags/flag_uk_d.gif
lib.langMenu.1.USERDEF1.noLink = 1
```
Στη συνέχεια χρησιμοποιούμε το κουμπί Click here to edit whole template record

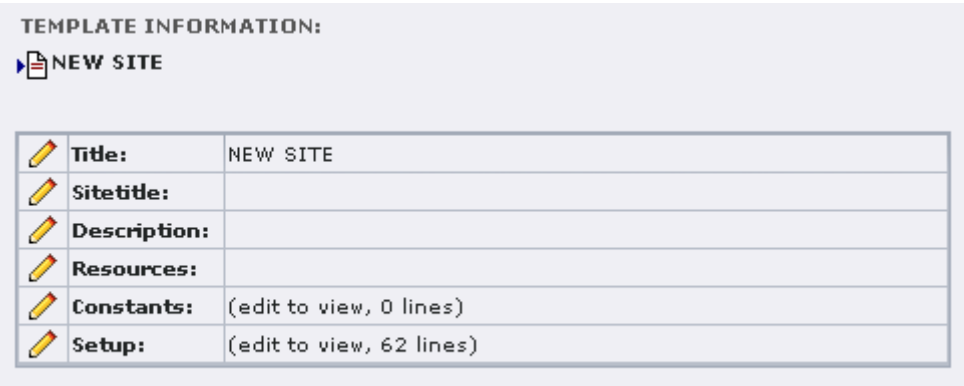

Click here to edit whole template record

(Εικόνα 5.27)

Στην σελίδα που εμφανίζεται στο Include static προσθέτουμε το CSS Styled Content στο template μας.

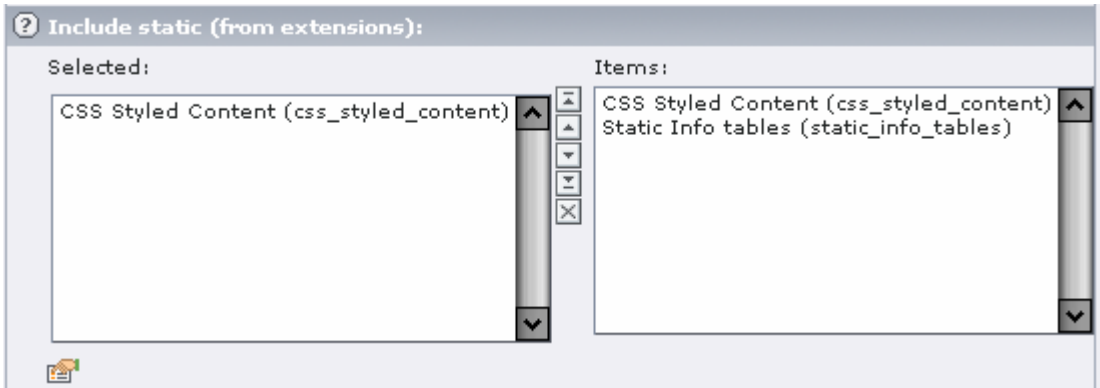

(Εικόνα 5.28)

Πλέον έχουμε φτάσει το template μας σε ένα καλό στάδιο. Προσθέτοντας λίγο περιεχόμενο στη σελίδα μας αυτή πλέον έχει την εξής μορφή:

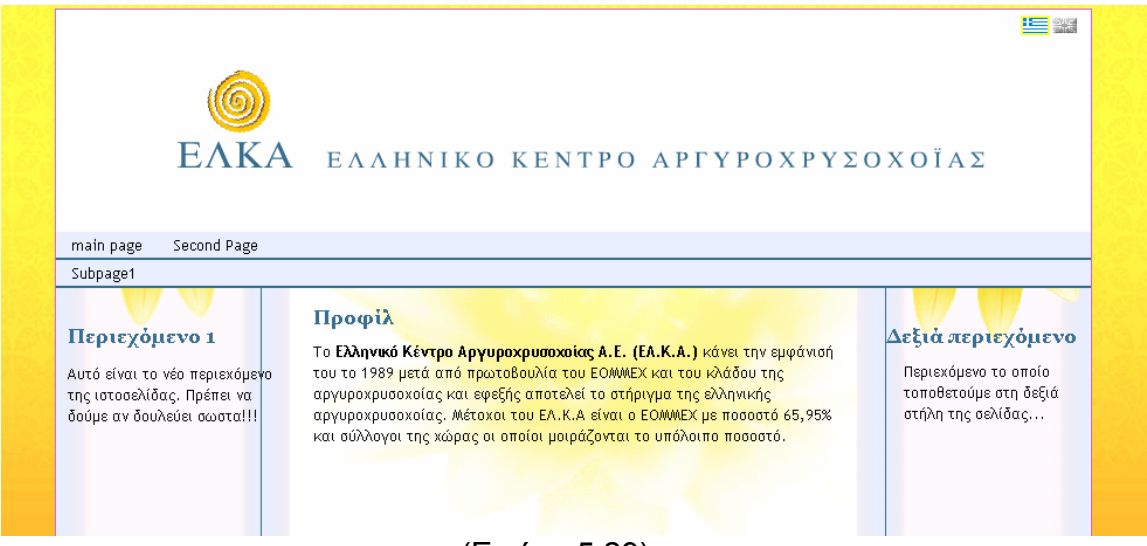

(Εικόνα 5.29)

Το επόμενο βήμα στη σελίδα μας είναι να προσθέσουμε πλήρη διγλωσσία.

Επιλέγουμε την υδρόγειο και από το αναδυόμενο menu επιλέγουμε New. Διαλέγουμε στη δεξιά στήλη Website Language.

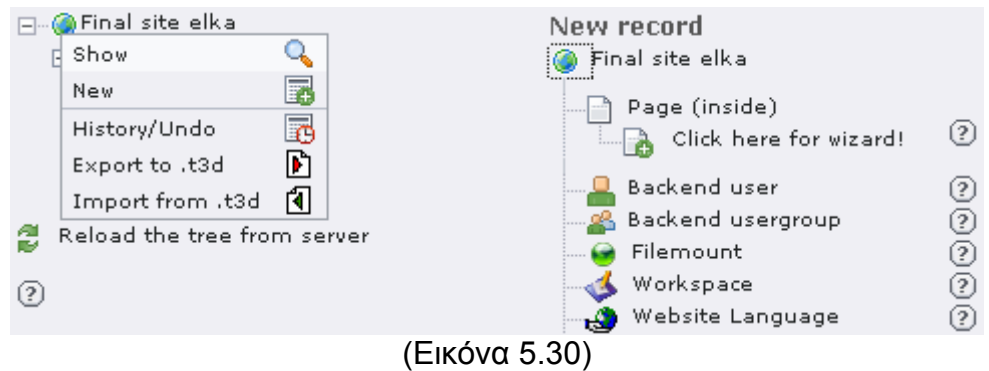

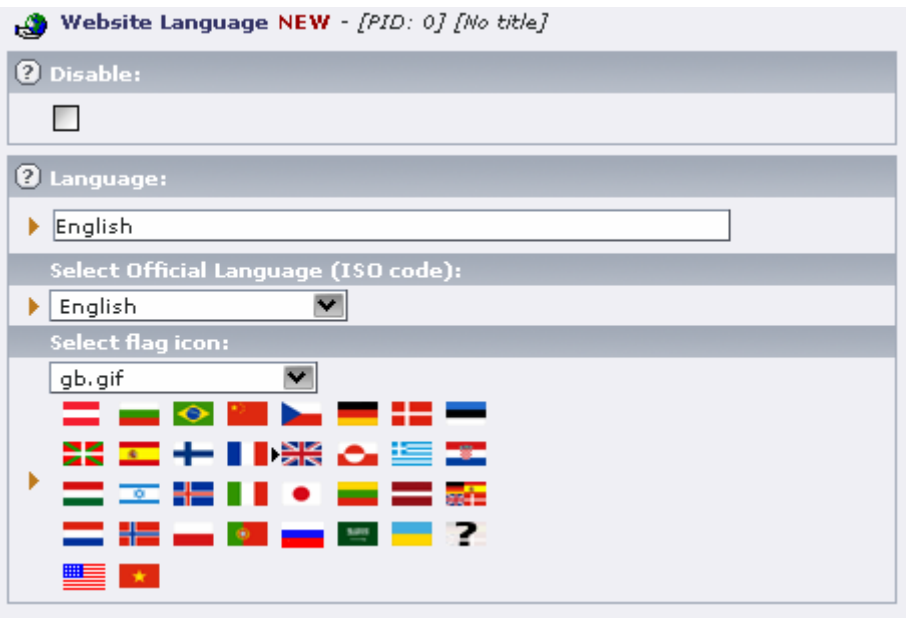

(Εικόνα 5.31)

Συμπληρώνουμε στη φόρμα τα στοιχεία της αγγλικής γλώσσας και πατάμε αποθήκευση. Πλέον το templavoila γνωρίζει ότι έχουμε και άλλη μια γλώσσα στην ιστοσελίδα μας. Προκειμένου να είναι εμφανές ότι η κύρια γλώσσα είναι τα ελληνικά πάμε στο edit page properties της root σελίδας μας και προσθέτουμε στο Tsconfig το παρακάτω κώδικα:

mod.SHARED { defaultLanguageFlag = gr.gif defaultLanguageLabel = Greek }

Τώρα δίπλα από κάθε ελληνικό κείμενο θα εμφανίζεται και η ελληνική σημαία. Αν και είναι απλά μια αισθητική παρέμβαση βοηθάει αρκετά κατά τη δημιουργία της ιστοσελίδας.

Τέλος ενεργοποιούμε το inheritance translation. Εισαγάγουμε στο xml του TemplaVoilà Data Structure τον παρακάτω κώδικα.

<meta type="array"> <langChildren type="integer">1</langChildren> <langDisable type="integer">0</langDisable> </meta>

Η ιστοσελίδα έχει τώρα τη δυνατότητα να παρουσιάζει το περιεχόμενό της σε δύο γλώσσες. Η μετάφραση του περιεχομένου είναι ιδιαίτερα εύκολη όπως θα δούμε και στη συνέχεια. Προχωράμε στη δημιουργεία πλέον της δομής της ιστοσελίδας μας. Δηλαδή μέσω του Tvpage module οργανώνουμε το σκελετό της ιστοσελίδας του ΕΛΚΑ.

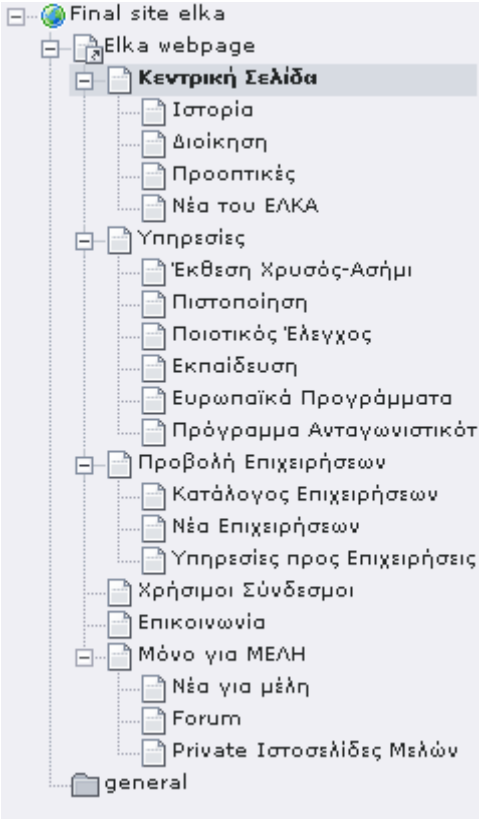

(Εικόνα 5.32)

Προκειμένου να δημιουργήσουμε μια ιστοσελίδα με το templavoila page module ακολουθούμε την παρακάτω διαδικασία:

Επιλέγουμε το Templavoila page module και επιλέγουμε από τη δομή της ιστοσελίδας το στοιχείο μετά από το οποίο θέλουμε να προσθέσουμε τη νέα σελίδα μας. Εμείς για παράδειγμα θέλουμε να προσθέσουμε μία υποσελίδα κάτω από την Κεντρική Σελίδα. Επιλέγουμε με αριστερό click το εικονίδιο της κεντρικής σελίδας και από το μενού που αναδύεται επιλέγουμε New.

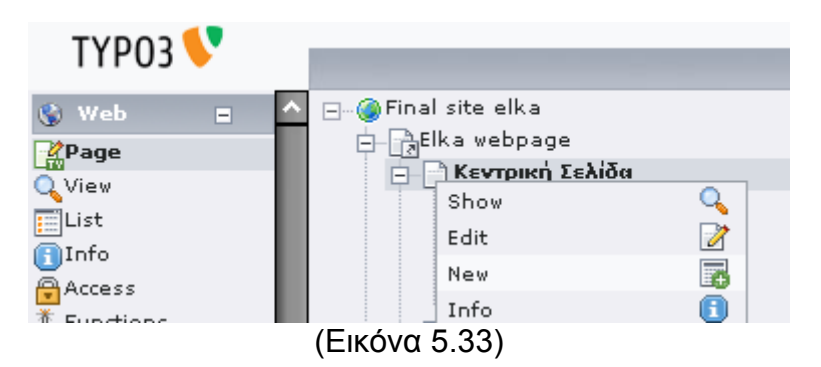

Επιλέγουμε Click here for wizard! στο Page record

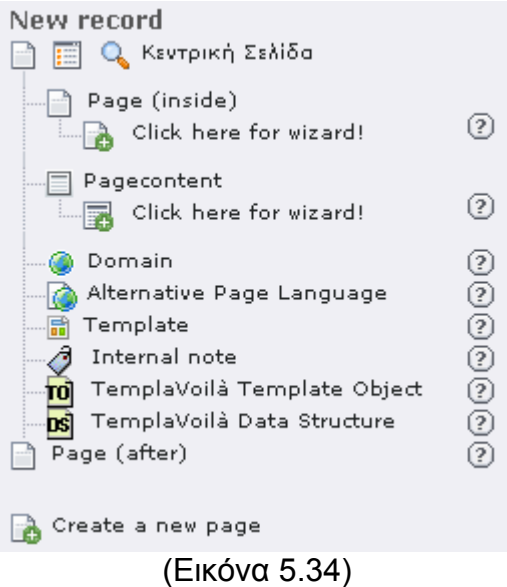

Επιλέγουμε που θα μπει η νέα μας σελίδα επιλέγοντας το αντίστοιχο βελάκι

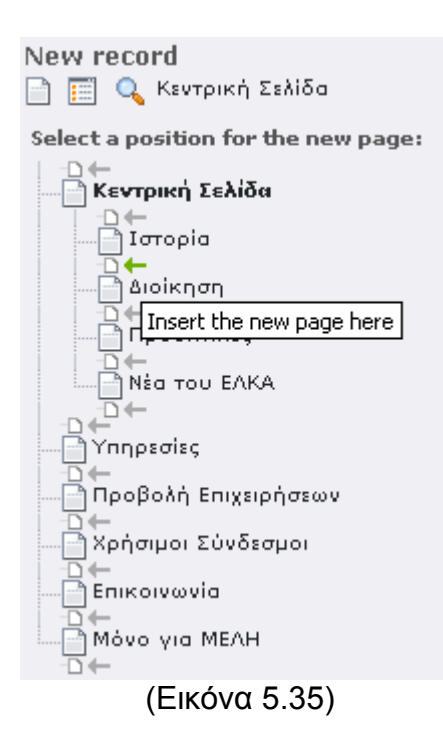

Στη συνέχεια επιλέγω το template που θέλω να έχει η σελίδα μου. Μπορώ να επιλέξω το default σε περίπτωση που επιθυμώ η σελίδα να κληρονομήσει το template της μητρικής της σελίδας. Παρατηρούμε ότι έχουμε και γραφική απεικόνιση των templates καθώς συσχετίσαμε στο templavoila το template record με αντίστοιχο screenshot.

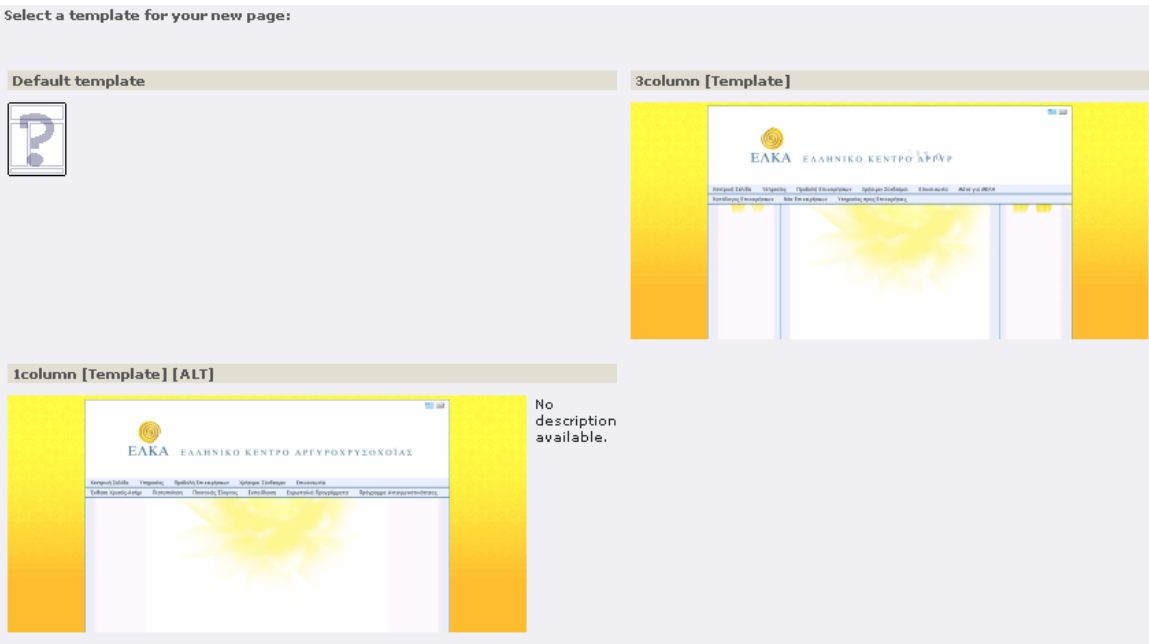

(Εικόνα 5.36)

Στη συνέχεια το μόνο που μένει είναι να δώσουμε τον τίτλο της σελίδας. Αφού δημιουργήσαμε τη σελίδα μπορούμε να την γεμίσουμε με περιεχόμενο. Επιλέγουμε από το templavoila page module τη σελίδα μας και βλέπουμε την παρακάτω εικόνα. Παρατηρούμε ότι μπορούμε να προσθέσουμε περιεχόμενο στο Left Content, το Center Content και το Right Content. Αυτές είναι οι περιοχές που ορίσαμε από το Templavoila όταν φτιάχναμε το template.

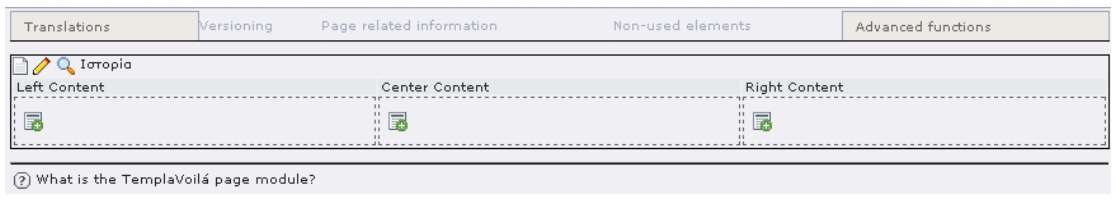

(Εικόνα 5.37)

Πατώντας το add κουμπί προσθέτουμε περιεχόμενο.

Παρατηρούμε ότι έχουμε μία πληθώρα επιλογών. Προσθέτοντας extensions στο typo3 αυτές οι επιλογές μπορούν να γίνουν ακόμα περισσότερες. Επίσης μπορούμε να προσθέσουμε και άλλες με τη χρήση του Templavoila. Εμείς επιλέγουμε ένα Regular Text Element καθώς θέλουμε να προσθέσουμε κείμενο στην ιστοσελίδα μας.

1: SELECT TYPE OF CONTENT ELEMENT: Please select which kind of page content you wish to create: **Typical page content** Regular text element A regular text element with header and bodytext fields. Text with image below Regular text element with a field which can contain any number of images which are positioned below the text. Text with image to the right Like above but with the images placed to the right of the text with the text wrapping around the images. **Images only** Any number of images aligned in columns and rows with caption. Like the image options above but without text. **Bullet list** A single bullet list. **Table** A simple table with up to 8 columns. **Special elements Filelinks** 璹 Makes a list of files for download. Multimedia ♦ Inserts a media element like a Flash animation, audio file or video clip. Sitemap Creates a sitemap of the website.  $\langle \rangle$  Plain HTML<br> $\frac{1}{\text{Hfml}}$  With this element you can insert raw HTML code on the page. (Εικόνα 5.38)

Βρισκόμαστε σε μία σελίδα στην οποία μπορούμε να ορίσουμε το header του κειμένου μας. Η σελίδα περιέχει επίσης έναν editor ο οποίος μας επιτρέπει να γράψουμε το κείμενό μας και μας δίνει κάποιες βασικές δυνατότητες μορφοποίησης. Σώζοντας τη σελίδα μπορούμε να δούμε ότι η σελίδα μας πλέον έχει το νέο περιεχόμενο.

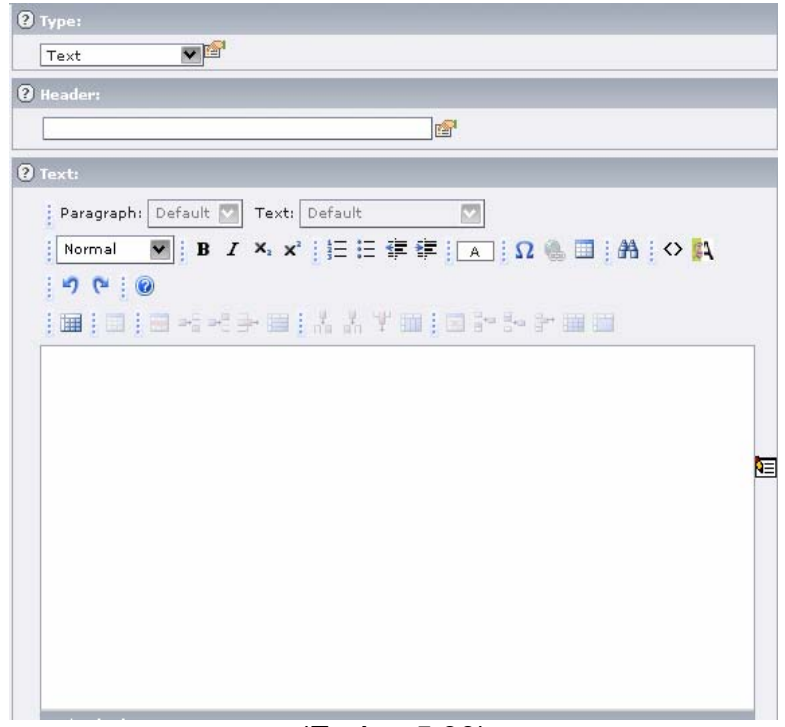

(Εικόνα 5.39)

Αφού έχουμε γεμίσει τις σελίδες μας με περιεχόμενο θέλουμε να ενεργοποιήσουμε τις δυνατότητες αναζήτησης. Αυτό γίνεται χρησιμοποιώντας ένα extension το οποίο λέγεται indexed search engine. Αυτό βρίσκεται στην εγκατάσταση του typo3, αλλά δεν είναι εγκατεστημένο. Οπότε κάνουμε την εγκατάσταση πηγαίνοντας στο ext manager module, επιλέγοντας install extensions και βρίσκοντας το extension που θέλουμε να εγκαταστήσουμε και πατώντας το εικονίδιο με το συν δίπλα του.

Το extension του indexed search κάνει index τα περιεχόμενα των σελίδων και μας επιτρέπει να έχουμε αυτόματα δυνατότητες αναζήτησης στην ιστοσελίδα μας. Προκειμένου να το ενεργοποιήσουμε πρέπει να προσθέσουμε κάποιο typoscript στο template της ιστοσελίδας μας.

page.config.index enable =  $1$ 

Αυτό αρκεί για να ξεκινήσει το index.

Ωστόσο παρατηρούμε ότι το indexed search δεν έχει localization. Ρυθμίζουμε και το frontend module localization από το Ext Manager module.

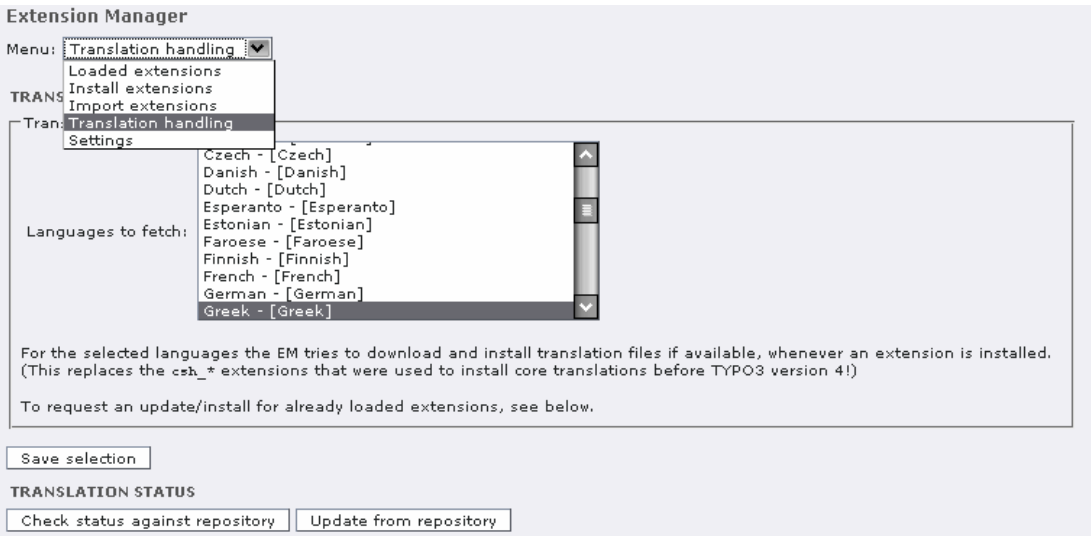

(Εικόνα 5.40)

Επιλέγουμε Translation Handling και διαλέγουμε Languages to fetch την ελληνική γλώσσα. Πατάμε Update from repository και το typo3 ανεβάζει στο server μας τα ελληνικά αρχεία xml. Δυστυχώς τα ελληνικά αρχεία δεν είναι ιδιαίτερα ποιοτικά ως προς τη μετάφραση, αλλά μπορούμε πολύ εύκολα να τα πειράξουμε.

Δημιουργούμε μία σελίδα με όνομα αναζήτηση και προσθέτουμε σε αυτή αντί για ένα Regular Text Element ένα plugin. Καθώς το plugin που θέλουμε να προσθέσουμε δεν υπάρχει στη λίστα επιλέγουμε το login form. Στην επόμενη οθόνη αλλάζουμε από login σε insert plugin.

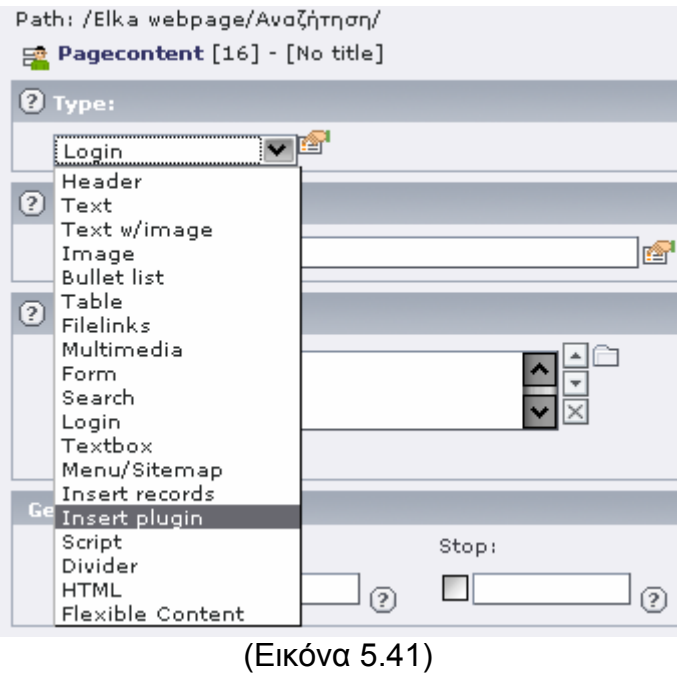

Από τη λίστα των plugins επιλέγουμε το indexed search.

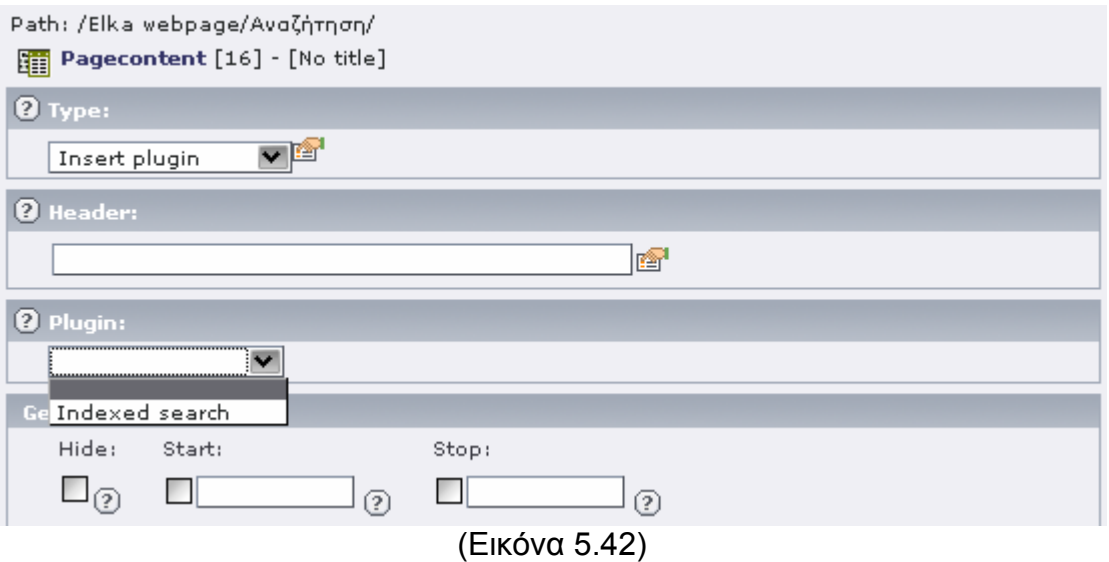

Σώζουμε τη σελίδα μας και πλέον έχουμε δυνατότητες αναζήτησης στην ιστοσελίδα μας.

Με τον ίδιο τρόπο προχωρήσαμε και στην υπόλοιπη δημιουργία της ιστοσελίδας, προσθέτοντας τα απαιτούμενα modules για το forum, τη δημιουργία των νέων (news module) και για τις άλλες δυνατότητες που απαιτεί η ιστοσελίδα σύμφωνα με τις προδιαγραφές που έχουμε θέσει.

Τέλος δημιουργήσαμε δικαιώματα στους χρήστες της ιστοσελίδας, δίνοντάς τους πρόσβαση στα αντίστοιχα τμήματα.

# **6. Επικοινωνία με βάση δεδομένων**

Για τη δημιουργία της λίστας των μελών της ιστοσελίδας χρησιμοποιήθηκε ένα extension το οποίο έχει το extension key wfqbe. Με τη χρήση του μπορεί κανείς να συνδεθεί σε μία βάση δεδομένων (ακόμα και εξωτερική) και να εισάγει, να ψάξει ή να πάρει δεδομένα.

Το extension παρέχει τρεις διαφορετικούς οδηγούς με τους οποίους μπορεί κανείς να

- Δημιουργήσει ένα query για να πάρει δεδομένα
- Δημιουργήσει μία φόρμα αναζήτησης για τα δεδομένα
- Δημιουργήσει ένα module για να εισάγει, μεταβάλει και να διαγράψει δεδομένα σε ένα συγκεκριμένο πίνακα.

Όλα τα αποτελέσματα είναι βασισμένα σε templates και αυτό σημαίνει ότι μπορεί κανείς εύκολα να δημιουργήσει σελίδες κατευθείαν από το extension χωρίς να χρειαστεί να γράψει πολύπλοκους κώδικες.

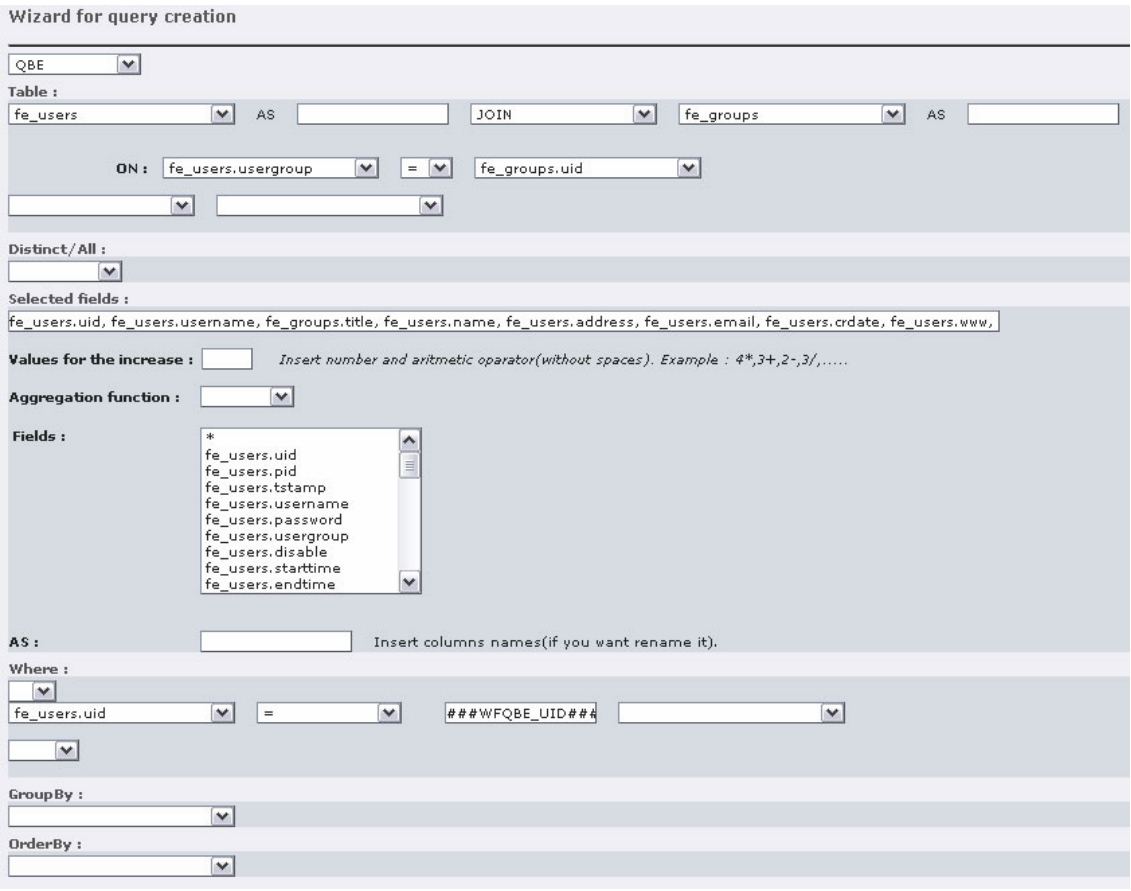

(Εικόνα 6.1)

Χρησιμοποιώντας το συγκεκριμένο extension μπορούμε να αντλήσουμε από εξωτερική βάση δεδομένων δεδομένα. Μπορούμε με αυτό τον τρόπο να έχουμε σε ένα cms δεδομένα από άλλα πληροφοριακά συστήματα. Για παράδειγμα μπορούμε να έχουμε δεδομένα από σύστημα ERP κατευθείαν στη σελίδα μας.

# **7. Συμπεράσματα**

Το πρώτο συμπέρασμα στο οποίο καταλήξαμε αφορά τον κλάδο της αργυροχρυσοχοΐας. Αποτελείται από μικρές επιχειρήσεις χωρίς παρουσία στο internet. Συνήθως δεν έχουν την υποδομή για να αξιοποιήσουν υπηρεσίες διαδικτύου και οι γνώσεις πληροφορικής είναι ελάχιστες. Επομένως η προσφορά χώρου παρουσίας αυτών των επιχειρήσεων μέσω του ΕΛΚΑ στο διαδίκτυο είναι μία μεγάλη πρόοδος για αυτές. Κατανοούμε φυσικά τη δυσκολία του εγχειρήματος αυτού να πετύχει στην πράξη.

Ωστόσο τα πλεονεκτήματα τα οποία μπορεί να αποκτήσει ο κλάδος της αργυροχρυσοχοΐας είναι πάρα πολλά. Αρχικά οι πληροφορίες τις οποίες θα έχουν στη διάθεσή τους οι επαγγελματίες θα τους βοηθήσουν στην καθημερινή τους εργασία. Παραδείγματα τέτοιων πληροφοριών είναι τα αναπτυξιακά προγράμματα, οι επιχορηγήσεις, το νομικό πλαίσιο.

Το δεύτερο βασικό πλεονέκτημα αφορά την παρουσία των εταιριών στο διαδίκτυο. Η εύκολη δημιουργία των εταιρικών ιστοσελίδων μέσα στο site του ΕΛΚΑ γλυτώνει τις εταιρίες από κόστος. Επίσης τους επιτρέπει την άμεση επικοινωνία μεταξύ τους.

Η δημιουργία «κρυφών» σελίδων τους επιτρέπει την δημιουργία και προσφορών της μίας εταιρίας προς την άλλη ή ανταλλαγής άλλων εγγράφων μεταξύ των εταιριών, επιτρέποντας με αυτό τον τρόπο τη δημιουργία εμπορικών συναλλαγών.

Η ανταλλαγή τεχνογνωσίας, προβληματισμών που μπορεί να επιτευχθεί μέσω του forum μπορεί να βοηθήσει ενεργά στο e-collaboration. Στην από κοινού επίτευξη στόχων των εταιριών. Ειδικά σε μικρομεσαίες επιχειρήσεις η συνεργασία μπορεί να οδηγήσει σε τεράστια αύξηση της ανταγωνιστικότητάς τους.

Η δεύτερη βαθμίδα συμπερασμάτων στα οποίο καταλήγουμε αφορά το typo3. Ο χρόνος εκμάθησής του typo3 είναι ιδιαίτερα μεγάλος. Απαιτεί καλές γνώσεις προγραμματισμού και εμπειρία από το χρήστη σε άλλα cms. Είναι από τα πλέον δύσκολα πακέτα που υπάρχουν. Αξιοσημείωτη είναι επίσης η έλλειψη forum στη σελίδα του typo3. Η λύση προβλημάτων γίνεται μέσω της mailing list του, το οποίο είναι μία αρκετά προβληματική διαδικασία.

Κανείς πρέπει να σταθεί στο ότι το typo3 δεν είναι cms με την κλασική του έννοια, αλλά μάλλον framework πάνω στο οποίο «δένουν» extensions τα οποία δίνουν τις τελικές λειτουργίες. Η default installation του typo3 είναι μία κενή σελίδα. Χρειάζεται αρκετός κόπος μέχρι να δημιουργηθεί μία πρώτη σελίδα με το typo3.

Από την άλλη αυτό που χάνει κανείς σε χρόνο εκμάθησης, το κερδίζει στη συνέχεια, καθώς το typo3 έχει την πιο πρωτοποριακή μηχανή δημιουργίας templates, πολύ ισχυρά extensions και άπειρες δυνατότητες παραμετροποίησης. Έχει συνολικά παραπάνω δυνατότητες από τους

ανταγωνιστές του και το community το οποίο βρίσκεται πίσω από τη δημιουργία του δεν παύει να το εξελίσσει.

Πρέπει επίσης να σταθούμε και στα ισχυρά extension του typo3. Υπάρχει extension για τη δημιουργία ηλεκτρονικού καταστήματος το οποίο παρέχει όλες τις δυνατότητες που παρέχουν οι ανταγωνιστές του με τα πλεονεκτήματα του cms. Υπάρχει άλλο extension (single sign-on) το οποίο επιτρέπει την ταυτόχρονη χρησιμοποίηση του typo3 με άλλα δημοφιλή πακέτα λογισμικού. Επίσης υπάρχουν extension τα οποία επιτρέπουν την εισαγωγή δεδομένων από εξωτερική βάση δεδομένων, με τα πλεονεκτήματα που ήδη αναλύσαμε.

Πρακτικά η σελίδα του ΕΛΚΑ θα μπορούσε να αποτελέσει το κέντρο των δραστηριοτήτων του. Ένα σημείο συνάντησης των μελών του. Με τη χρήση του θα μπορούσε ο ελληνικός κλάδος της αργυροχρυσοχοΐας να αποκτήσει πολλαπλά πλεονεκτήματα. Με την ανάπτυξη ενός community γύρω από τον ΕΛΚΑ θα μπορούσε να επιτευχθεί συνεργασία μεταξύ των επιχειρήσεων (ecollaboration). Με την προβολή των επιχειρήσεων μέσω του site, αυτές θα μπορούσαν να επεκτείνουν τις δραστηριότητές τους συλλογικά σε νέες αγορές.

Τα συμπεράσματα αυτής της εργασίας αφορούν τόσο την αργυροχρυσοχοϊα, όσο και οποιοδήποτε αντίστοιχο καθετοποιημένο κλάδο της αγοράς ο οποίος αποτελείται από πολλές μικρές επιχειρήσεις.

# **8. Παράρτημα:**

Ορισμός Ανοιχτού Λογισμικού Εγκατάσταση του typo3

## *Ορισμός Ανοιχτού Λογισμικού*

Λογισμικό ανοιχτού κώδικα (Open Source)

Ο ορισμός του λογισμικού ανοιχτού κώδικα δίνεται από το Open Source Initiative www.opensource.org.

Ορισμός του Ανοιχτού Κώδικα (Open Source) Έκδοση 1.9 Εισαγωγή

Ανοιχτός κώδικας (Open Source) δεν σημαίνει απλά προσπέλαση στον πηγαίο κώδικα. Οι όροι διά8εσης λογισμικού ανοιχτού κώδικα πρέπει να υπακούουν στα ακόλουθα κριτήρια:

#### Ελεύθερη επαναδιάθεση (redistribution)

Η άδεια χρήσης δεν πρέπει να περιορίζει κανένα συμβαλλόμενο μέρος από το να πωλήσει ή να χαρίσει το λογισμικό είτε ως συστατικό (component) είτε σαν συνολική διανομή λογισμικού (software distribution) που να περιέχει προγράμματα από διαφορετικές πηγές. Η άδεια χρήσης δεν πρέπει να απαιτεί δικαιώματα εκμετάλλευσης ή άλλη αμοιβή για τέτοια πώληση.

#### Πηγαίος Κώδικας (Source Code)

Το πρόγραμμα πρέπει να περιλαμβάνει τον πηγαίο κώδικα, και πρέπει να επιτρέπει την διάθεση είτε σε πηγαίο κώδικα είτε σε μεταγλωττισμένη μορφή. Όπου κάποια μορφή ενός προγράμματος δεν διανέμεται με τον πηγαίο του κώδικα, πρέπει να υπάρχει ενας καλά δημοσιεύσιμος τρόπος απόκτησης του πηγαίου κώδικα για όχι παραπάνω από ένα λογικό κόστος αναπαραγωγής προτιμότερα, να το κατεβάσει κάποιος μέσω του Ιnternet χωρίς χρέωση. Ο πηγαίος κώδικας πρέπει να είναι η προτεινόμενη μορφή στην οποία ο προγραμματιστής θα μπορεί να τροποποιήσει το πρόγραμμα. Πηγαίος κώδικας που προκαλεί εσκεμμένα σύγχυση δεν επιτρέπεται. Ενδιάμεσες μορφές, όπως το αποτέλεσμα ενός προεπεξεργαστή (preprocessor) ή ενός μεταφραστή δεν επιτρέπονται.

#### Παραγόμενα έργα

Η άδεια χρήσης πρέπει να επιτρέπει αλλαγές και παραγόμενα έργα, και πρέπει να τους επιτρέπει να διανέμονται με τους ίδιους όρους όπως και η άδεια χρήσης του αυθεντικού λογισμικού.

#### Ακεραιότητα του Πηγαίου Κώδικα του Συγγραφέα

Η άδεια χρήσης μπορεί να περιορίσει τον πηγαίο κώδικα από το να διανέμεται τροποποιημένος μόνο αν η άδεια χρήσης επιτρέπει την διανομή αρχείων επιρραμάτων (patch files) με τον πηγαίο κώδικα με σκοπό την τροποποίηση του προγράμματος στο χρόνο ανάπτυξης (build time). Η άδεια χρήσης πρέπει

ρητά να επιτρέπει την διανομή λογισμικού που έχει αναπτυχθεί (built) από τον τροποποιημένο πηγαίο κώδικα. Η άδεια χρήσης μπορεί να απαιτεί τα παραγόμενα έργα να χρησιμοποιούν διαφορετικό όνομα ή αριθμό έκδοσης από το αρχικό λογισμικό.

#### Καμία διάκριση ενάντια σε Πρόσωπα ή Ομάδες

Η άδεια χρήσης δεν πρέπει να κάνει καμία διάκριση ενάντια σε οποιοδήποτε πρόσωπο ή ομάδα προσώπων.

#### Καμία διάκριση ενάντια σε Πεδία Χρήσης (Fields of Endeavor)

Η άδεια χρήσης δεν πρέπει να περιορίζει οποιονδήποτε από το να κάνει χρήση του προγράμματος σε κάποιο συγκεκριμένο πεδίο χρήσης. Για παράδειγμα, δεν θα πρέπει να περιορίζει ένα πρόγραμμα από το να χρησιμοποιηθεί σε μία επιχείρηση, ή από το να χρησιμοποιηθεί από γενετική έρευνα.

#### Διανομή της άδειας χρήσης

Τα δικαιώματα χρήσης που συνδέονται με το πρόγραμμα πρέπει να εφαρμόζονται σε όλους όσους το πρόγραμμα αναδιανέμεται χωρίς την ανάγκη εκτέλεσης επιπρόσθετης άδειας από αυτούς.

#### Η Άδεια χρήσης ΔΕΝ ΠΡΕΠΕΙ να είναι συγκεκριμένη για ένα προϊόν

Τα δικαιώματα χρήσης που συνδέονται με το πρόγραμμα δεν πρέπει να εξαρτώνται με το αν το πρόγραμμα είναι μέρος μίας συγκεκριμένης διανομής λογισμικού (software distribution). Αν το πρόγραμμα έχει αποσπαστεί από αυτή την διανομή και χρησιμοποιείται ή διανέμεται εντός των όρων της άδειας χρήσης, όλοι όσοι στους οποίους πρόγραμμα αναδιανέμεται πρέπει να έχουν τα ίδια δικαιώματα χρήσης με αυτά που εκχωρήθηκαν στην αυθεντική διανομή του λογισμικού.

#### Η άδεια ΔΕΝ ΠΡΕΠΕΙ να περιορίζει άλλο Λογισμικό

Η άδεια δεν πρέπει να θέτει περιορισμούς σε άλλο λογισμικό που διανέμεται μαζί με το υπό την παραπάνω άδεια λογισμικό. Για παράδειγμα, η άδεια δεν πρέπει να αξιώνει ότι όλα τα άλλα προγράμματα που διανέμονται με το ίδιο μέσο πρέπει να είναι λογισμικό ανοιχτού κώδικα (open-source).

## *Εγκατάσταση του typo3*

Το typo3 αποτελείται από δύο κεντρικά μέρη. Τον πυρήνα (core) και τις προσθήκες (extensions). Ο πυρήνας είναι σαν τα θεμέλια ενός κτηρίου. Χωρίς αυτό θα καταρρεύσει. Οι προσθήκες είναι σαν τα μπαχαρικά στο φαγητό. Αυτές διαμορφώνουν αυτό που τελικά είναι το typo3.

Αυτός ο τρόπος ανάπτυξης του συστήματος μας εγγυάται ένα ασφαλές και προς τα πίσω συμβατό (backward compatible) σύστημα ακόμα και στο απώτατο μέλλον. Ωστόσο αυτή η μέθοδος το κάνει ιδιαίτερα δύσκολο στην εγκατάσταση, ειδικά εάν αυτή γίνει χειροκίνητα.

## *Απαιτήσεις συστήματος*

Το τι χρειάζεται για να τρέξει κανείς το typo3 δεν έχει σχέση μόνο με το hardware και το software που απαιτείται, αλλά και με τη γνώση και την ικανότητα αυτού που προσπαθεί να το εγκαταστήσει.

Το typo3 μπορεί να χρησιμοποιηθεί στα λειτουργικά συστήματα Linux/Unix, Windows, Mac. Γενικά χρειάζεται το παρακάτω λογισμικό στο λειτουργικό το οποίο θα επιλεγεί.

Typo3 – Θα χρειαστεί ο κώδικας του typo3 ο οποίος μπορεί να αποκτηθεί από το typo3.org

Web server – Θα χρειαστεί κάποιος webserver. Προτεινόμενος είναι ο Apache webserver ο οποίος μπορεί να αποκτηθεί από το http://www.apache.org Επίσης μπορεί να χρησιμοποιηθεί και ο IIS.

PHP - Μπορεί να αποκτηθεί από το http://www.php.net

Mysql – Μπορεί να αποκτηθεί από το http://mysql.com

Επίσης ανάλογα με τον τρόπο που θα θελήσουμε να χρησιμοποιήσουμε το typo3 μπορούμε να χρησιμοποιήσουμε και τα παρακάτω πακέτα:

ImageMagick – Λογισμικό για το χειρισμό αρχείων φωτογραφίας http://www.imagemagick.org

GD/FreeType (ενσωματομένο στην PHP)- http://www.boutell.com/gd/ (GD) και από http://www.freetype.org (FreeType)

PHP cache (π.χ. PHP-accelerator (UNIX only) ή Zend Optimizer) ( http://www.php-accelerator.co.uk or http://www.zend.com )

zlib – Είναι ενσωματομένο στην PHP και βοηθάει στη σύνδεση με το extension repository συμπιέζοντας τα δεδομένα

Προσθήκες του Apache mod\_gzip και mod\_rewrite ( http://www.apache.org ) phpMyAdmin – εργαλείο το οποίο μας επιτρέπει να επεμβαίνουμε κατευθείαν στη βάση δεδομένων http://www.phpwizard.net/projects/phpMyAdmin/

Curl – σε περίπτωση που ο server μας βρίσκεται πίσω από proxy ( http://curl.haxx.se/ )

## *Πρακτικοί τρόποι εγκατάστασης του typo3:*

Θα παρουσιαστούν τρεις βασικοί τρόποι εγκατάστασης του typo3. Στη διάρκεια της διπλωματικής εργασίας χρησιμοποιήθηκαν όλοι σε διάφορα συστήματα.

Εγκατάσταση σε περιβάλλον Windows στο οποίο δεν προϋπάρχει εγκατάσταση webserver και βάσης δεδομένων.

Αυτός είναι ο πλέον εύκολος τρόπος εγκατάστασης του typo3 καθώς υπάρχει έτοιμος installer ο οποίος εγκαθιστά όλο το απαραίτητο λογισμικό και κάνει μόνο του τις απαραίτητες ρυθμίσεις. Είναι ο προτεινόμενος τρόπος εγκατάστασης για περιβάλλον windows.

Αρχικά διαλέγουμε από την διεύθυνση http://typo3.org/download/installers/ το TYPO3Winstaller

http://typo3winstaller.sourceforge.net/ . Από εκεί κατεβάζουμε την τελευταία έκδοση (4.1.1)

Θα μπορούσαμε εναλλακτικά να προτιμήσουμε την εγκατάσταση του XAMPP, ωστόσο προτείνουμε το winstaller ως πιο απλό στη χρήση του (userfriendly).

Αφού κατέβει το πακέτο (~35ΜΒ) ξεκινάμε την εγκατάσταση.

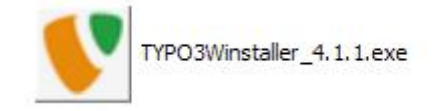

Ανοίγει η παρακάτω σελίδα στην οποία πατάμε next.

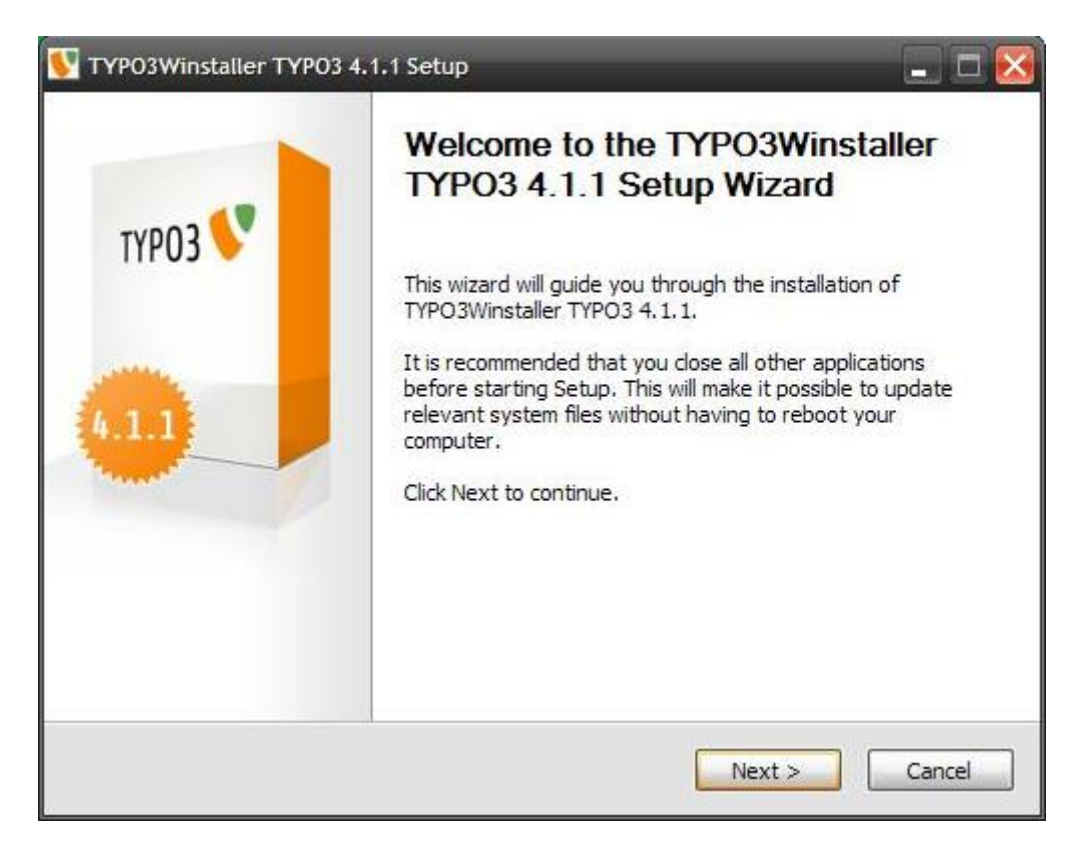

Στη συνέχεια εμφανίζεται η άδεια λογισμικού η οποία είναι η GNU GPL v.2 την οποία αποδεχόμαστε.

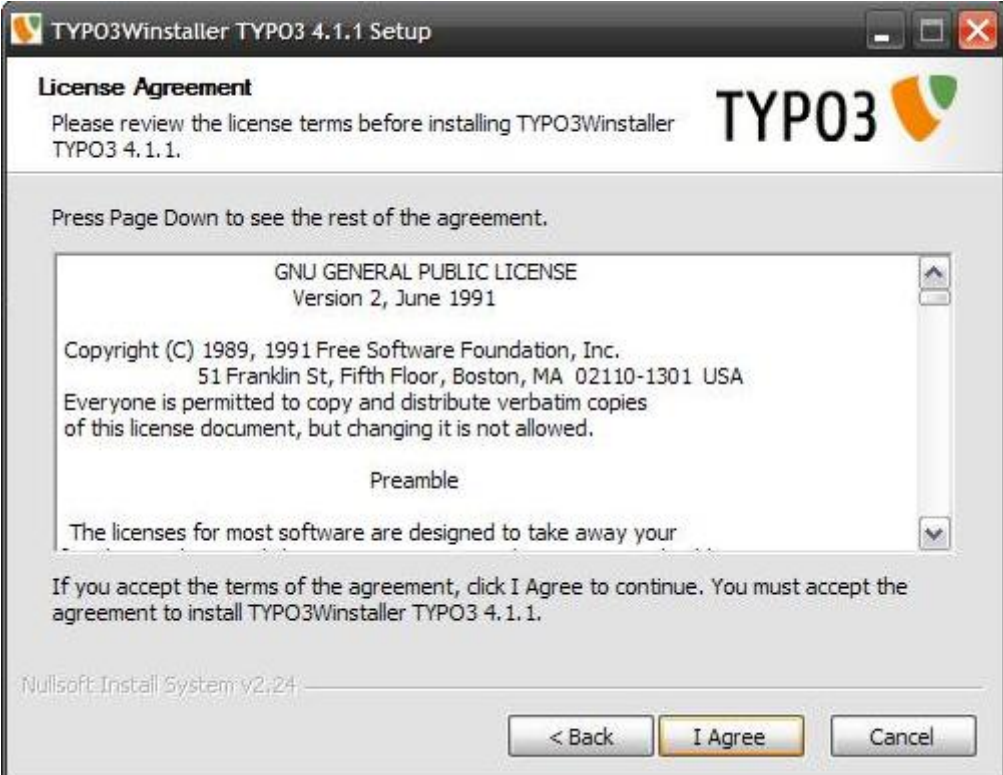

Επιλέγουμε στη συνέχεια αν θέλουμε κάποιες συντομεύσεις για το TYPO3Winstaller και πατάμε Next.

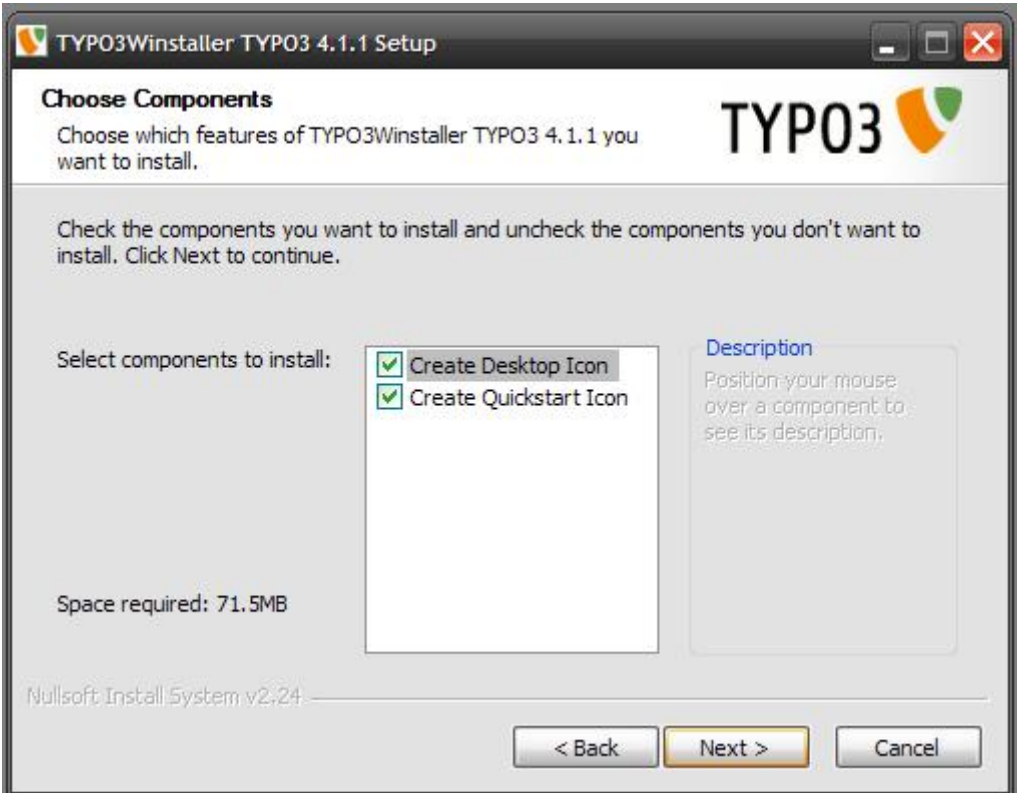

Συνεχίζουμε επιλέγοντας τον φάκελο στον οποίο θέλουμε να γίνει η εγκατάσταση του winstaller.

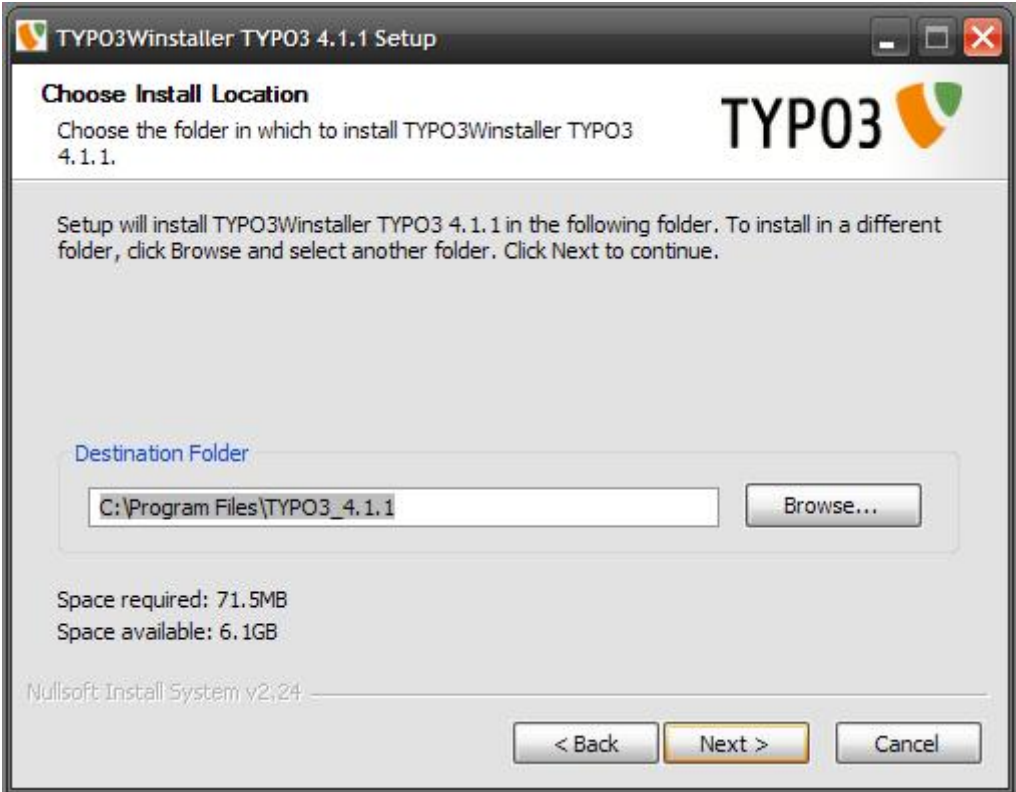

Και επιλέγουμε τις Start Menu συντομεύσεις που επιθυμούμε.

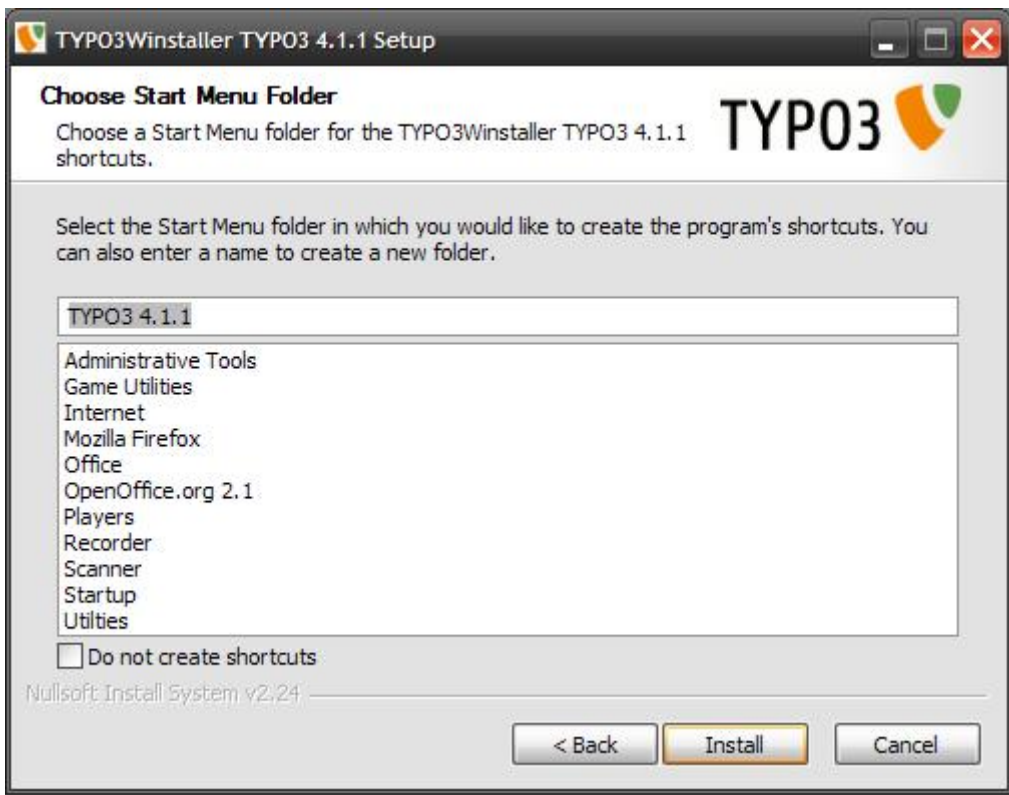

# Γίνεται η εγκατάσταση

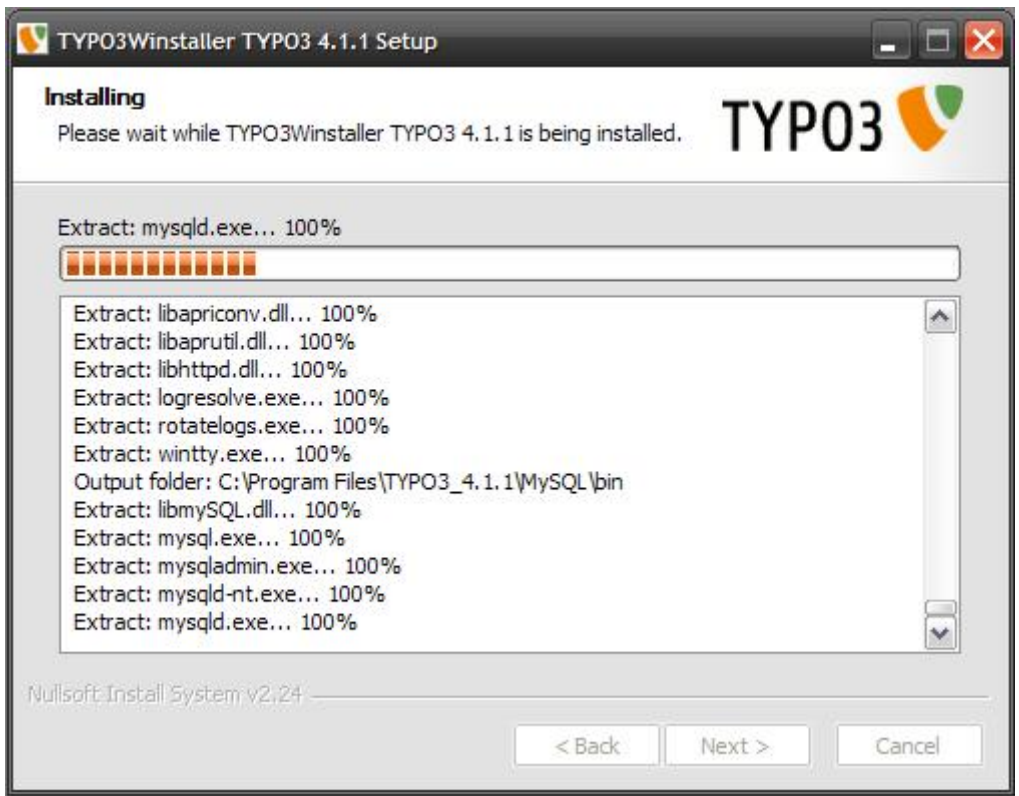

Η εγκατάσταση ολοκληρώνεται μετά από 3 λεπτά και είμαστε έτοιμοι να εκινήσουμε το TYPO3Winstaller.

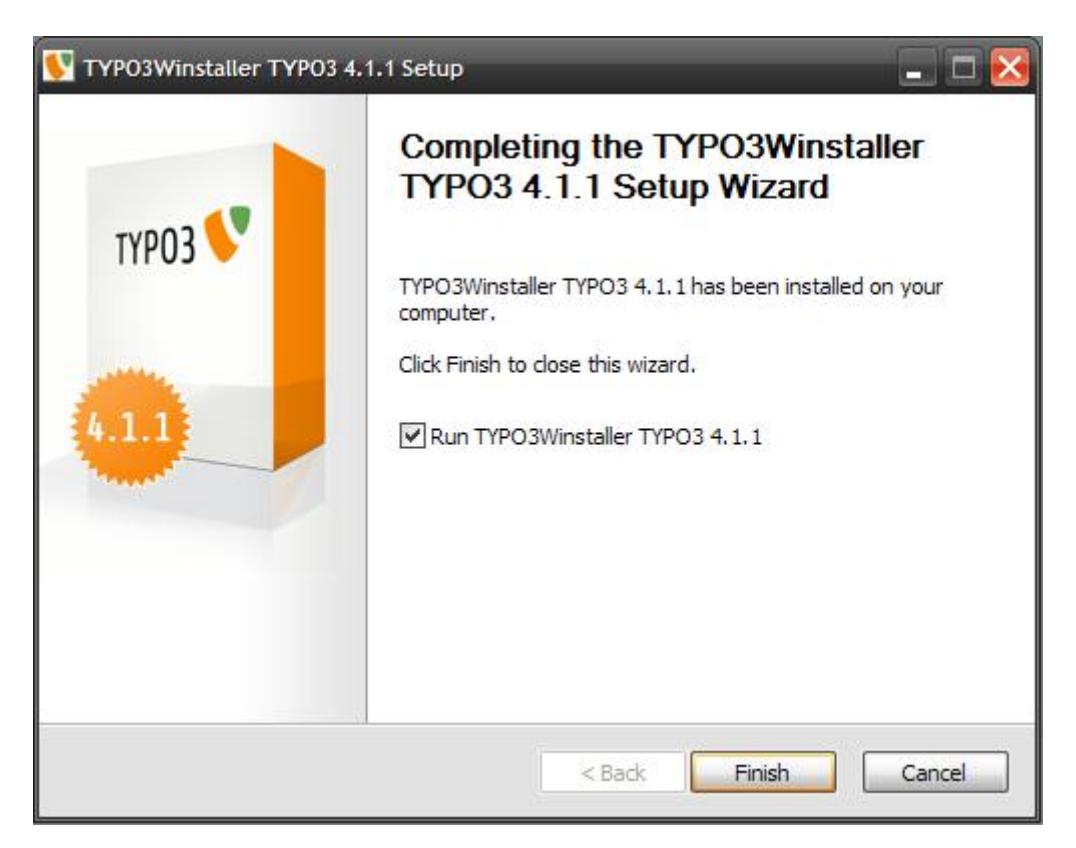

Στην πρώτη εκκίνηση ρυθμίζεται η εγκατάσταση του typo3 και ταυτόχρονα γίνεται η ενδεικτική εγκατάσταση 2 test installations τα οποία μπορεί κανείς να τα χρησιμοποιήσει για να μάθει καλύτερα το typo3.

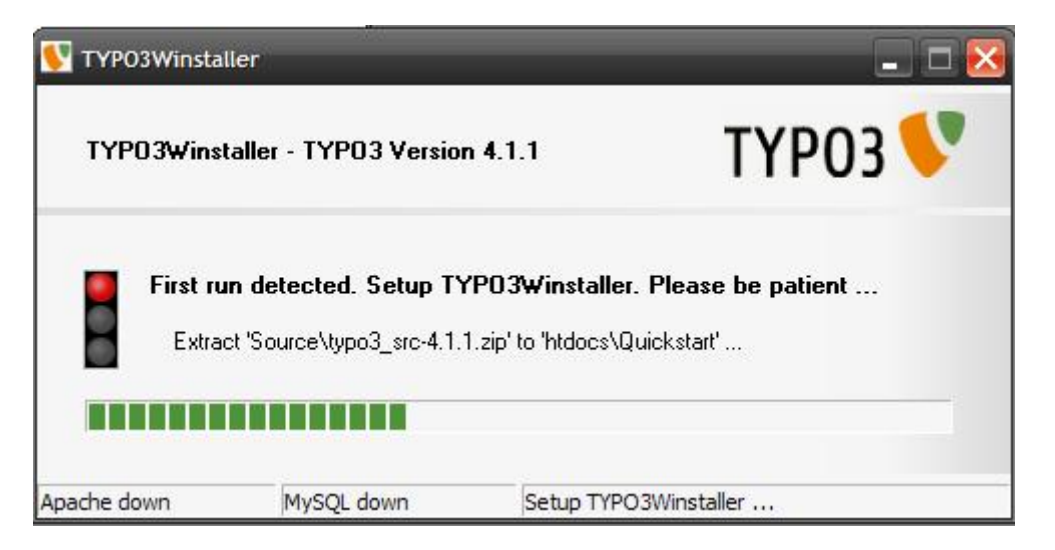

Ολοκληρώθηκε η εγκατάσταση και έχουμε τις επιλογές πλέον από το typo3winstaller να εκινούμε τον webserver και τη βάση δεδομένων, να τα σταματάμε και να πειράζουμε κάποιες ρυθμίσεις τις οποίες θα αναλύσουμε στη συνέχεια.

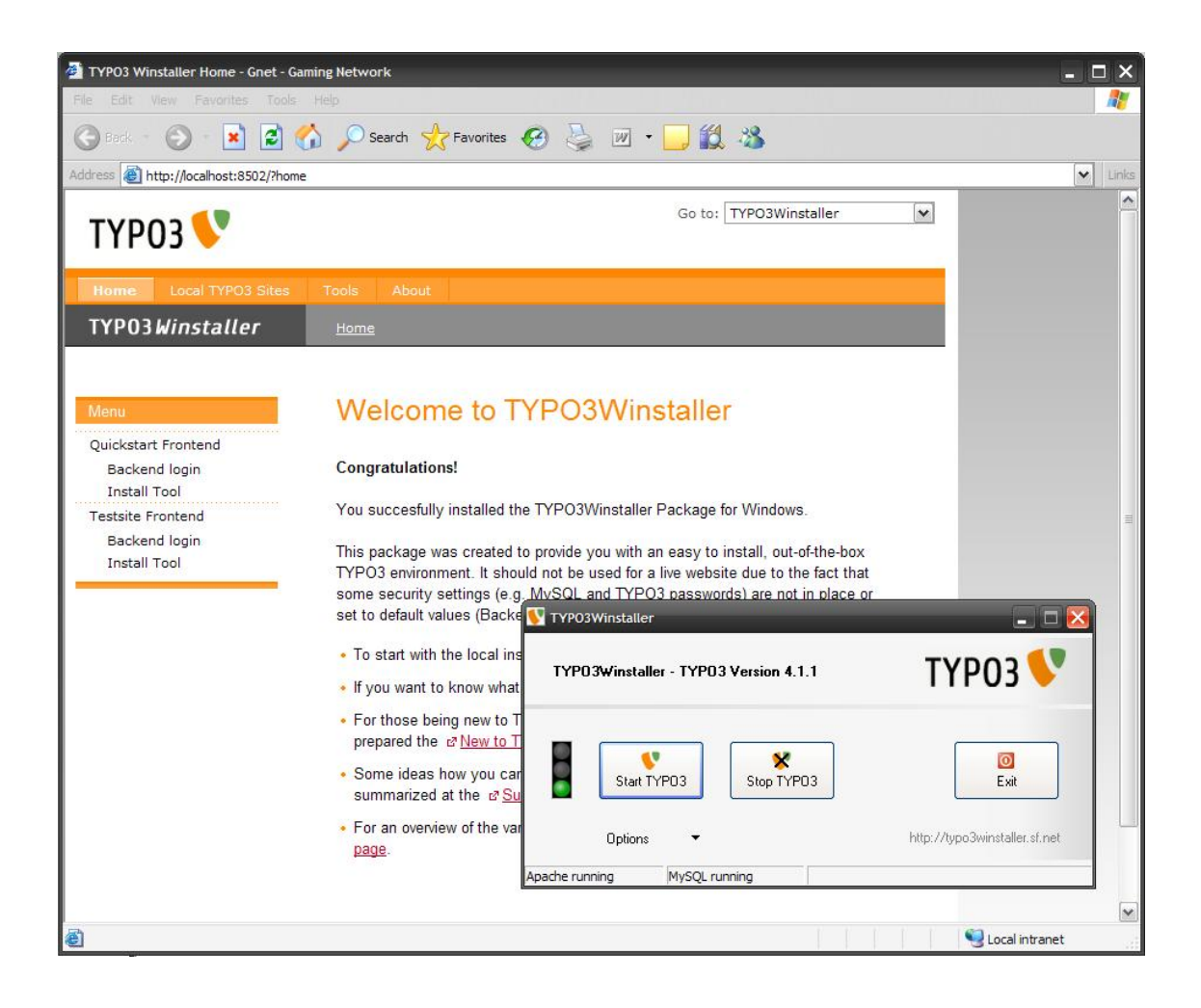

Επιλέγοντας τα options μπορούμε να ορίσουμε τον webserver να εκκινεί ταυτόχρονα με τον υπολογιστή μας, όπως και άλλες λειτουργίες όπως να τον ορίσουμε ως service για περισσότερη απόδοση.

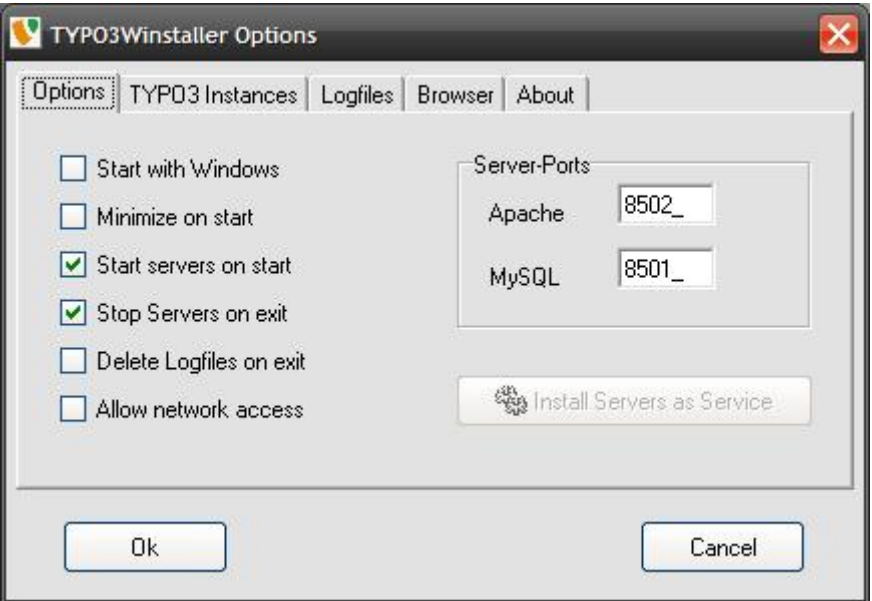

Στο TYPO3 instances εμείς θα σβήσουμε τα δύο υπάρχοντα (quickstart και testsite) καθώς θα προχωρήσουμε σε νέα εγκατάσταση. Προκειμένου να τις σβήσουμε θα πρέπει να είναι κλειστοί οι servers.

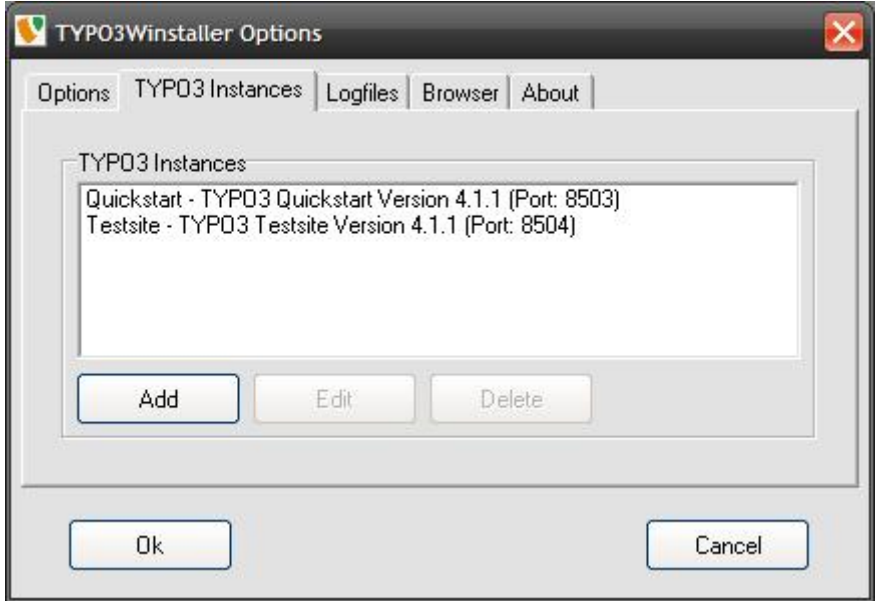

Πατάμε add προκειμένου να εγκαταστήσουμε το νέο μας site. Διαλέγουμε για port το 80 (standard webserver port) και πατάμε save.

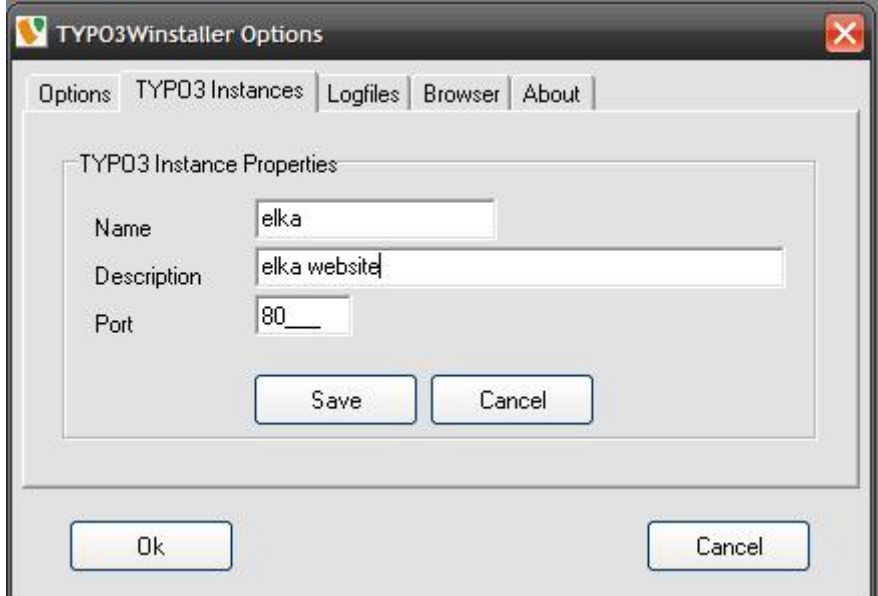

Η εγκατάσταση δημιουργεί μία νέα εγκατάσταση και προσθέτει στη βάση δεδομένων μας το dummy πακέτο του typo3, το οποίο είναι η βασική του εγκατάσταση, δηλαδή μία κενή ιστοσελίδα.

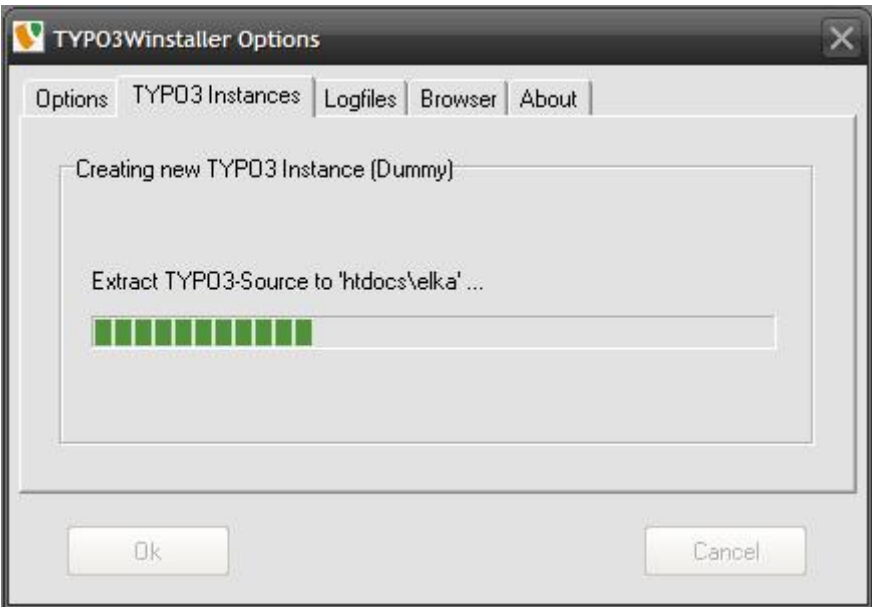

Η εγκατάστασή μας έχει ολοκληρωθεί με επιτυχία.

Πρέπει για λόγους ασφαλείας εφόσον θέλουμε να χρησιμοποιήσουμε τον webserver σε ζωντανό περιβάλλον να αλλάξουμε τα passwords σε βάση δεδομένων και στην εγκατάσταση του typo3 (backend).

Για να αποκτήσουμε access στη νέα μας ιστοσελίδα γράφουμε στον browser μας http://localhost

και για πρόσβαση στο backend (administration panel) http://localhost/typo3/

Πλέον είμαστε έτοιμοι να ξεκινήσουμε τη δημιουργία της ιστοσελίδας στο typo3.

#### **Εγκατάσταση σε provider του εξωτερικού:**

Οι περισσότεροι ξένοι providers πλέον έχουν έτοιμα εργαλεία τα οποία εγκαθιστούν αυτόματα το λογισμικό που επιθυμούμε. Ενδεικτικά προχωρήσαμε στην εγκατάσταση του typo3 σε έναν τέτοιο provider με τη χρήση του εργαλείου που προσφέρει (fantastico).

Από το fantastico επιλέγουμε το typo3 και επιλέγουμε new installation

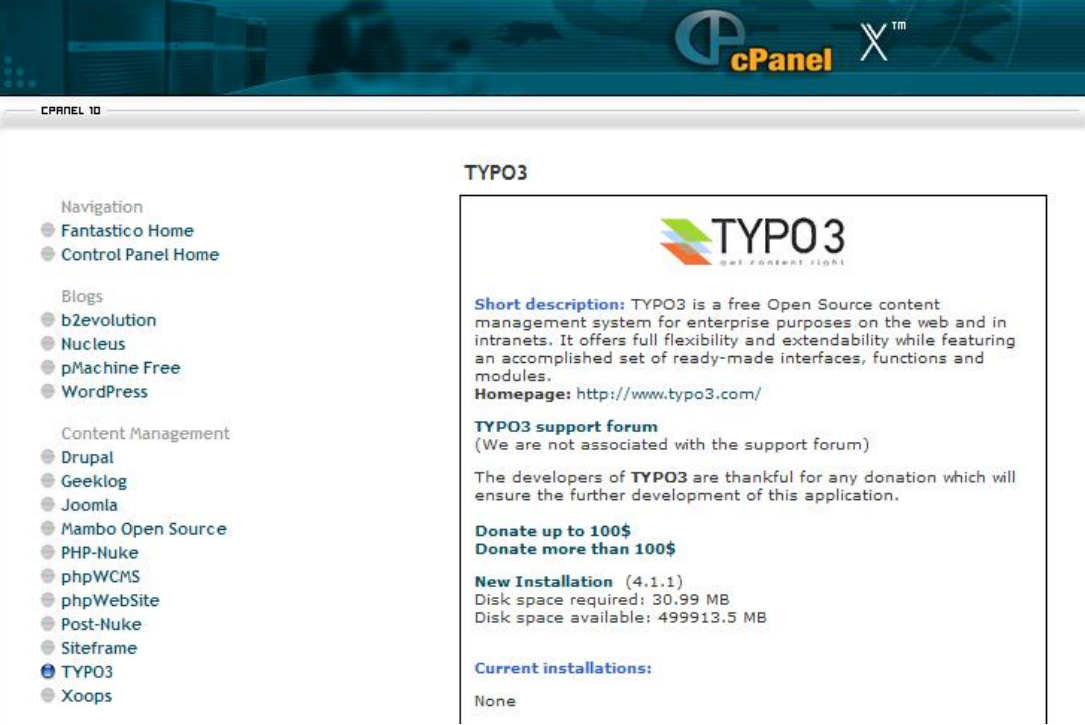

Από το επόμενο menu επιλέγουμε που θέλουμε να γίνει η εγκατάσταση στο webserver, το username και password μας και άλλες βασικές ρυθμίσεις. Πατώντας το Install Typo3 και επιλέγοντας Yes εκκινεί η εγκατάσταση και αμέσως έχουμε μία εγκατάσταση του typo3 με το dummy πακέτο.

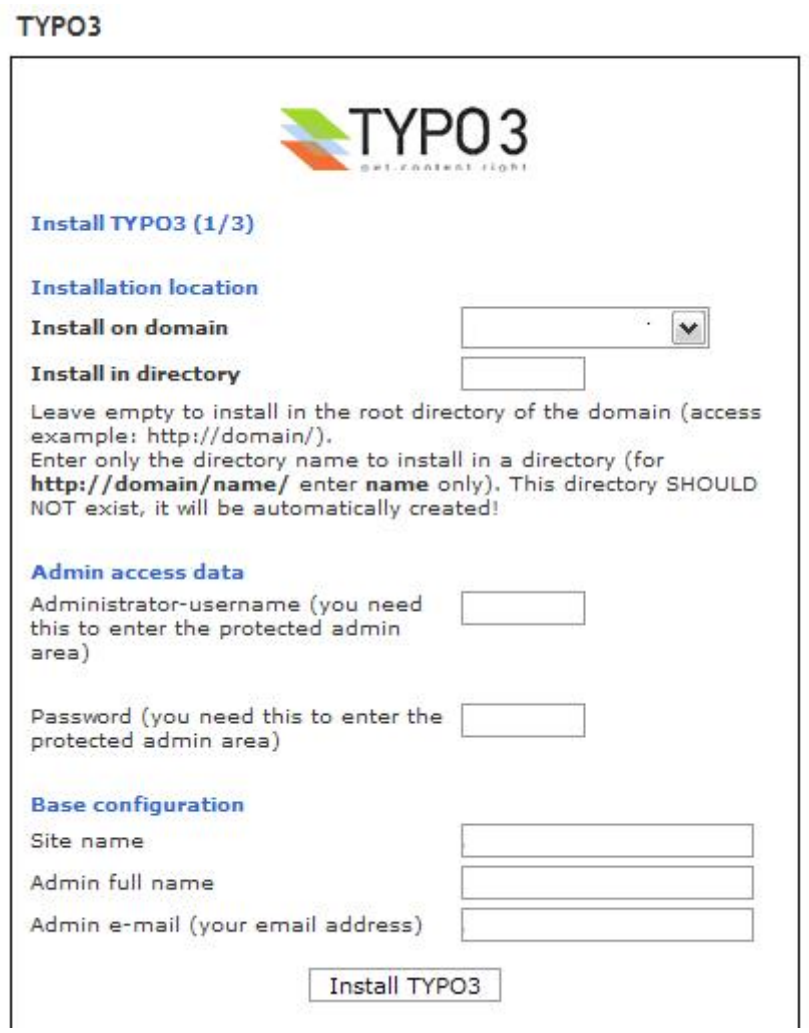

### **Εγκατάσταση σε webserver στον οποίο έχουμε access μέσω ftp και γνωρίζουμε τα στοιχεία πρόσβασης στη βάση δεδομένων του.**

Από το http://typo3.org/download/packages/ διαλέγουμε την τελευταία έκδοση source with dummy package ZIP.

Αυτή την έκδοση την ανεβάζουμε μέσω του ftp στον webserver μας.

Αφού έχουμε ανεβάσει τα αρχεία μας πρέπει να πειράξουμε το index.php το οποίο βρίσκεται στον φάκελο install.

Ανοίγουμε το index.php σε έναν επεξεργαστή κειμένου (notepad, wordpad)

Βρίσκουμε τη συνάρτηση die()

Μετατρέπουμε την πρόταση σε σχόλιο προσθέτοντας // στην αρχή της γραμμής. Το αποτέλεσμα μοιάζει με το παρακάτω:

//die("In the main source distribution of typo3, the install script...

Στη συνέχεια συνδεόμαστε στη σελίδα με τον webbrowser μας.

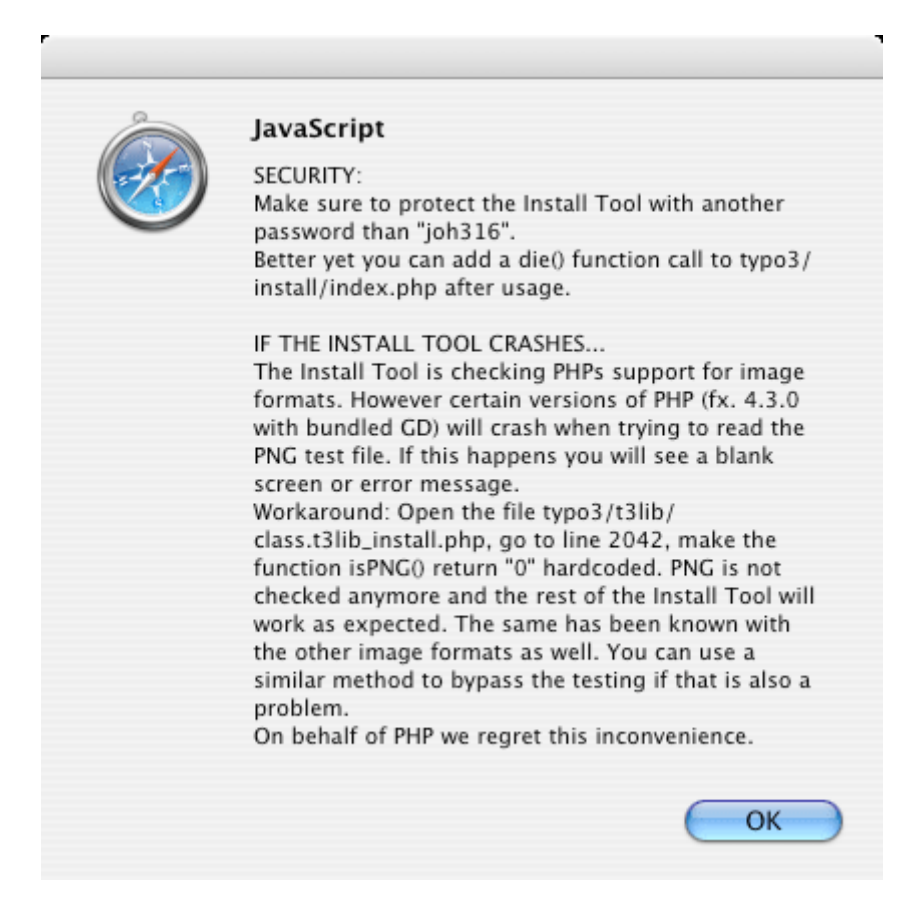

Αφού πατήσουμε ΟΚ βρισκόμαστε στον installer. Εδώ βάζουμε τους κωδικούς της βάσης δεδομένων μας.

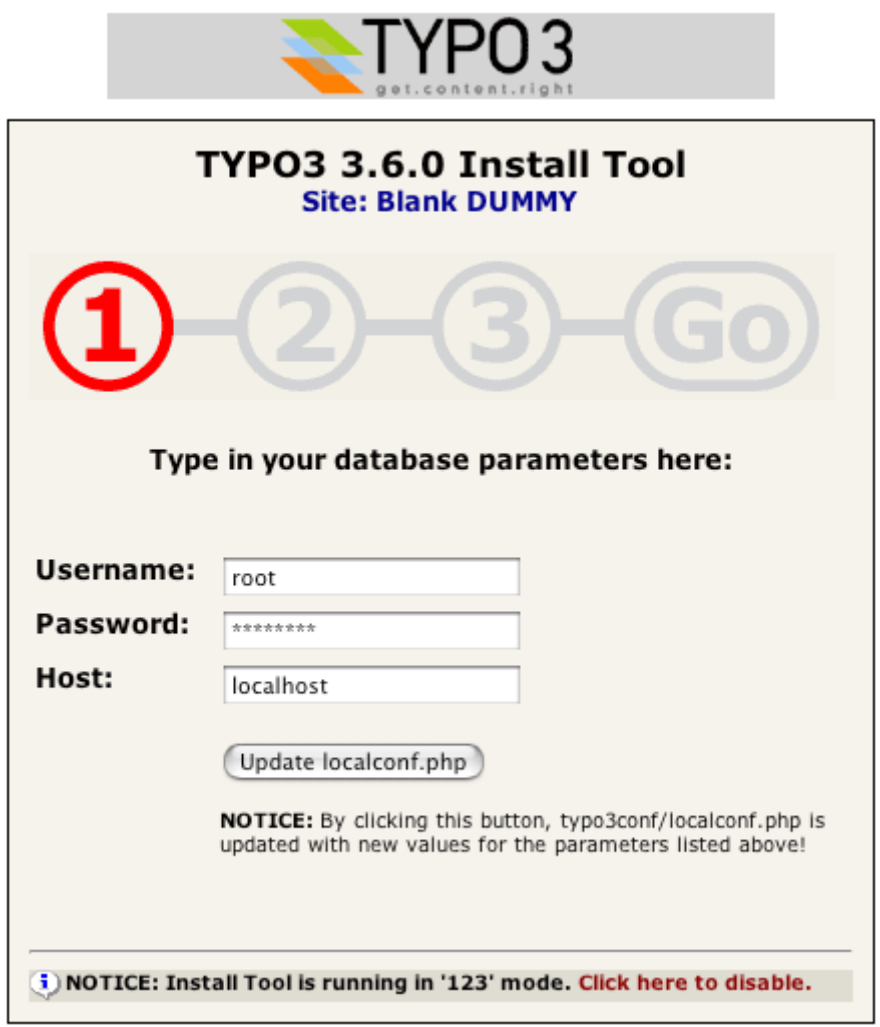

Συνεχίζουμε επιλέγοντας τη βάση δεδομένων στην οποία θα εγκαταστήσουμε το dummy αρχείο της βάσης δεδομένων ή δημιουργούμε μια νέα βάση εφόσον ο user μας έχει αυτή τη δυνατότητα

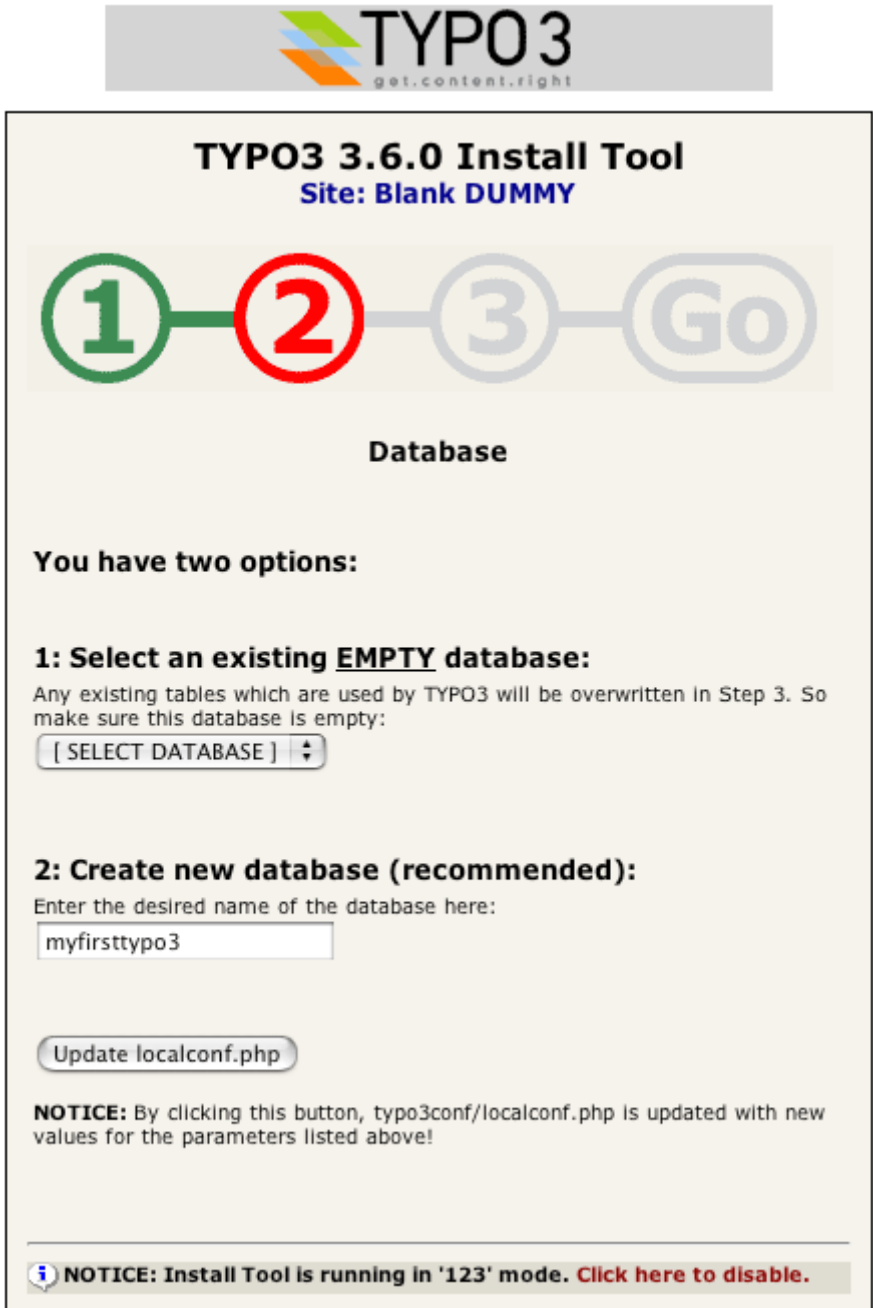
Στη συνέχεια εγκαθιστούμε σε αυτή τη βάση δεδομένων το dummy αρχείο.

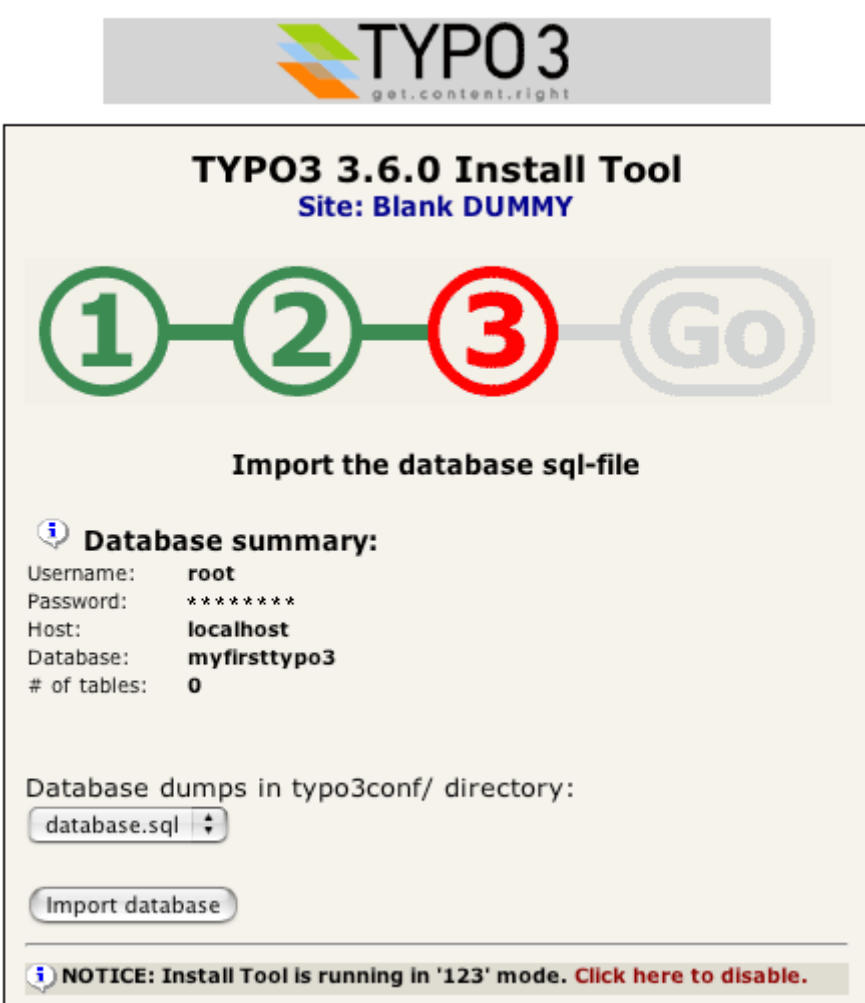

Έχουμε τελειώσει την εγκατάσταση και μπορούμε πλέον να δούμε τις επιμέρους ρυθμίσεις της εγκατάστασης του typo3, να πάμε να δούμε το frontend, αλλά και στο backend. Βασικό είναι να αλλάξουμε το password στο install tool ή να σβήσουμε και όλο το φάκελο του install, αφού πιθανότατα δεν θα μας χρειαστεί στο μέλλον.

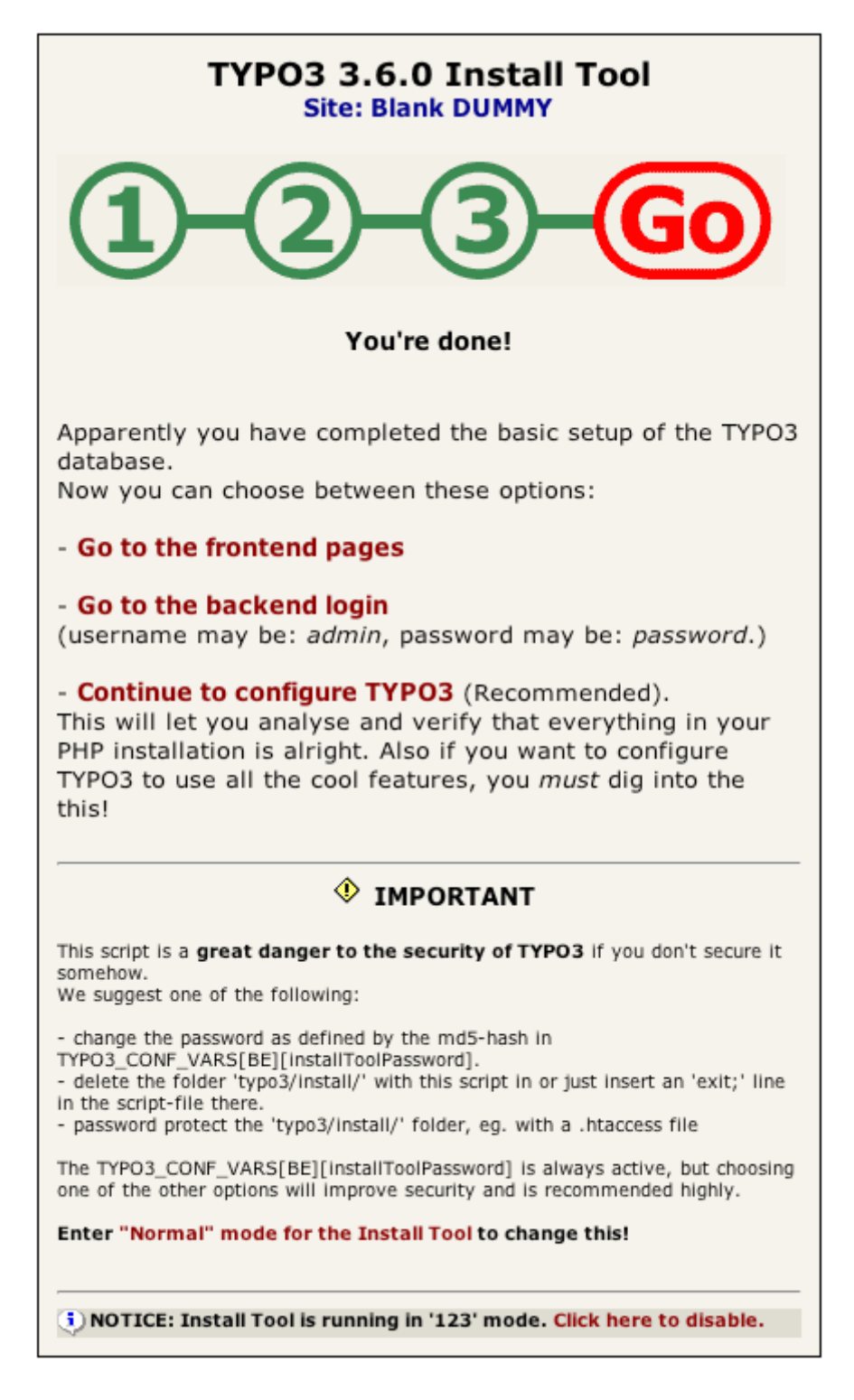

Αφού ολοκληρώσαμε με επιτυχία την εγκατάσταση του TYPO3 μπορούμε να συνεχίσουμε στη δημιουργία της πρώτης μας ιστοσελίδας.

## **9. Βιβλιογραφία**

1. Daniel Koch, Mastering TypoScript, Packt Publishing, 2006

2. Michael Peacock, Building Websites with Typo3, 2007

3. Kasper Skårhøj, Templates, Typoscript & beyond, Snowboard Seminar, OCL, 2002

4. http://www.typo3.org

5. http://elka.gr

6. http://ec.europa.eu/enterprise/e-bsn/index\_en.html